## GNG 1503

# **Manuel d'utilisation et de produit pour le projet de conception**

## **Identification de roulement**

Soumis par:

Les 5 Généraux - FD11 Nyckolas Gagné, 300193866 Antoine Deslauriers, 300175226 Anthony Létourneau, 300269320 Gabriel Makinde, 300266821 Kenza Kamel, 300242461

Le 9 décembre 2021

Université d'Ottawa

#### <span id="page-1-0"></span>Table des matières  $\mathbf{1}$

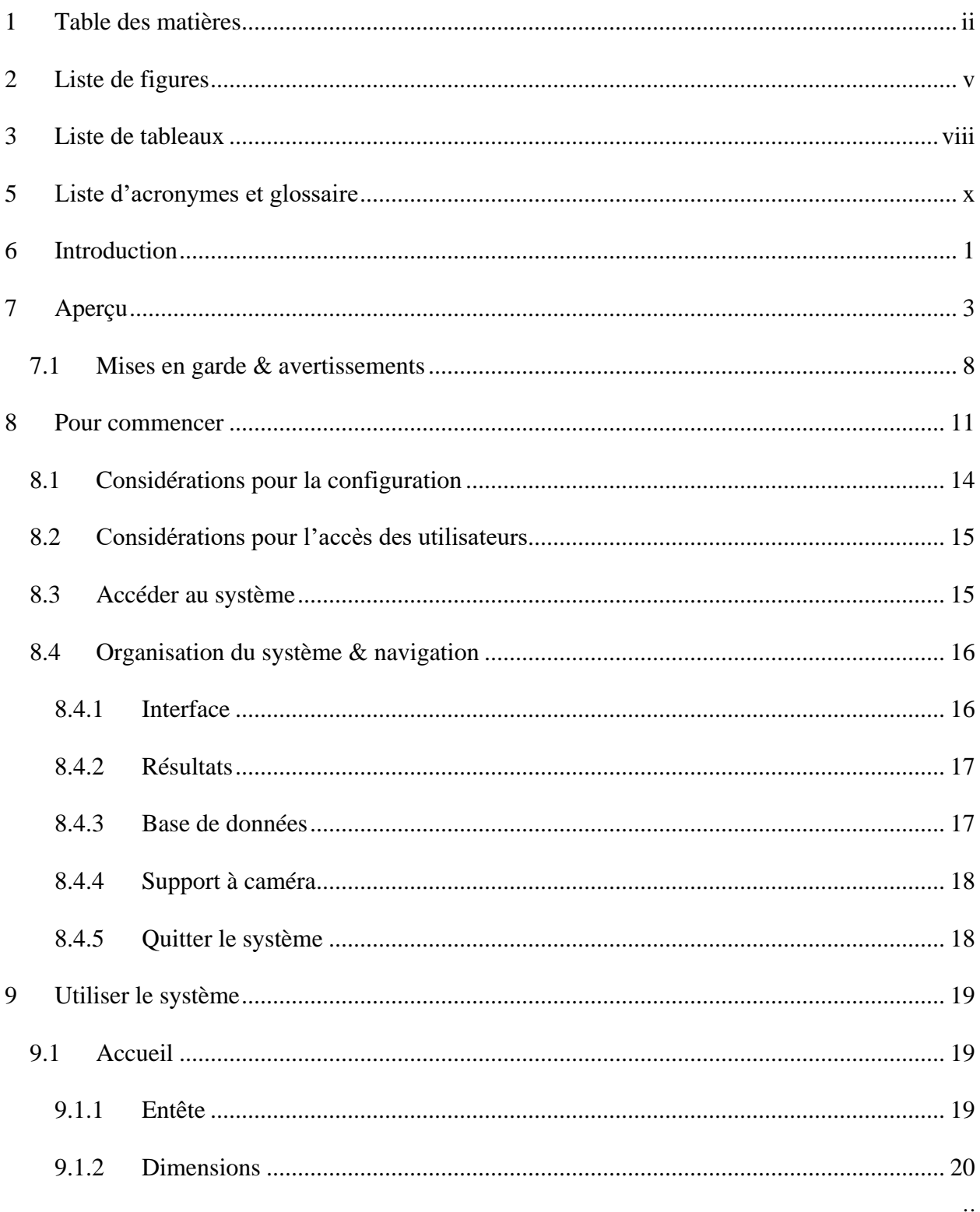

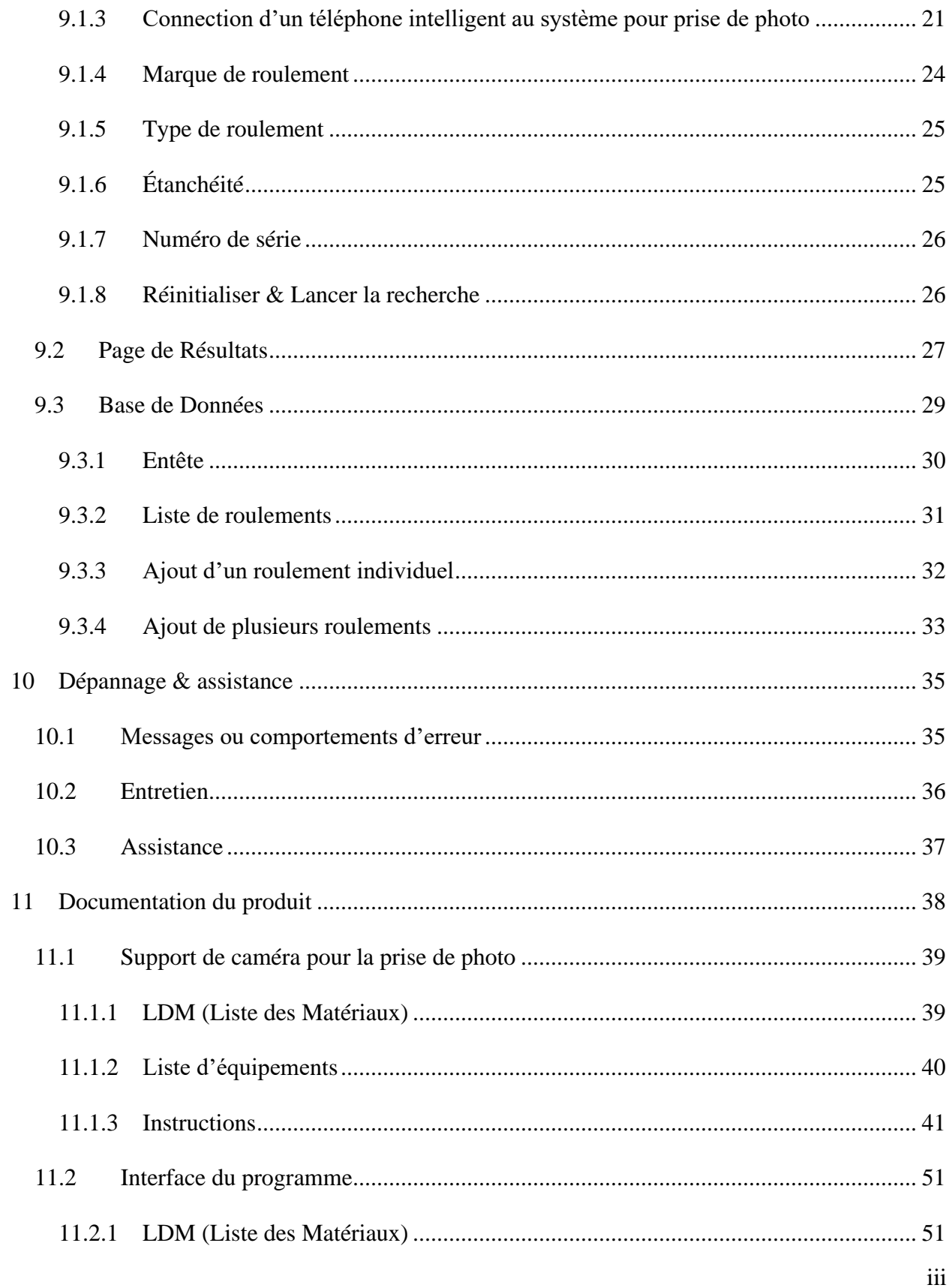

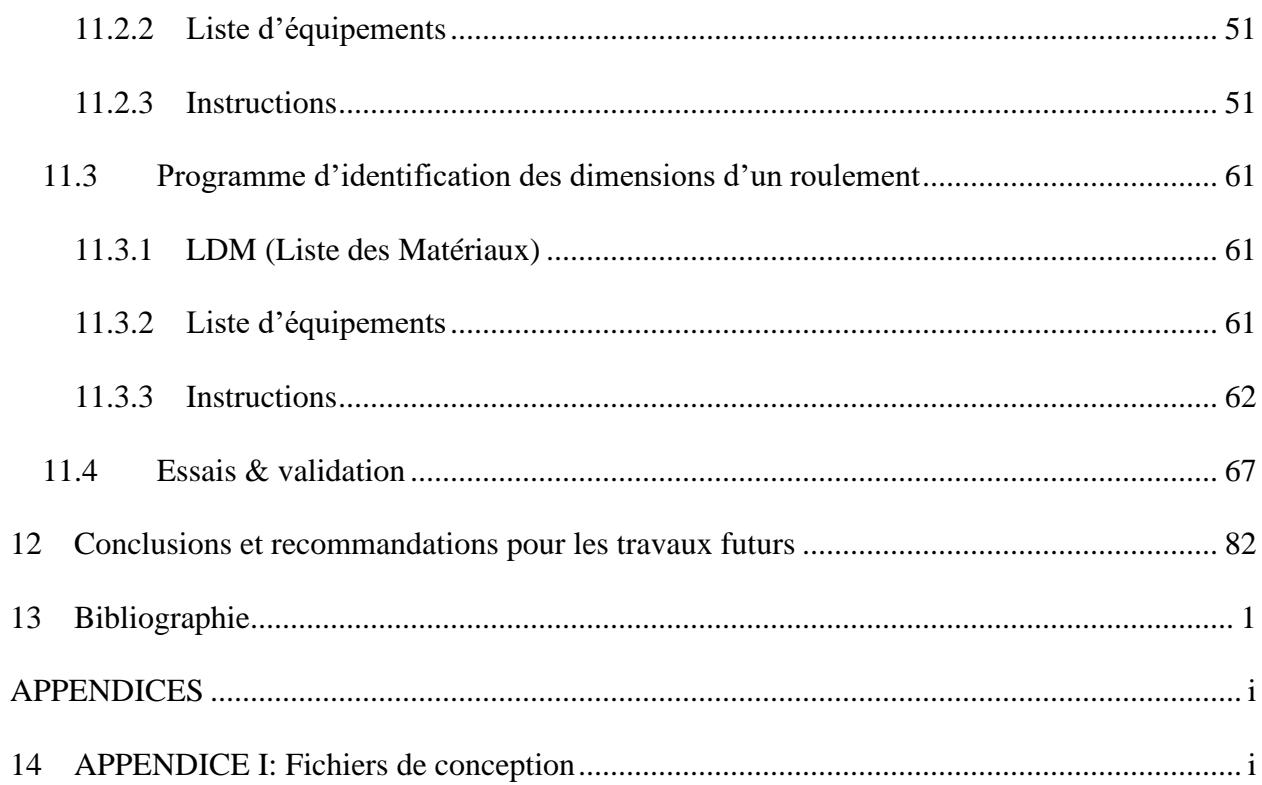

# <span id="page-4-0"></span>**2 Liste de figures**

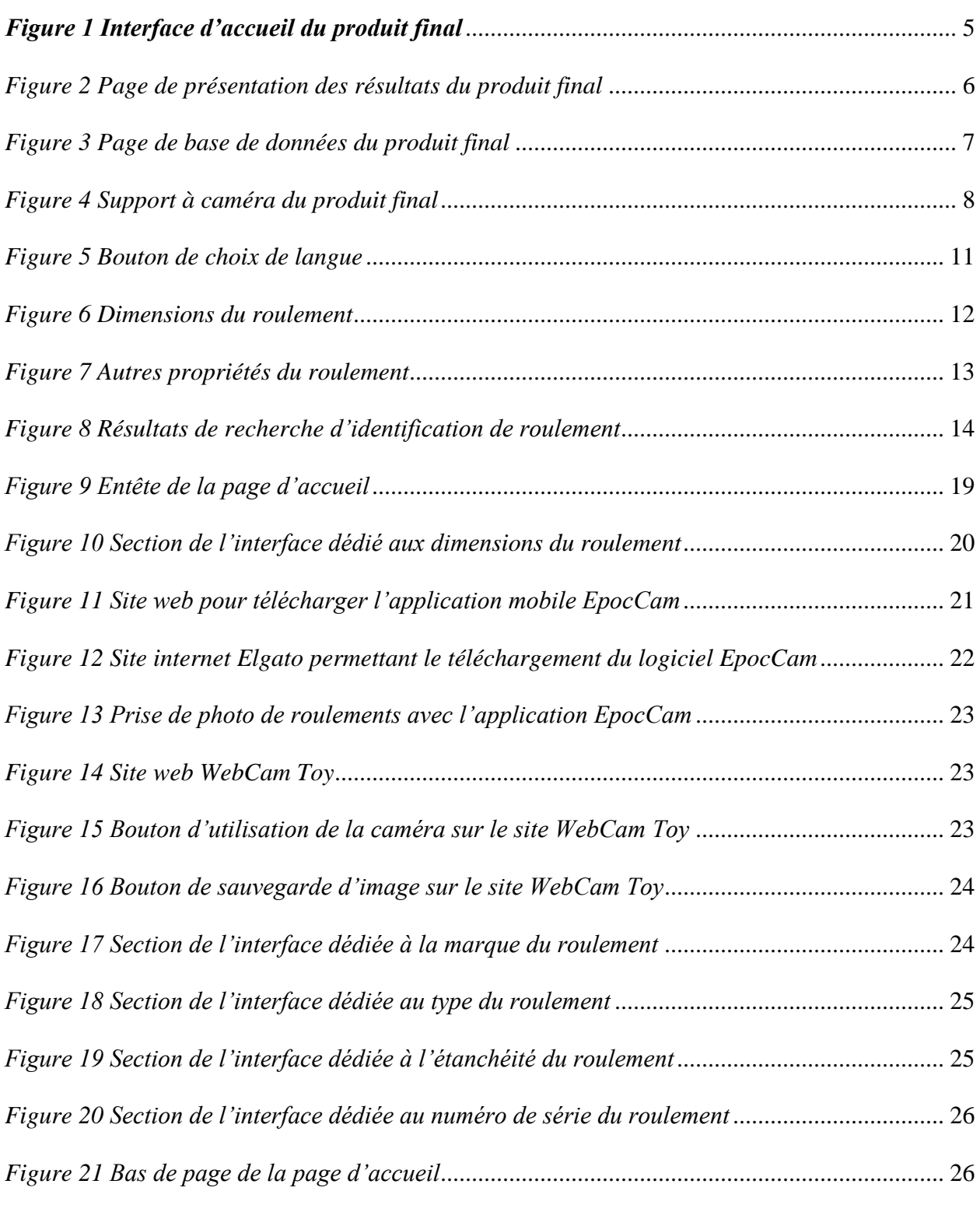

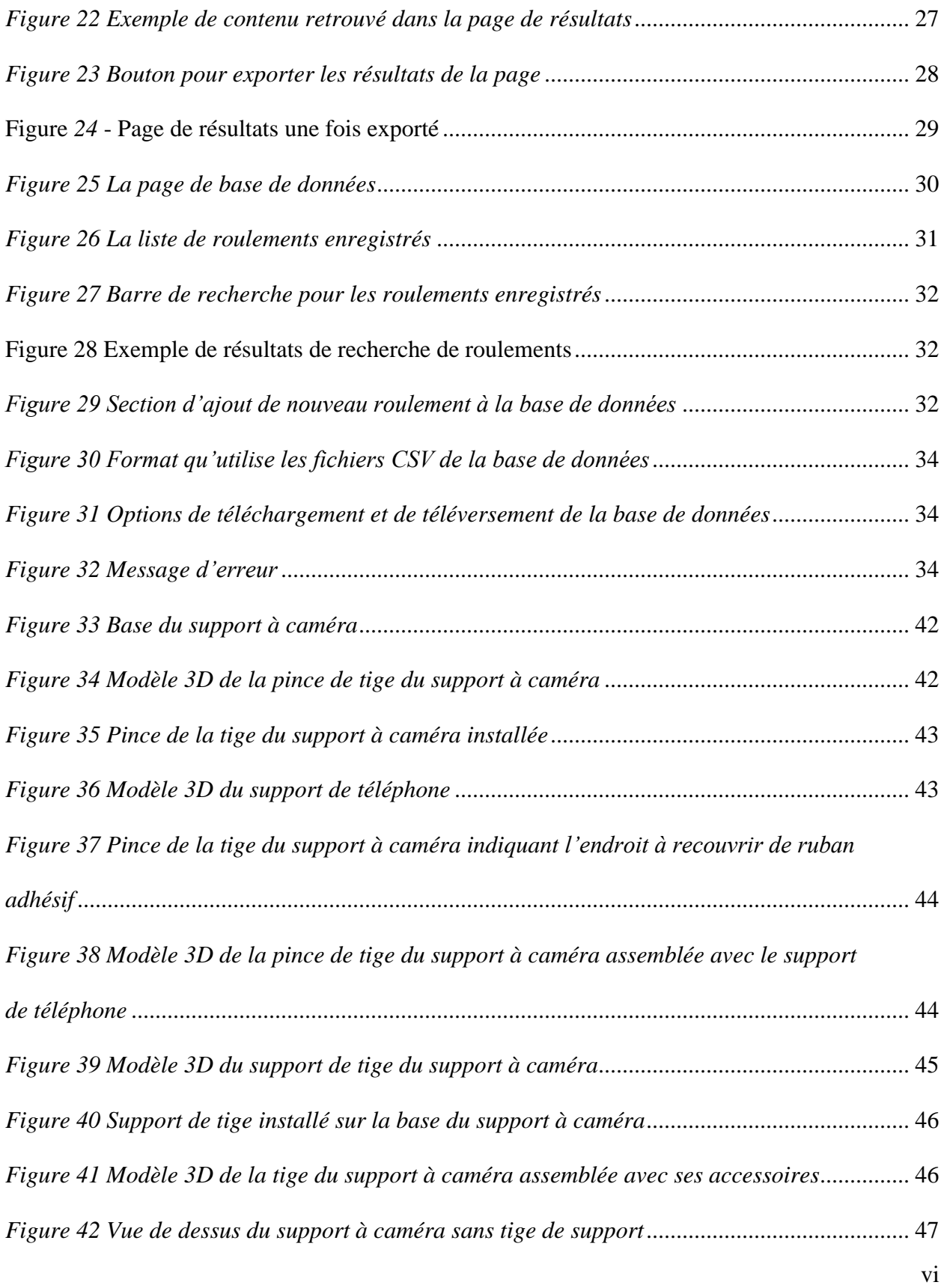

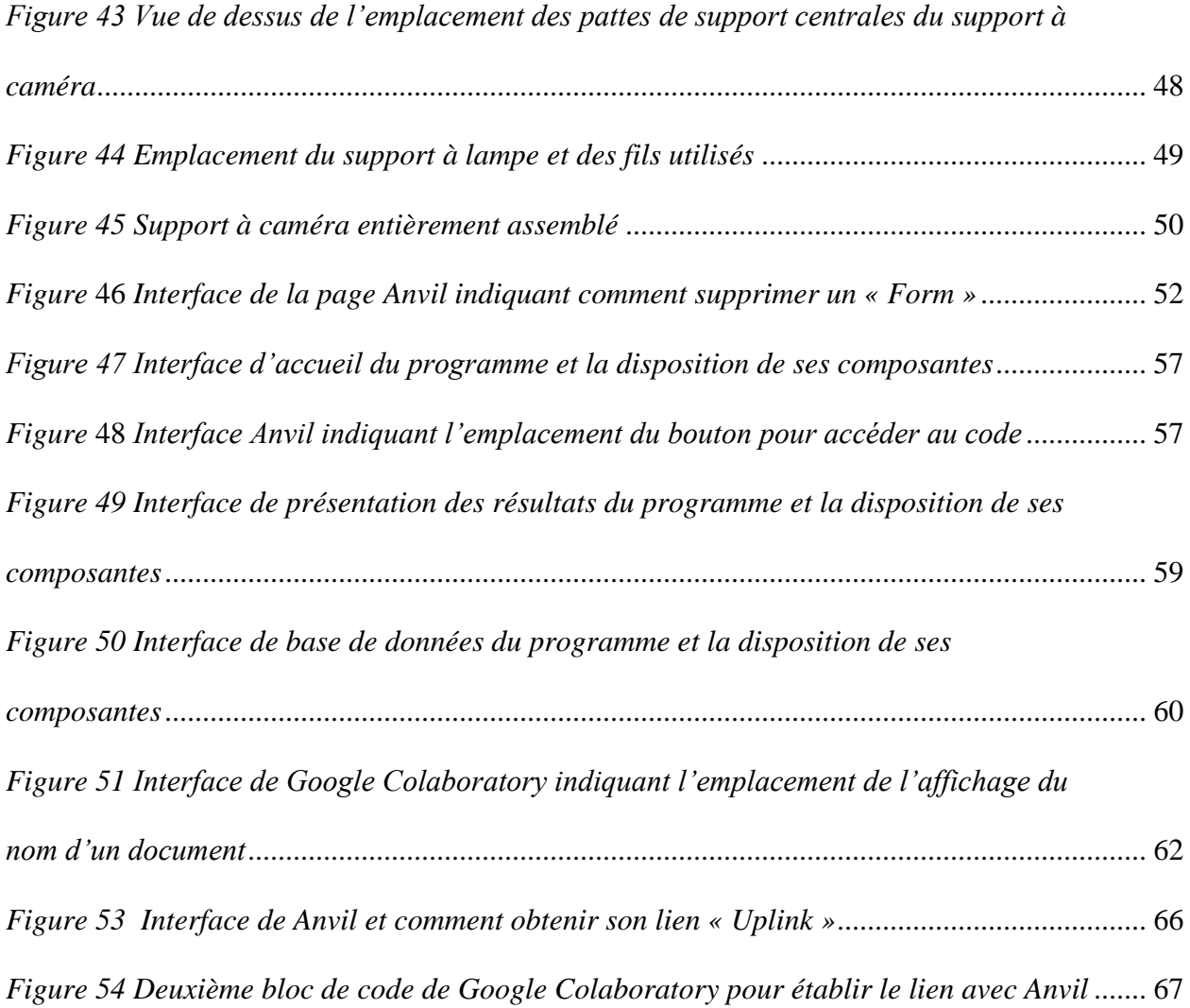

<span id="page-7-0"></span>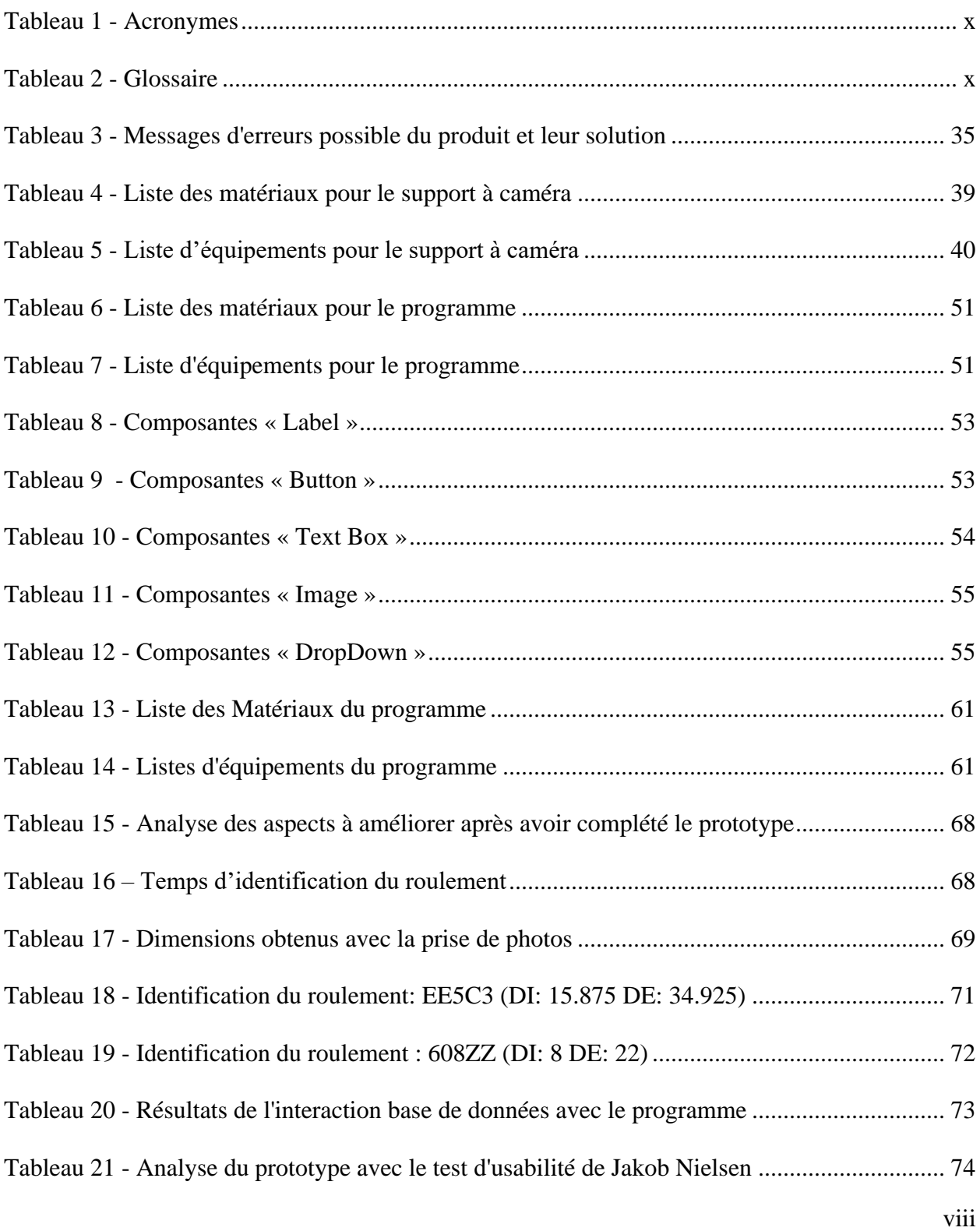

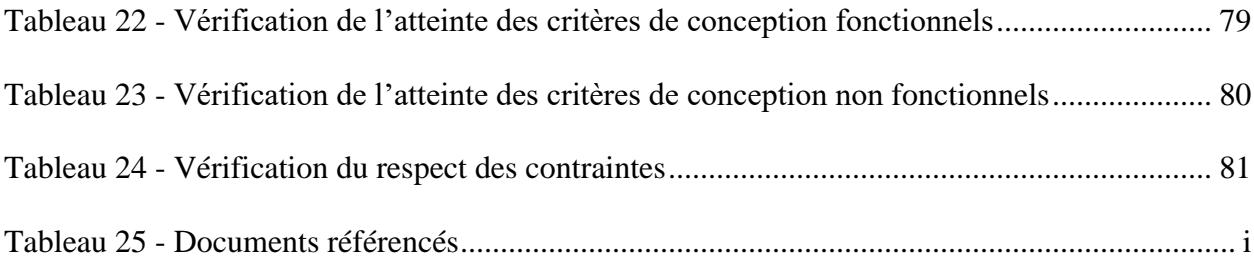

# <span id="page-9-1"></span><span id="page-9-0"></span>**5 Liste d'acronymes et glossaire**

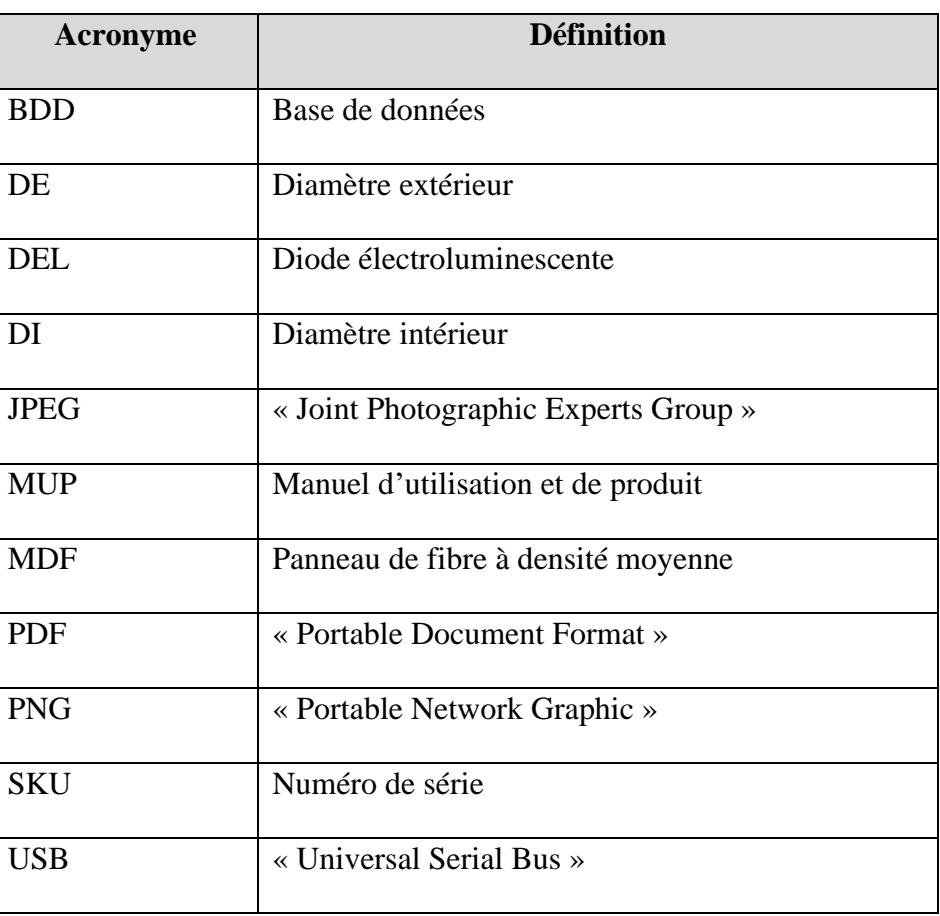

#### **Tableau 1 - Acronymes**

#### **Tableau 2 - Glossaire**

<span id="page-9-2"></span>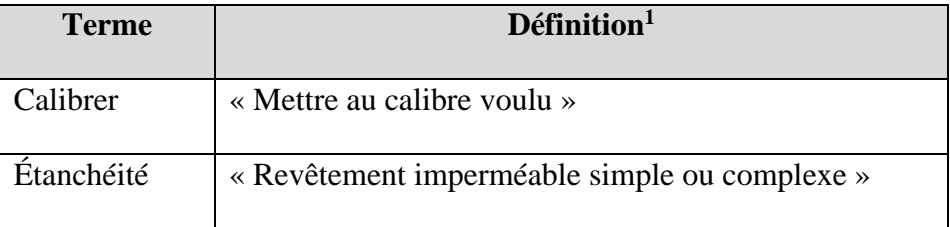

<sup>&</sup>lt;sup>1</sup> Les définitions affichées ont été obtenues sur le site du *Dictionnaire Larousse* [17].

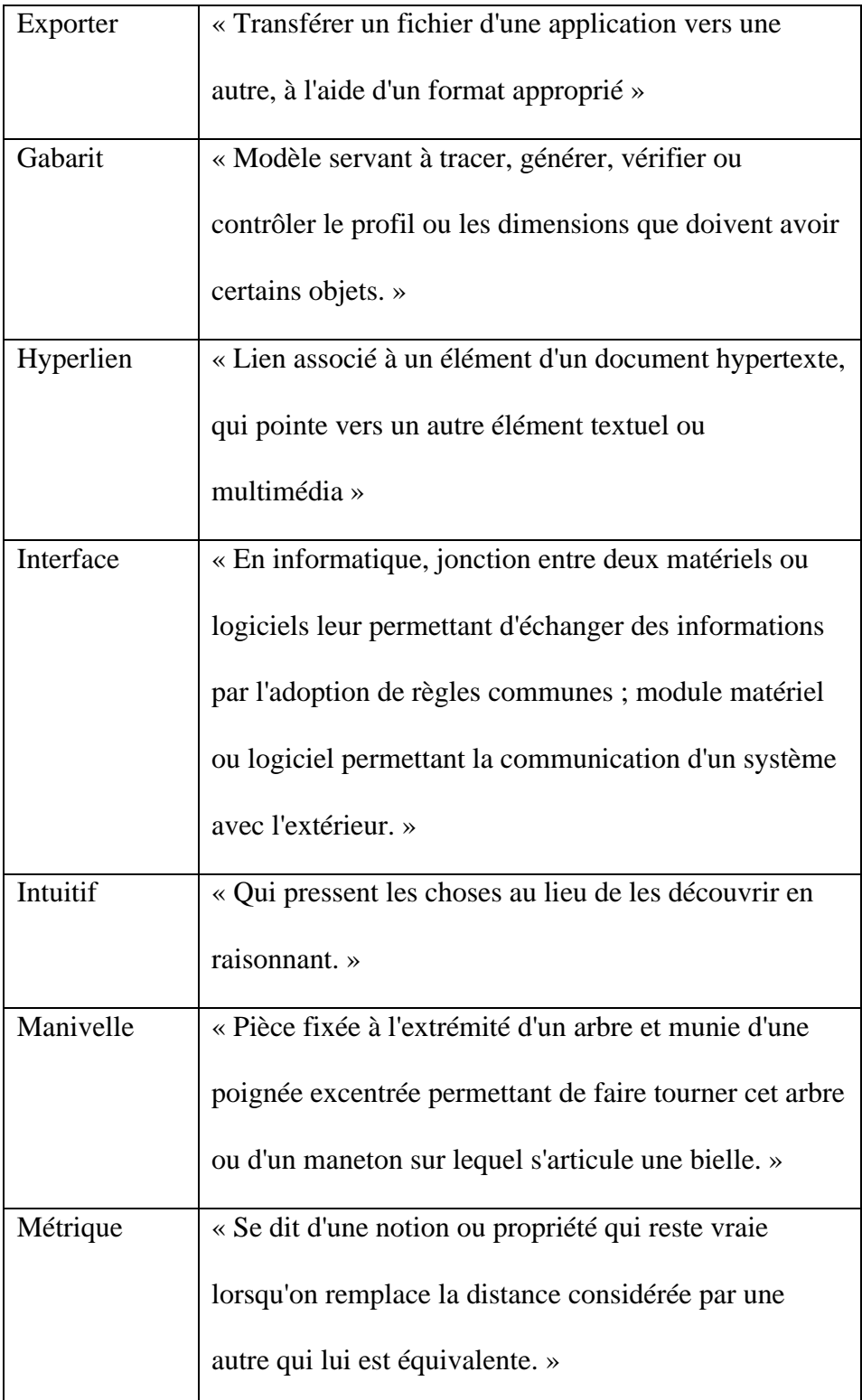

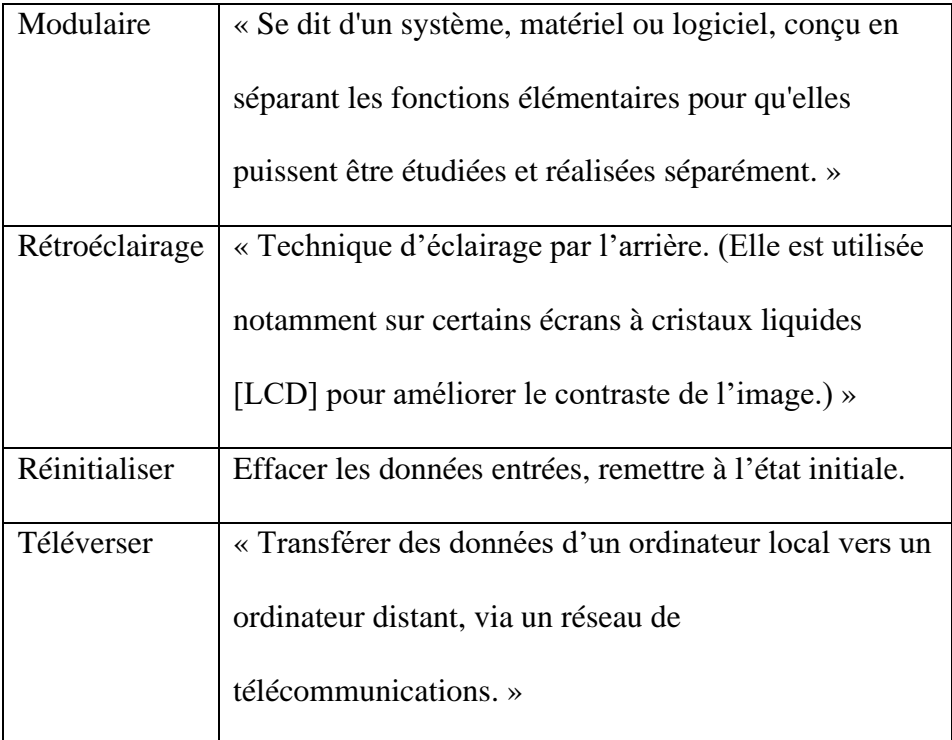

## <span id="page-12-0"></span>**6 Introduction**

Ce manuel d'utilisation et de produit (MUP) fournit les informations nécessaires au propriétaire, gérant et employés d'une entreprise de roulement afin d'utiliser efficacement le système d'identification de roulement et pour la documentation du prototype. Notre travail consistait d'inventer un outil informatique qui peut facilement identifier un roulement. Nous avions émis quelques hypothèses au sujet de notre prototype. Nous avions déduit qu'une approche mécanique, physique et informatique conviendrait le mieux en raison des besoins d'identifications fiable et précis. Nous émettons aussi comme hypothèse que n'importe quel utilisateur soit capable de suivre la procédure d'identification sans problème. En tenant ceci en compte, le système d'identification de roulement est bilingue et simple à utiliser, peu importe les connaissances de l'utilisateur. Ce système peut rapidement identifier le roulement recherché tout en gardant une marge d'erreur minime. Le système reconnait des roulements venant de plusieurs catalogues et utilise un système de filtre qui prend en compte le système de mesure du roulement, ses dimensions, son type, sa marque, son étanchéité et son numéro de série. Finalement, le système d'identification est modulaire avec une base de données modifiable. Ce manuel est organisé́ de la sorte : un bref aperçu sera donné, ainsi que quelques considérations et instructions d'utilisation. Des conseils pour dépanner et assister seront également présentés. Enfin, la documentation relative au produit sera fournie, dans le cas où une copie supplémentaire du système d'identification de roulement est requise. L'objectif en vue est de faciliter la compréhension et l'étude du prototype dont il est question dans ce document. Il faut avoir accès à du matériel qui risque d'entre couteux si une copie de ce prototype doit être faite, à moins de visiter un emplacement qui permet l'usage de ces engins

comme une machine à laser. Ce document vise un large éventail de lecteurs, que ce soit le client souhaitant réparer le prototype ou l'améliorer, un gérant, ou bien un employé dans le domaine des roulements.

## <span id="page-14-0"></span>**7 Aperçu**

Un grand problème que fait face le domaine de la vente de roulements et l'identification de ceux-ci en magasin est le manque de la numérisation de ce processus. Les employés de fournisseurs de roulements doivent souvent prendre les dimensions de roulements des clients ainsi que par la suite les trouver dans les catalogues. Ce processus s'avère peu lucratif, car, si trop de temps est dédié à chaque client, la productivité du magasin diminue. Cette procédure peut parfois nécessiter jusqu'à 2h, surtout pour les nouveaux employer qui n'ont pas souvent d'expérience dans les mesures des dimensions et qui ne connaissent pas les roulements existants. L'équipe les 5 généraux a donc travaillé sur une solution qui offrirait aux employés une manière plus rapide pour identifier les roulements que les clients cherchent à identifier en magasin : la numérisation du processus. En effet, elle a conçu un logiciel capable de réduire de façon considérable le temps que peut prendre un employé à trouver ce qu'il cherche, et du même coup rendre plus rapide le temps nécessaire pour servir chaque client. Cette problématique nous a été communiquée le client Michel Bouchard, propriétaire de GBS.

Les besoins fondamentaux de l'utilisateur sont que le logiciel soit bilingue (français/anglais), modulaire, c'est-à-dire qu'il est possible d'y télécharger des catalogues de roulement dans le futur, que les dimensions du roulement puissent être prises avec une caméra pour limiter la marge d'erreur, ainsi que le logiciel peut identifier un roulement à l'aide des informations entrées. L'équipe a réussi à répondre à chacun de ces besoins avec notre produit.

Dans le processus de conception, elle a réalisé de la recherche sur les produits existants de manière à réaliser un produit amélioré. Plusieurs éléments contribuent à rendre leur produit meilleur. Parmi

ceux-ci, il y a que celui-ci permet de trouver les dimensions de roulements avec une grande précision à partir d'une photo. De plus, son interface est optimisée pour l'expérience utilisateur. Effectivement, on y retrouve de nombreuses images, tel qu'une qui indique les dimensions à prendre sur un roulement (voir Figure 1). Les étapes à suivre pour l'identification sont indiquées de façon logique. De plus, chacune des fonctionnalités et leur rôle sont clairs grâce aux icônes informations, ainsi que lorsque l'on met le curseur au-dessus qui fait apparaître de l'information. Le produit affiche aussi les autres possibilités de roulements avec le taux de probabilité qui correspond à celui recherché et cette page peut aussi être exportée pour envoyer l'information au client (voir Figure 2). Tout le produit a été conçu de manière que n'importe qui, n'ayant aucune connaissance sur les roulements, puisse identifier un roulement rapidement et à réduire la marge d'erreur. La prise de photo est faite avec le support sur la figure 4 qui permet à l'utilisateur d'obtenir facilement une image sans ombrage donnant ainsi des mesures précises et après il peut entrer les informations connues pour une identification plus fiable. Le produit réduit considérablement le temps pour réaliser une identification même pour les employés expérimentés, augmentant ainsi conséquemment la rentabilité de l'entreprise. Le produit est aussi disponible en anglais et est modulaire, c'est-à-dire qu'il est possible de télécharger dans la base de données des catalogues (voir Figure 3), répondant ainsi aux besoins du client. Toutes ces fonctionnalités font en sorte qu'il est meilleur puisque les produits existants sur le marché ne suffisent pas à résoudre le problème du client.

| <b>EB</b> BASE DE DONNÉES                                              | $\blacksquare$ CATALOGUE<br>@ SITE WEB<br><b>N</b> ENGLISH                                                                                                    |
|------------------------------------------------------------------------|----------------------------------------------------------------------------------------------------|
|                                                                        | <b>Identifiez un roulement</b>                                                                                                    |
| Dimensions (i)<br><b>1</b> TÉLÉVERSER                                  | Épaisseur<br>Diamètre<br>DE<br>mm<br>$\overline{\mathbf{v}}$<br>extérieur<br>Diamètre<br>DI<br>mm<br>intérieur<br>DE<br>DI<br>Épaisseur<br>Épaisseur<br>mm<br>v |
| Marque du roulement<br>$\circ$ SKF<br>$\circ$ NTN<br>Type de roulement | v O Information non disponible<br>○ Autre:<br>-marque-                                                                                                    |
| ○ Rigide à billes                                                      | ○ Information non<br>O Autre: -type-<br>○ Bille au contact<br>disponible<br>angulaire simple                                                                    |
| Étanchéité<br>○ Oui<br>$\circ$ Non                                     | ○ Information non disponible                                                                                                    |
| Numéro de série<br>Insérez le numéro de série ici                      | $\Box$ Information non disponible                                                                                                    |
|                                                                        | RÉINITIALISER<br>Q LANCER LA RECHERCHE                                                                                                    |

<span id="page-16-0"></span>*Figure 1 Interface d'accueil du produit final*

| <b>&amp;</b> ACCUEIL | $\mathcal{L}$ CATALOGUE        |               |                    |                                   |           | <b>@</b> SITE WEB  | <b><b>A</b></b> ENGLISH |  |  |  |  |  |  |
|----------------------|--------------------------------|---------------|--------------------|-----------------------------------|-----------|--------------------|-------------------------|--|--|--|--|--|--|
|                      | <b>Identifiez un roulement</b> |               |                    |                                   |           |                    |                         |  |  |  |  |  |  |
| Voici vos résultats  |                                |               |                    |                                   |           |                    | <b>*</b> EXPORTER       |  |  |  |  |  |  |
|                      |                                |               |                    |                                   |           |                    |                         |  |  |  |  |  |  |
| WBB1-8700-2Z         |                                |               | 7308 BE-2RZP       |                                   |           | W 638/2-2Z         |                         |  |  |  |  |  |  |
| Marque               | <b>SKF</b>                     | Marque        |                    | <b>SKF</b>                        | Marque    |                    | <b>SKF</b>              |  |  |  |  |  |  |
| Type                 | Rigide à billes                | Type          |                    | Bille au contact angulaire simple | Type      |                    | Rigide à billes         |  |  |  |  |  |  |
| Étanche              | Non                            | Étanche       |                    | Oui                               | Étanche   |                    | Non                     |  |  |  |  |  |  |
| Diamètre Intérieur   | $1.2 \text{ mm}$               |               | Diamètre Intérieur | 40 mm                             |           | Diamètre Intérieur | $2 \, \text{mm}$        |  |  |  |  |  |  |
| Diamètre Extérieur   | 4 mm                           |               | Diamètre Extérieur | 90 mm                             |           | Diamètre Extérieur | 5 mm                    |  |  |  |  |  |  |
| Épaisseur            | $2.5$ mm                       | Épaisseur     |                    | $23$ mm                           | Épaisseur |                    | $2.3$ mm                |  |  |  |  |  |  |
| Probabilité:         | 50.0%                          |               | Probabilité:       | 50.0%                             |           | Probabilité:       | 50.0%                   |  |  |  |  |  |  |
|                      |                                | <b>RETOUR</b> |                    | <b>Q NOUVELLE IDENTIFICATION</b>  |           |                    |                         |  |  |  |  |  |  |

<span id="page-17-0"></span>*Figure 2 Page de présentation des résultats du produit final*

|        | <b>±</b> TÉLÉCHARGER |                               |                                                 | <b>Base de données</b> |           |                | $\mathbf{Q}$                       |
|--------|----------------------|-------------------------------|-------------------------------------------------|------------------------|-----------|----------------|------------------------------------|
|        | Numéro de série      | <b>Marque du</b><br>roulement | <b>1</b> TÉLÉVERSER<br><b>Type de roulement</b> | $DI$ (mm)              | $DE$ (mm) | Épaisseur (mm) | Étanche                            |
|        | WBB1-8700-2Z         | <b>SKF</b>                    | Rigide à billes                                 | 1.2                    | 4         | 2.5            | Non                                |
|        | 7308 BE-2RZP         | <b>SKF</b>                    | Bille au contact<br>angulaire simple            | 40                     | 90        | 23             | Oui                                |
|        | W 638/2-2Z           | <b>SKF</b>                    | Rigide à billes                                 | $\overline{2}$         | 5         | 2.3            | Non                                |
|        | <b>D/W R1-5</b>      | <b>SKF</b>                    | Rigide à billes                                 | 2.3                    | 7.983     | 2.779          | Non                                |
|        | 623-2RS1             | <b>SKF</b>                    | Rigide à billes                                 | 3                      | 10        | 4              | Oui                                |
|        |                      |                               |                                                 |                        |           |                | $\langle\langle \ \rangle \rangle$ |
|        |                      |                               | Ajoutez un roulement à la base de données       | (i)                    |           |                |                                    |
| #Série | -marque-             | ▼                             | -type-<br>▼                                     | $DI$ (mm)              | $DE$ (mm) |                | Épaisseur (mm)<br>-étanche-        |

<span id="page-18-0"></span>*Figure 3 Page de base de données du produit final*

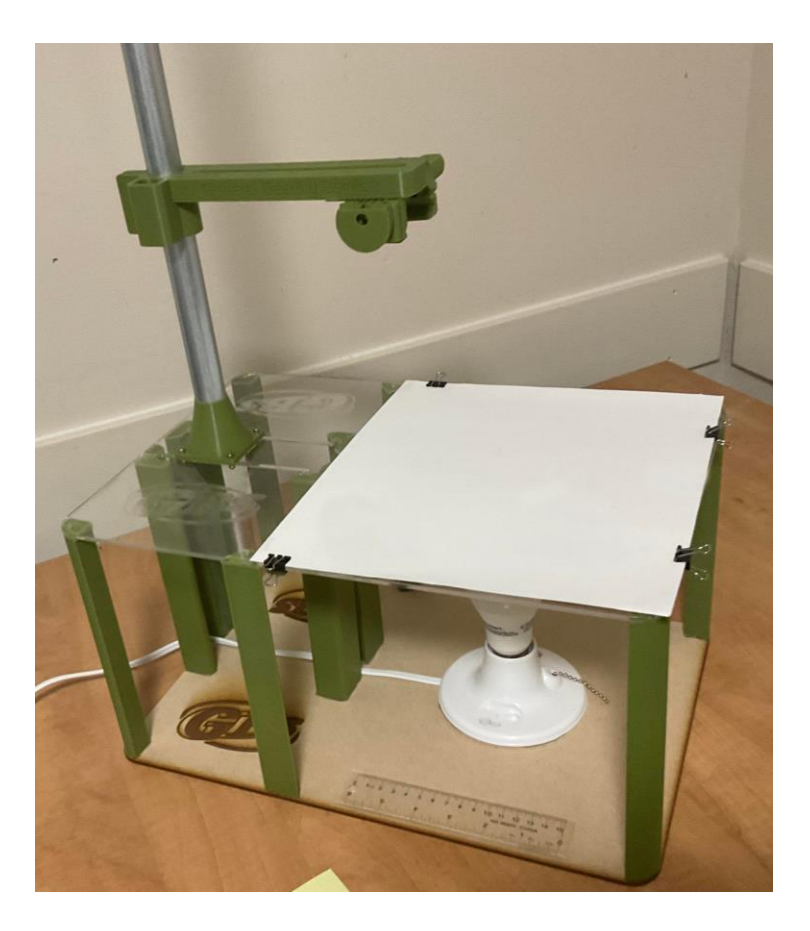

*Figure 4 Support à caméra du produit final*

## <span id="page-19-1"></span><span id="page-19-0"></span>**7.1 Mises en garde & avertissements**

Avant d'utiliser le système, pour réaliser une identification avec une prise de photo, il faut s'assurer qu'il n'y a pas d'ombrages causés par des éléments extérieurs dans la photo, sinon les mesures prises ne seront pas les bonnes. Quelque chose d'autre à prendre en compte lors de ce processus est de s'assurer qu'il n'y a aucune saleté présente sur la feuille de papier blanche puisque cela pourrait avoir un impact dans la prise de mesures. De plus, il faut s'assurer que la caméra soit bien placée, c'est-à-dire qu'elle voit seulement du blanc et non l'extérieur de la feuille. Il ne faut non plus oublier

de placer le 25 cents lors de la photo, puisque sans celui-ci le programme n'a rien sur quoi se calibrer et les dimensions seront toutes erronées. Il faut aussi s'assurer que le code est activé avant de réaliser une identification sinon le système affichera des messages d'erreurs. Il est possible de payer un abonnement avec « Anvil Works », la plateforme supportant l'interface, afin d'éviter de l'activer chaque fois. Pour l'activer, il faut :

- 1- Cliquer sur le bouton vert du premier bloc de code pour qu'un crochet vert soit affiché
- 2- Répéter l'étape 1 pour le deuxième bloc de code
- 3- À la première ligne du troisième bloc du code effacer le #, cliquer jouer puis stop, réécrire le # et cliquer jouer une autre fois.

 Si l'utilisateur souhaite faire un ajout dans la base de données, il doit s'assurer que son fichier respecte le gabarit et qu'il soit en format CSV. Il doit copier-coller ces données dans ce gabarit puis le télécharger dans la base de données. Celui-ci contient déjà l'ensemble de la base de données, le programme ajoutera seulement les nouveaux puisqu'il ne permet pas l'ajout d'un roulement présent. Une fois un roulement ajouté, il peut seulement être supprimé à partir du code. De plus, si le type de roulement ajouté est d'un type autre, il n'y aura pas d'image dans la présentation des résultats, donc il faudra l'ajouter à partir du code. Les images affichées correspondent seulement au type, et non le roulement lui-même. Un autre élément que l'utilisateur doit prendre en compte est que s'il entre des mesures il doit s'assurer que le système métrique mis est le bon, sinon cela pour produire des erreurs lors de l'identification. Si les mesures sont prises avec une photo, la fonction de changer le système de mesure est bloquée automatiquement. De plus, dans le cas où l'utilisateur souhaite sélectionner une marque et un type considéré comme autre, sur la page d'identification, il doit en

premier cocher « Autre » puis sélectionner dans le menu déroulant l'élément qu'il veut, car, s'il ne coche pas avant, le menu sera bloqué pour éviter les erreurs.

#### <span id="page-22-0"></span>**8 Pour commencer**

Lorsque l'utilisateur ouvre le programme, la page principale qui s'affiche l'interface pour compléter le processus d'identification de roulement. Avant de commencer l'identification de son roulement, il peut choisir la langue dont il préfère. Une fois que cela est fait, l'utilisateur est en mesure de commencer. Le processus est constitué de trois grandes parties.

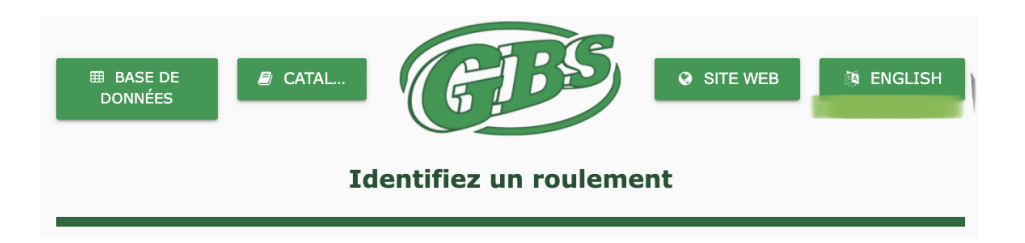

*Figure 5 Bouton de choix de langue*

<span id="page-22-1"></span>La première partie de l'identification est de trouver les dimensions importantes du roulement. L'utilisateur à deux options, soit entrés les mesures manuellement ou téléverser une photo du roulement. L'option, un, est offerte lorsqu'il connait les mesures du diamètre extérieur, intérieur et l'épaisseur du roulement ainsi que l'unité de mesure, soit métrique ou impériale. Il peut taper toutes les dimensions dans leurs cases correspondantes. L'option deux demande à l'utilisateur d'utiliser le support à caméra dans le but de prendre une photo et obtenir les mesures. Le fonctionnement du support à caméra est relativement simple. L'utilisateur doit s'assurer que la lampe DEL est allumée, que le carton blanc est propre et bien positionné sur la plaque et que les deux manivelles du bras sont bien ajustées selon la grosseur du roulement. Ensuite, il peut insérer

un cellulaire dans la pince et brancher le fil pour afficher l'image du téléphone sur l'ordinateur. Il peut maintenant placer le roulement et le 25 cents sur le papier en dessous de la caméra. Le roulement doit être placé au milieu dans le 2/3 inférieur et le 25 cents au milieu du premier tiers supérieur. Une fois que tout est bien placé, il se sert du site « Webcamtoy » pour prendre la photo et la téléverser dans le programme en appuyant sur le bouton téléversé. Maintenant, avec la photo, le programme fournit le diamètre extérieur et intérieur. La mesure de l'épaisseur est simplement obtenue en plaçant le roulement plat contre la règle en vue d'entrer les mesures manuellement.

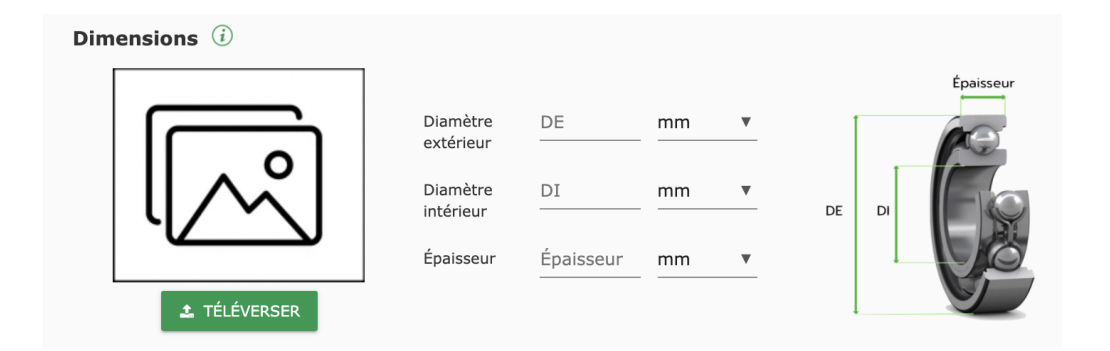

*Figure 6 Dimensions du roulement*

<span id="page-23-0"></span>La deuxième partie consiste à sélectionner les autres propriétés qui correspondent au roulement que l'utilisateur désire identifier. Tout d'abord, il peut cocher la marque de roulement comme étant soit SKF, NTN ou s'il coche autre, il à l'option d'autre marque possible. Puis, il choisit le type de roulement, les roulements les plus communs sont des roulements à billes ou à bille au contact angulaire simple, mais il a aussi l'option de cocher le bouton autre et choisir parmi plusieurs autres types. Par la suite, si le roulement à une étanchéité l'utilisateur coche oui, si ce n'est pas le cas il

coche non. Dans les cas où le roulement n'est pas trop endommagé, le programme donne aussi l'option à celui qui s'en sert de taper le numéro de série. Pour les quatre étapes mentionnées plus haut, si l'information n'est pas disponible, l'utilisateur peut sélectionner le dernier point à la droite et le programme ne prendra pas en considération ce trait. Une fois que l'utilisateur a répondu au maximum d'entrés l'utilisateur pèse sur le bouton vert foncé pour lancer la recherche.

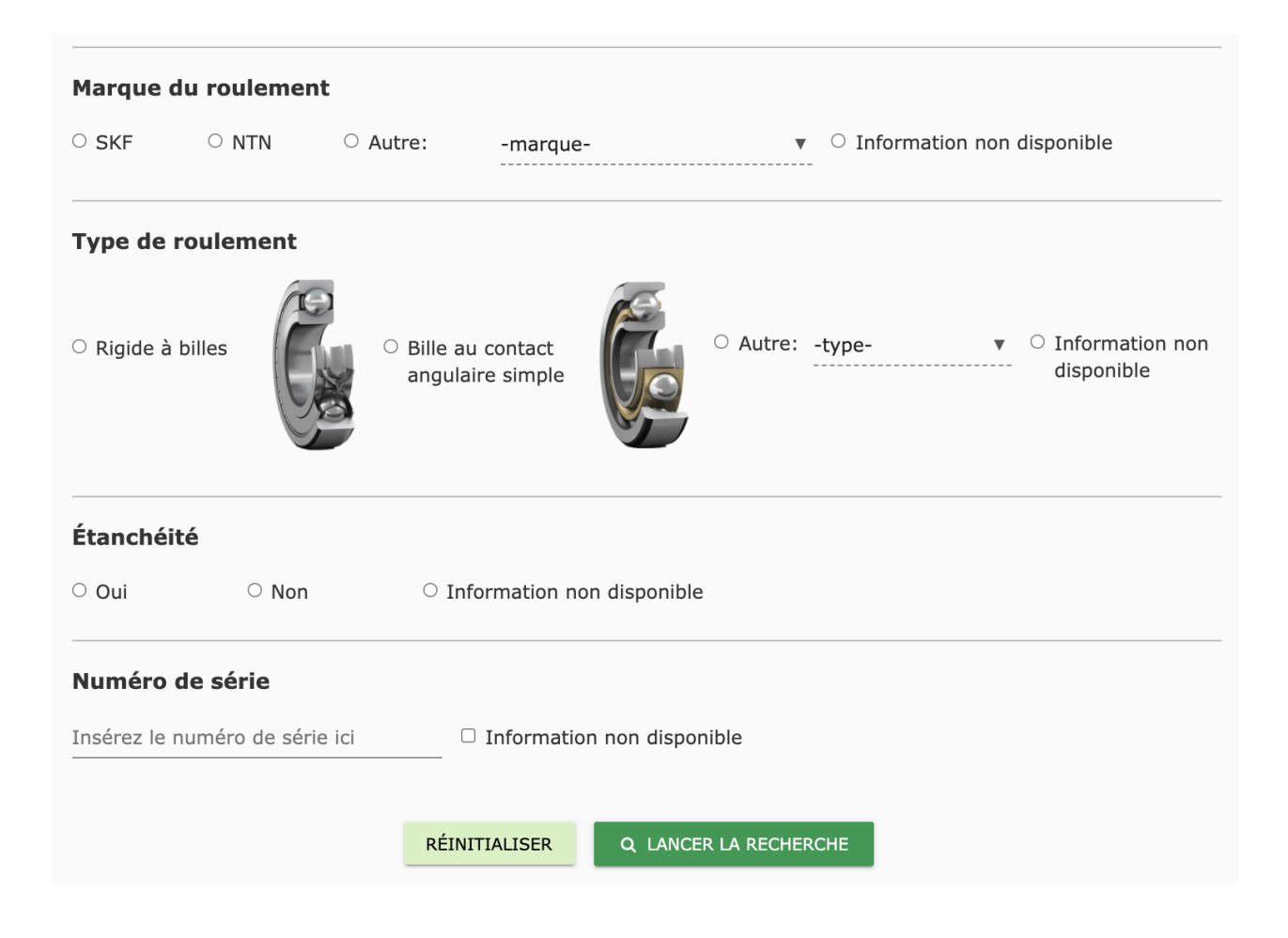

<span id="page-24-0"></span>*Figure 7 Autres propriétés du roulement*

La troisième partie est la présentation des résultats de recherche. Trois options sont présentées chacun ayant leur taux de fiabilité dans un ordre croissant. L'utilisateur peut donc retrouver son roulement parmi ceux qui sont afficher et pesé sur le numéro de série de celui qui correspond afin d'accéder à tous les détails du roulement. Au besoin, l'utilisateur peut aussi exporter les résultats obtenus dans un fichier en format PDF, à l'aide de la commande « EXPORTER » en haut à droite.

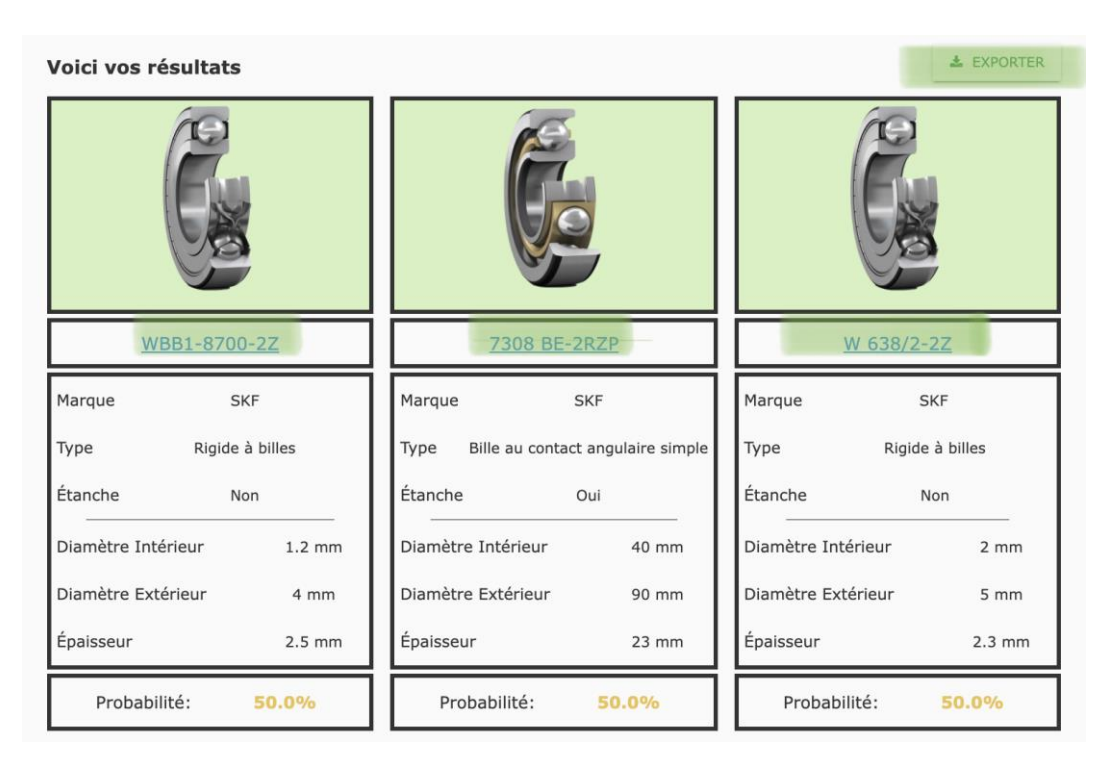

*Figure 8 Résultats de recherche d'identification de roulement*

## <span id="page-25-1"></span><span id="page-25-0"></span>**8.1 Considérations pour la configuration**

Le seul appareil externe qui communique avec le système est un appareil Apple portable qui comporte une caméra. La mise en place de la communication entre ces deux appareils a été décrite à la section 9.1.3. Le seul périphérique d'entrée qui interagit avec le programme est donc un appareil portable qui communique avec un ordinateur grâce à l'application EpocCam.

### <span id="page-26-0"></span>**8.2 Considérations pour l'accès des utilisateurs**

Le système d'identification a été conçu pour faciliter la tâche des employés dans le domaine de vente de roulement. Ceci en dit, les utilisateurs principaux seront les employer puisque ces généralement eux qui se serviront du système chaque jour pour aider les clients à trouver le roulement ce dont ils recherchent. Ils peuvent se servir de l'interface et du support à caméra afin d'identifier n'importe quel roulement qui leur est présenté. De plus, ceux-ci ont accès au site web et au catalogue SKF. Enfin, ils ont aussi le droit de changer la langue et d'exporter des résultats de recherche si nécessaire. Un autre utilisateur sera un gérant ou un employé ayant plus de séniorité. Celle-ci a accès à toutes les mêmes fonctions que les autres employés, mais a aussi la capacité de modifier la base de données. Donc, il peut ajouter ou enlever les roulements aux besoins. Dans le cas, où une compagnie voudrait céder la tâche d'identification directement au client, étant dit que le programme est hyper intuitif et requis très peu de connaissance dans le domaine, les clients sont aussi des utilisateurs possibles. Leurs restrictions sont identiques à celle des employés, ce qui leur permet seulement d'identifier leur roulement à l'aide du système. Bref, les trois différents utilisateurs ont presque tous les mêmes restrictions voulant dire que personne n'aura accès directement au code en raison de sécuriser le fonctionnement efficace du programme.

# <span id="page-26-1"></span>**8.3 Accéder au système**

Le système est constitué de trois parties : le site Web sur « Anvil Works », le code sur Collab et la partie physique. Aucun mot de passe nécessaire afin d'accéder au système. Après l'achat de

notre produit, la compagnie sera donnée deux liens un pour le site web d'identification de roulement et l'autre pour accéder directement au code, dont celle-ci sera partagée en lecture seule. Une fois que la compagnie recevra les liens, ils peuvent se servir du programme à n'importe quel temps de la journée.

### <span id="page-27-0"></span>**8.4 Organisation du système & navigation**

Dans cette section, vous retrouvez une description générale de l'organisation du système ainsi que les chemins de navigation aux principales fonctions.

#### <span id="page-27-1"></span>**8.4.1 Interface**

L'interface est la première page qui s'affiche. En haut il a 4 boutons verts qui permettent d'accéder à différentes fonctions comme la base de données, le catalogue SKF, le site web de General Bearing Services et la langue du système. Sous la barre verte, il s'agit des questions pour identifier un roulement spécifique. La section dimensions permet de soit téléverser une image du roulement pour que le code trou les dimensions automatiquement ou d'entrer les valeurs manuellement. Ensuite on demande de choisir la marque du roulement et de l'étanchéité. Il suffit de sélectionner celle qui correspond au roulement cherché. La dernière partie consiste de taper le numéro de série sur la ligne inscrite « Insérez le numéro de série ici ». Les trois dernières fonctions décrites on chacun l'option de sélectionnée l'option à droite si l'information à ce sujet n'est pas disponible. Finalement, les deux boutons en bas de l'interface donnent l'option de lancer la recherche ou de réinitialiser les informations entrées.

#### <span id="page-28-0"></span>**8.4.2 Résultats**

Lorsque l'utilisateur lance la recherche, la page des résultats s'affiche. En haut, les mêmes quatre boutons sont présents à l'exception de celui de base de données qui est maintenant un retour à l'accueil. Le lien en bleu sous chacun des trois roulements envoie l'utilisateur au site web SKF dans la section du roulement correspondant. Pour pouvoir envoyer les résultats ou les sauvegarder, le bouton en exporter prend les résultats et les exports en document PDF. Le bouton retour en bas permet de retourner à l'entrée de l'utilisateur dans l'accueil et celui à sa droite permet de commencer une nouvelle identification.

#### <span id="page-28-1"></span>**8.4.3 Base de données**

Lorsque l'utilisateur pèse sur le bouton dans le coin supérieur droit, il est redirigé vers la base de données. Une longue liste de roulement s'affiche avec l'information par rapport au roulement ainsi que le lien du roulement sur le site SKF. La partie en bas permet d'ajouter manuellement un roulement en tapant toutes les informations nécessaires. Pour rajouter plusieurs roulements efficacement.

#### <span id="page-29-0"></span>**8.4.4 Support à caméra**

Le support à caméra permet de prendre des photos claires et précises. Avant tous l'utilisateur doit allumer la lampe et placer le carton blanc sur la surface du support. Ensuite, suffit de brancher le fil du téléphone à l'ordinateur, placer le roulement puis le 25 sous avec la bonne configuration et prendre la photo. La photo est prise à l'aide d'un site web nommé « WebcamToy », après avoir ouvert le site l'utilisateur peut prendre la photo et la téléverser dans l'interface pour trouver les dimensions du roulement.

#### <span id="page-29-1"></span>**8.4.5 Quitter le système**

Le système d'identification est très simple et intuitif, chaque fonction est bien décrite pour que l'utilisateur puisse facilement l'ouvrir, le naviguer et le l'éteindre en très peu de temps. Donc, pour quitter le système, l'utilisateur doit simplement fermer l'onglet du site web et éteindre la lumière DEL du support à caméra.

## <span id="page-30-0"></span>**9 Utiliser le système**

Les sous-sections suivantes fournissent des instructions détaillées, étape par étape, sur la façon d'utiliser les diverses fonctions ou caractéristiques de l'interface d'utilisateur disponible avec le site Web « Anvil Works ».

## <span id="page-30-1"></span>**9.1 Accueil**

Cette sous-section concernera l'accueil et les méthodes à entreprendre pour l'utiliser correctement.

#### <span id="page-30-2"></span>**9.1.1 Entête**

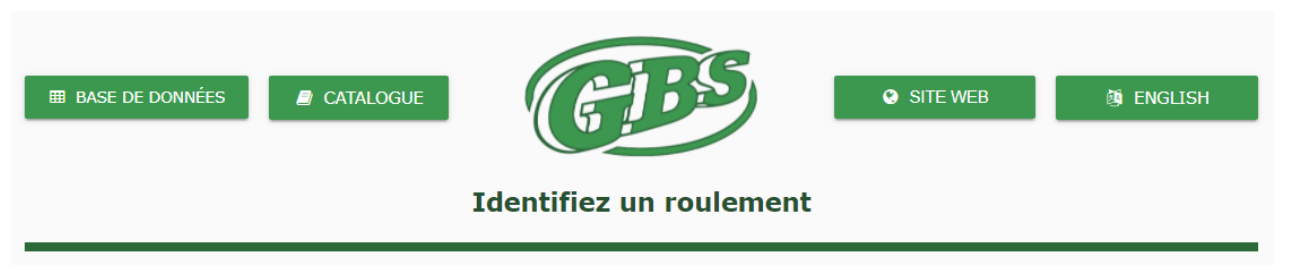

*Figure 9 Entête de la page d'accueil*

En haut de la page d'accueil, nous retrouver cet entête (**Figure 9**). Le bouton « BASE DE DONNÉES » permet l'accès à la page de base de données. Le bouton « CATALOGUE » envoie l'utilisateur vers le site du catalogue SKF. Le bouton « SITE WEB » envoie l'utilisateur vers le site web GBS (General Bearing Service Inc.). Finalement, le bouton « ENGLISH » traduit la page en anglais. Une fois sélectionné, le bouton se nommera « FRANÇAIS » et traduira la page en français.

#### <span id="page-31-0"></span>**9.1.2 Dimensions**

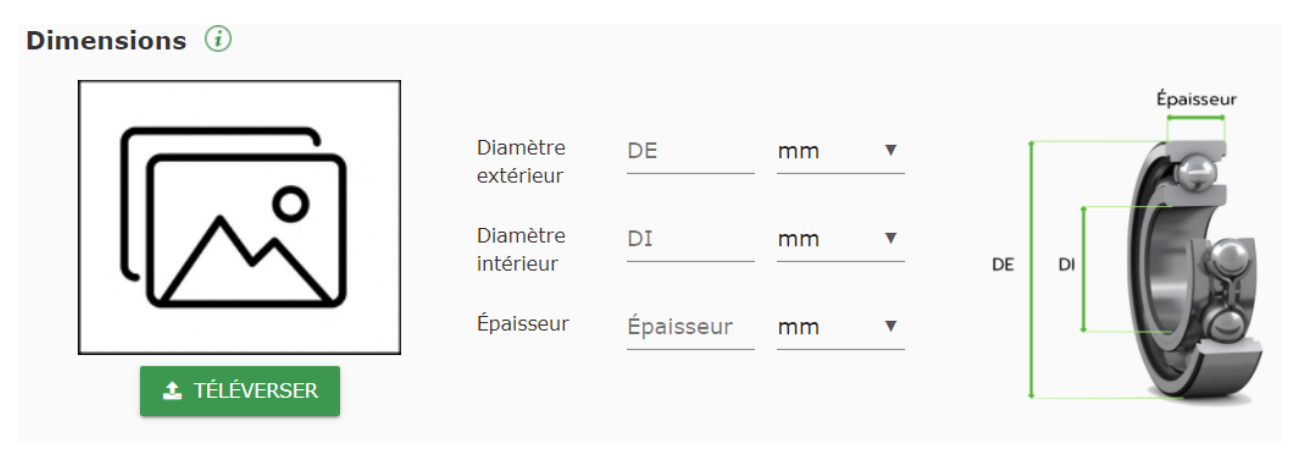

*Figure 10 Section de l'interface dédié aux dimensions du roulement*

<span id="page-31-1"></span>La première sous-section de la page d'accueil est celle des dimensions. Cette section demande à l'utilisateur de sois soumettre une photo en sélectionnant l'icône « TÉLÉVERSER », ou en entrant les dimensions du roulement lui-même. L'image qui sera téléversée doit être sous forme de PNG ou de JPEG. Il est recommandé d'utiliser le support à caméra pour bien prendre les photos et maximiser la précision de la reconnaissance de dimensions par le programme. De plus, le roulement doit être placé à côté d'un 25 cents canadien afin de bien pouvoir mesurer les dimensions. Ce 25 cents agis comme point de référence. L'utilisateur a d'ailleurs accès à ces instructions lorsqu'il survole sa souris au-dessus du bouton d'information « i », qui affichera un message. Si l'utilisateur veut mesurer les dimensions du roulement lui-même, il devra mesurer l'épaisseur, le diamètre interne ainsi qu'externe du roulement, et finalement spécifier si les mesures prises sont en millimètres ou en pouces. L'image retrouvé à l'extrémité droite de la **figure 10** indique à l'utilisateur comment mesurer ces valeurs.

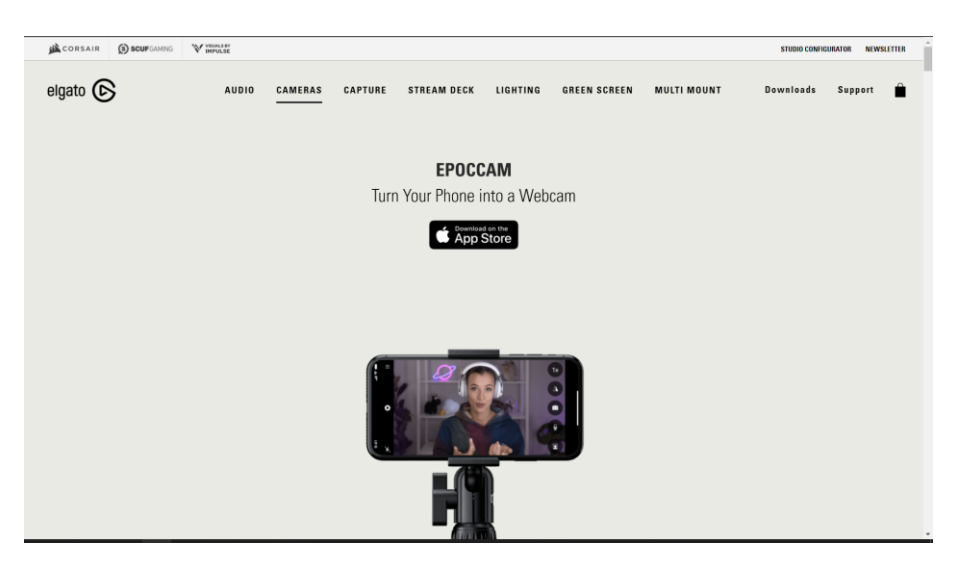

#### <span id="page-32-0"></span>**9.1.3 Connection d'un téléphone intelligent au système pour prise de photo**

*Figure 11 Site web pour télécharger l'application mobile EpocCam*

<span id="page-32-1"></span>L'avantage principal du produit réside dans le fait que le système peut se connecter à la caméra de n'importe appareil intelligent Apple, tel qu'une tablette ou un téléphone, à un ordinateur afin d'avoir une qualité de photo optimale. Pour se faire, il faut installer l'application « EpocCam » sur le téléphone qui sera utilisé avec le support à caméra (**figure 11**). Cette application peut être téléchargée grâce à ce [lien](https://www.elgato.com/en/epoccam) [1]. Avec l'ordinateur qui sera utilisé avec le produit, il faut installer les logiciels de cette application (**figure 12**). Ceux-ci sont trouvables à ce [lien](https://www.elgato.com/en/downloads) [2]. Ensuite, il suffit de connecter le téléphone avec un câble USB à l'ordinateur. Il faut ensuite retourner sur l'application du téléphone et cliquer sur l'option correspondant au système d'exploitation de l'ordinateur choisi. Par la suite, la connexion devrait se faire sans problème. Voici une vidéo explicative de l'installation et de la mise en marche d['EpocCam](https://www.youtube.com/watch?v=OxD-wsLWq4I&ab_channel=Elgato) [3]. Il est important de noter que ce manuel ne couvre pas la résolution de problème concernant l'application tiers qu'est « EpocCam ». Cependant, il est possible de trouver de la documentation à ce sujet à ce [lien](https://help.elgato.com/hc/en-us/articles/360048942151-EpocCam-General-Troubleshooting-) [4].

Une fois que les installations sont faites, l'utilisateur devra accéder le site « Webcam Toy » (**figure 13**) et sélectionner la caméra nommé « EpocCam ». De là, il pourra prendre la photo du roulement, l'enregistrer (**figure 16**) et retourner au logiciel pour la téléverser. Afin de bien pouvoir utiliser le programme et obtenir les dimensions voulues d'un roulement, la photo prise sur le site internet de « WebCam Toy » devra avoir une pièce de monnaie 25¢ se trouvant dans son 1/3 supérieur et le roulement se trouvant ainsi dans son 2/3 inférieur. L'image utilisée ressemblera donc à celle de la Figure 13.

<span id="page-33-0"></span>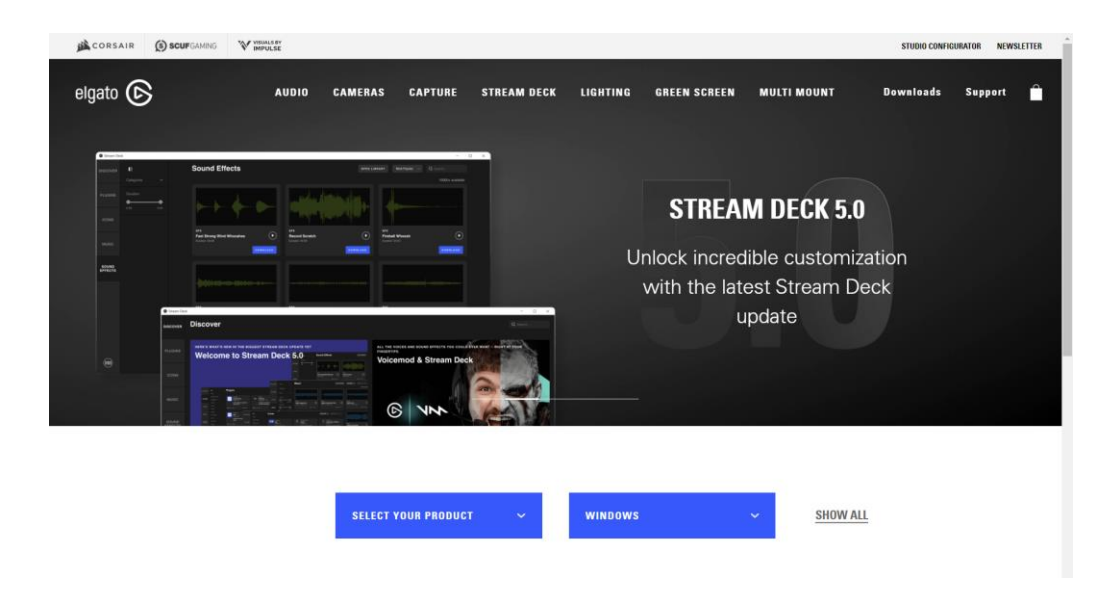

*Figure 12 Site internet Elgato permettant le téléchargement du logiciel EpocCam*

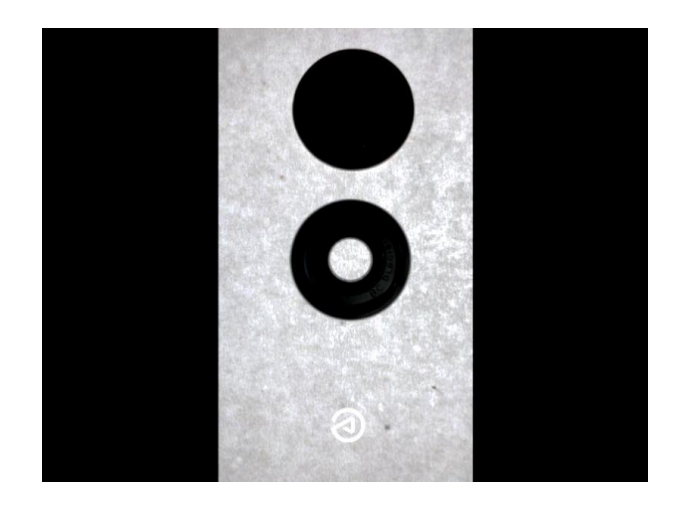

*Figure 13 Prise de photo de roulements avec l'application EpocCam*

<span id="page-34-0"></span>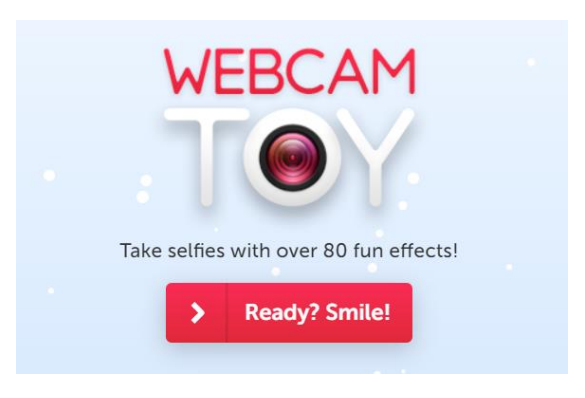

*Figure 14 Site web WebCam Toy*

<span id="page-34-2"></span><span id="page-34-1"></span>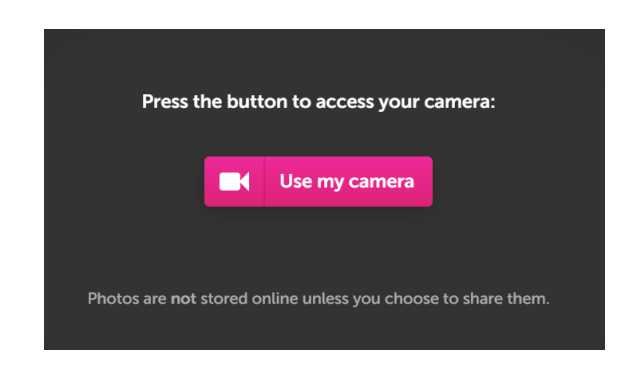

*Figure 15 Bouton d'utilisation de la caméra sur le site WebCam Toy*

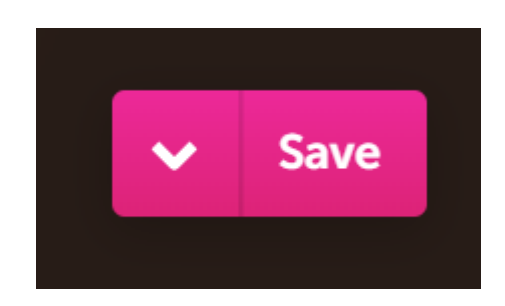

*Figure 16 Bouton de sauvegarde d'image sur le site WebCam Toy*

#### <span id="page-35-1"></span><span id="page-35-0"></span>**9.1.4 Marque de roulement**

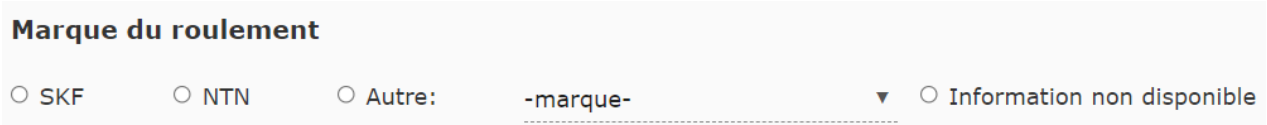

#### *Figure 17 Section de l'interface dédiée à la marque du roulement*

<span id="page-35-2"></span>La deuxième sous-section de la page d'accueil est celle de la marque du roulement. Il est demandé à l'utilisateur d'identifier à quelle marque le roulement appartient. Les plus populaires sont SKF et NTN, mais si le roulement n'appartient pas à ces deux-là, l'utilisateur peut cocher « Autre » et sélectionner la bonne marque grâce à la liste défilant. Si cette information n'est pas connue par l'utilisateur, il peut cocher l'option « Information non disponible ».
### **9.1.5 Type de roulement**

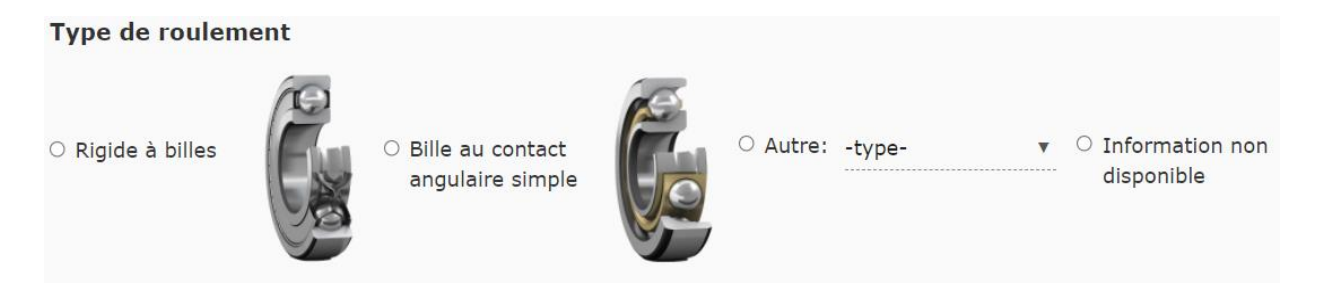

*Figure 18 Section de l'interface dédiée au type du roulement*

La troisième sous-section de la page d'accueil est celle du type de roulement. On demande à l'utilisateur d'identifier le type du roulement. Les plus populaires sont « Rigide à billes » et « Bille au contact angulaire simple », mais, si le roulement n'appartient pas à ces deux-là, l'utilisateur peut cocher « Autre » et sélectionner le bon type grâce à la liste défilante. Si cette information n'est pas connue par l'utilisateur, il peut cocher l'option « Information non disponible ».

## **9.1.6 Étanchéité**

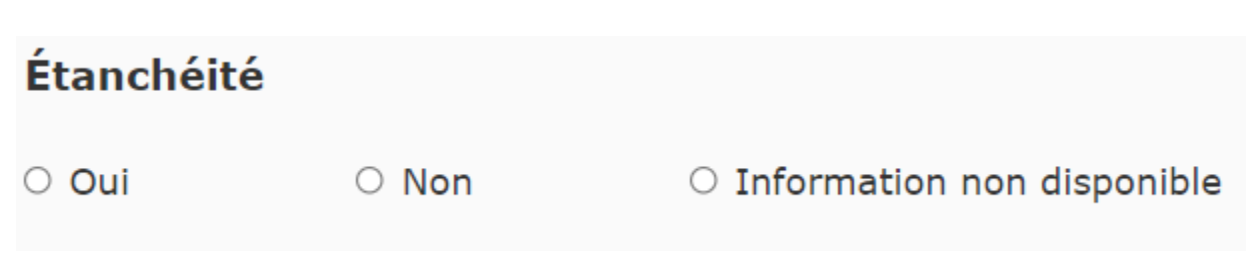

*Figure 19 Section de l'interface dédiée à l'étanchéité du roulement*

La quatrième sous-section de la page d'accueil est celle de l'étanchéité du roulement. On demande à l'utilisateur d'identifier si le roulement est étanche ou pas. Il peut cocher « Oui » ou « Non », et « Information non disponible » s'il ne connaît pas la réponse.

#### **9.1.7 Numéro de série**

## Numéro de série

Insérez le numéro de série ici

□ Information non disponible

#### *Figure 20 Section de l'interface dédiée au numéro de série du roulement*

La dernière sous-section de la page d'accueil est celle du numéro de série. On demande à l'utilisateur de taper le numéro de série du roulement ou de cocher « Information non disponible » s'il ne connaît pas la réponse.

#### **9.1.8 Réinitialiser & Lancer la recherche**

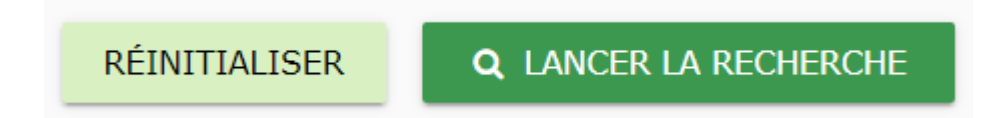

#### *Figure 21 Bas de page de la page d'accueil*

Au bas de la page d'accueil, l'utilisateur est présenté avec deux options. Le bouton « RÉINITIALISER » remet la page à zéro, c'est-à-dire toutes les options sélectionnées par

l'utilisateur disparaissent. Le bouton « LANCER LA RECHERCHE » amène l'utilisateur à la prochaine page : la page de résultats.

## **9.2 Page de Résultats**

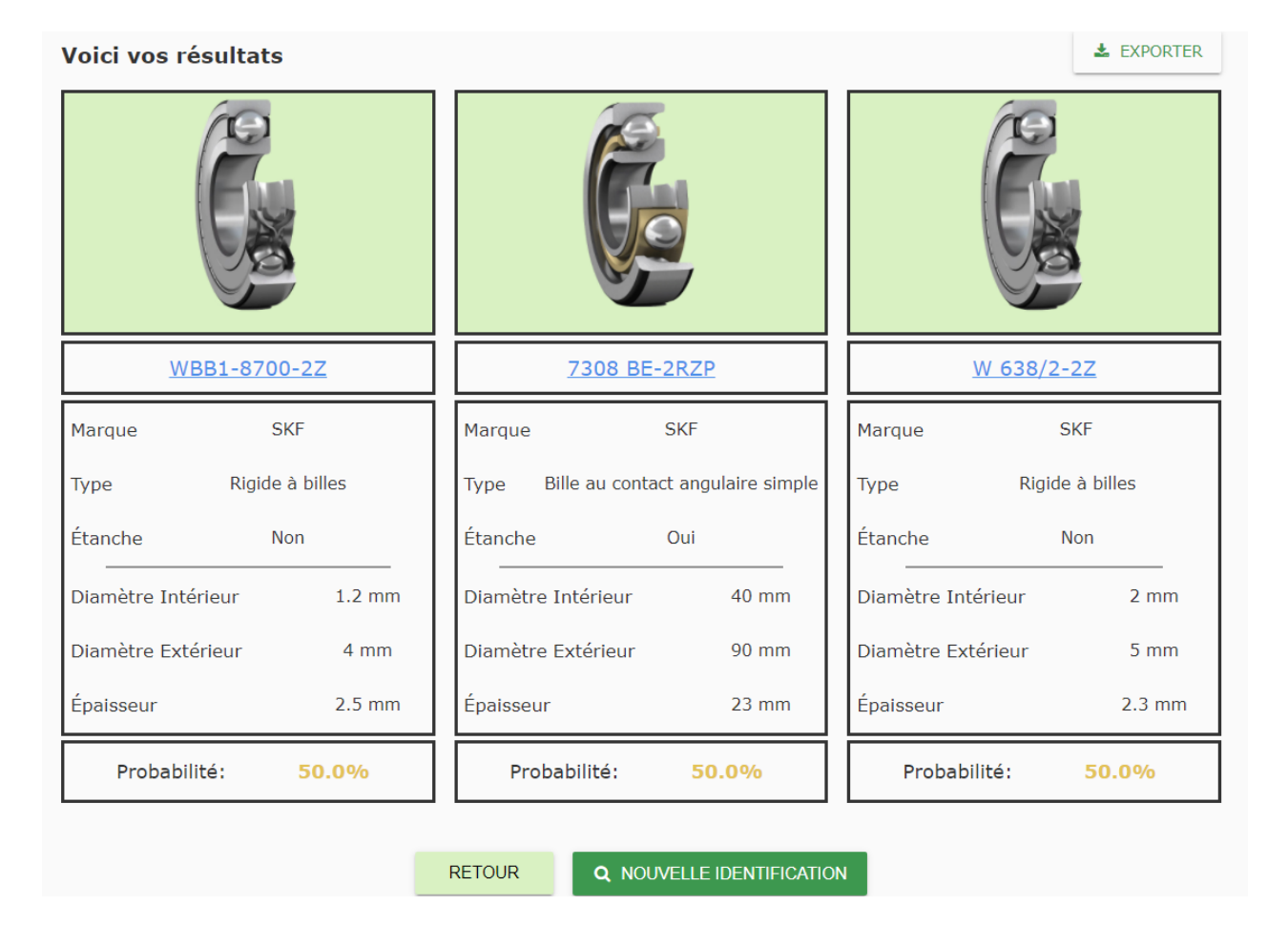

*Figure 22 Exemple de contenu retrouvé dans la page de résultats*

Une fois la page de résultats accédés, l'utilisateur sera présenté avec les trois roulements les plus probables déterminés par le logiciel en se basant sur la base de données ainsi que les spécifications du roulement offertes par l'utilisateur à la page d'accueil. À chaque option de roulement, l'utilisateur peut d'abord retrouver un SKU<sup>2</sup> dont l'hyperlien en bleu qui mène au même produit, sur le site officiel de SKF. Plus bas, l'utilisateur a accès à la marque de chaque roulement trouvé, à leur type, étanchéité et dimensions. Finalement, le programme, encore en se fiant sur les informations fournies à la page d'accueil, offre à l'utilisateur des probabilités qui l'aideront à choisir quel roulement est le plus probable à être celui dont on voulait identifier. Finalement, au bas de la page, on retrouve deux boutons : le premier, « RETOUR », qui ramène l'utilisateur à la page d'accueil sans effacer les informations qu'il a fournies, et un deuxième, « NOUVELLE IDENTIFICATION », qui ramène l'utilisateur en arrière, mais cette fois-ci en efface ce qu'il a fourni. D'ailleurs, l'utilisateur a aussi la possibilité d'appuyer sur le bouton « EXPORTER » (**Figure 23**), qui sauvegardera les résultats trouvés par le logiciel sous forme de PDF (**Figure 24**).

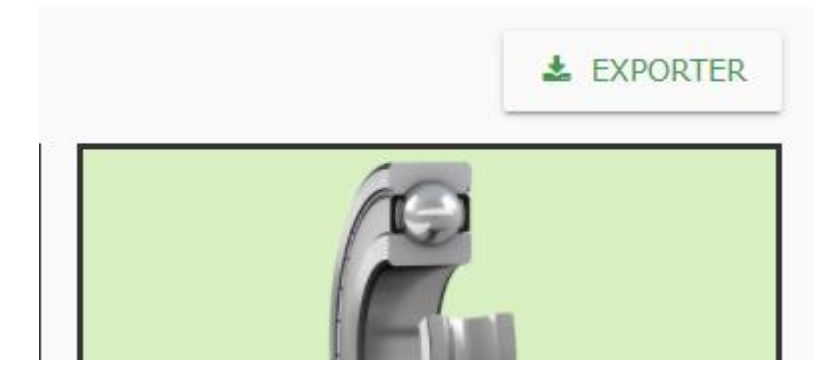

*Figure 23 Bouton pour exporter les résultats de la page*

<sup>2</sup> Acronyme pour numéro de série, voir la page vi

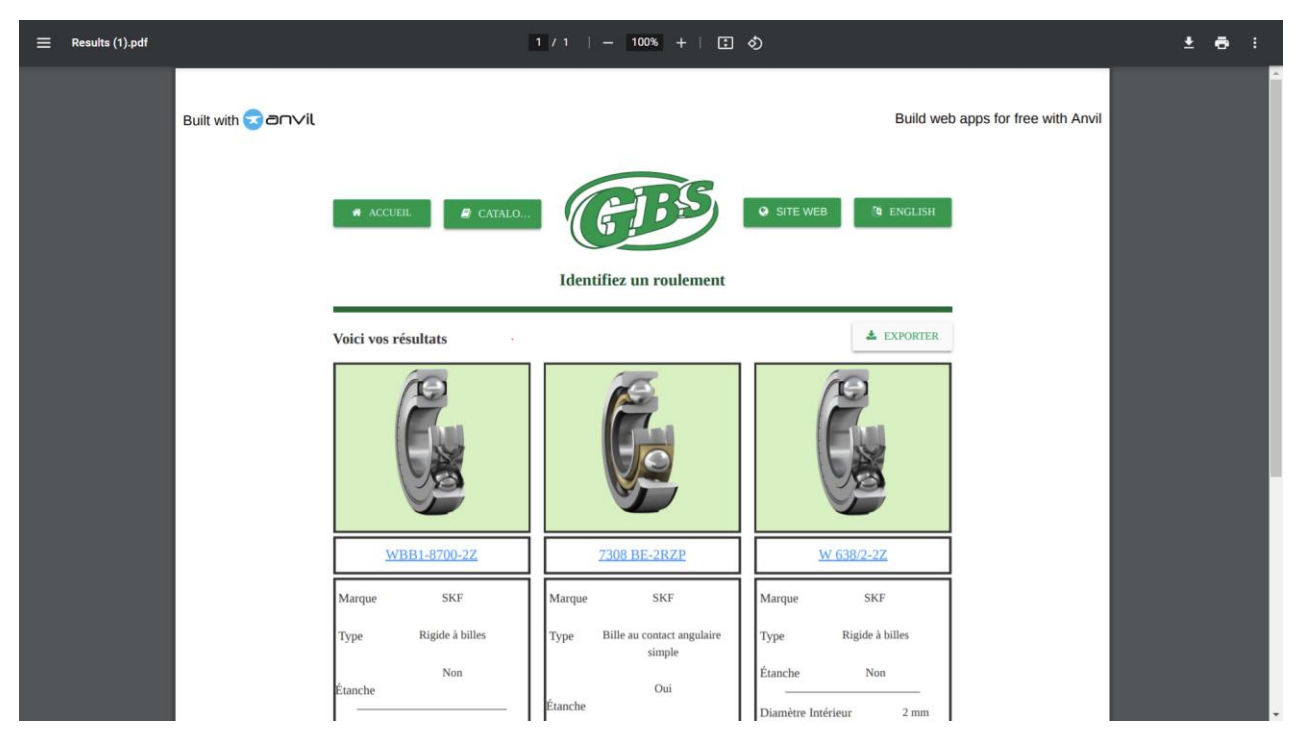

**Figure** *24* **- Page de résultats une fois exporté**

## **9.3 Base de Données**

Cette sous-section concernera la base de données ayant tous les roulements que le système

peut identifier.

|        | * TÉLÉCHARGER           |                        | 1 TÉLÉVERSER                                    |               |           |                | $\alpha$                            |
|--------|-------------------------|------------------------|-------------------------------------------------|---------------|-----------|----------------|-------------------------------------|
|        | Numéro de série         | Marque du<br>roulement | Type de roulement                               | $DI$ (mm)     | $DE$ (mm) | Épaisseur (mm) | <b>Étanche</b>                      |
|        | WBB1-8700-2Z SKF        |                        | Rigide à billes                                 | 1.2           | 4         | 2.5            | <b>Non</b>                          |
|        | 7308 BE-2RZP            | <b>SKF</b>             | <b>Bille au contact</b><br>angulaire simple     | 40            | 90        | 23             | Oui                                 |
|        | W 638/2-2Z              | <b>SKF</b>             | Rigide à billes                                 | $\mathcal{P}$ | 5         | 2.3            | <b>Non</b>                          |
|        | $D/W$ R <sub>1</sub> -5 | <b>SKF</b>             | Rigide à billes                                 | 2.3           | 7.983     | 2.779          | <b>Non</b>                          |
|        | 623-2RS1                | <b>SKF</b>             | Rigide à billes                                 | 3             | 10        | 4              | Oui                                 |
|        |                         |                        |                                                 |               |           |                | $\ll$ $\langle$ $\rangle$ $\rangle$ |
|        |                         |                        | Ajoutez un roulement à la base de données $(i)$ |               |           |                |                                     |
| #Série | -marque-                | v                      | -type-<br>v                                     | $DI$ (mm)     | $DE$ (mm) |                | Épaisseur (mm)<br>-étanche-<br>v    |

*Figure 25 La page de base de données*

## **9.3.1 Entête**

L'entête de la **figure 25** est quasi-identique que celle de la **figure 9,** la seule différence étant qu'on a remplacé la fonction « BASE DE DONNÉES » par « ACCUEIL », qui, une fois sélectionné, renvoi l'utilisateur à la page d'accueil. [5]

#### **9.3.2 Liste de roulements**

| Numéro de série         | <b>Marque du</b><br>roulement | <b>Type de roulement</b>             | $DI$ (mm)      | $DE$ (mm) | Épaisseur (mm) | Étanche    |
|-------------------------|-------------------------------|--------------------------------------|----------------|-----------|----------------|------------|
| WBB1-8700-2Z            | <b>SKF</b>                    | Rigide à billes                      | 1.2            | 4         | 2.5            | Non        |
| 7308 BE-2RZP            | <b>SKF</b>                    | Bille au contact<br>angulaire simple | 40             | 90        | 23             | Oui        |
| W 638/2-2Z              | <b>SKF</b>                    | Rigide à billes                      | $\overline{2}$ | 5         | 2.3            | <b>Non</b> |
| $D/W$ R <sub>1</sub> -5 | <b>SKF</b>                    | Rigide à billes                      | 2.3            | 7.983     | 2.779          | <b>Non</b> |
| 623-2RS1                | <b>SKF</b>                    | Rigide à billes                      | 3              | 10        | 4              | Oui        |

*Figure 26 La liste de roulements enregistrés*

Au centre de la page de base de données, l'utilisateur à accès à la liste de tous les roulements enregistrés dans le logiciel. L'utilisateur a donc accès aux SKU de ces roulements, à leur marque, leur type, leurs mesures ainsi que leur étanchéité. En appuyant sur les numéros de série, l'utilisateur sera envoyé au site SKF où il retrouvera les informations sur ce roulement en particulier. Cette base de données contient plusieurs pages. Pour les naviguer, il suffit d'utiliser les flèches de navigation située en bas à droite de la liste, comme on peut apercevoir dans la **figure 26.** Sinon, si l'utilisateur veut avoir accès à un roulement spécifique rapidement, il suffit pour lui d'appuyer sur l'icône de loupe en haut à droite de la liste (**figure 27**), et entrer manuellement les premières lettres du SKU ou le SKU au complet, comme le démontre la **figure 28**.

*Figure 27 Barre de recherche pour les roulements enregistrés*

| <b>&amp; TÉLÉCHARGER</b> |                        | <b>1</b> TÉLÉVERSER      |                | W         |                | $\alpha$<br>$\pmb{\times}$ |  |
|--------------------------|------------------------|--------------------------|----------------|-----------|----------------|----------------------------|--|
| Numéro de série          | Marque du<br>roulement | <b>Type de roulement</b> | $DI$ (mm)      | $DE$ (mm) | Épaisseur (mm) | Étanche                    |  |
| WBB1-8700-2Z             | <b>SKF</b>             | Rigide à billes          | 1.2            | 4         | 2.5            | <b>Non</b>                 |  |
| W 638/2-2Z               | <b>SKF</b>             | Rigide à billes          | $\overline{2}$ | 5         | 2.3            | <b>Non</b>                 |  |
| $D/W$ R <sub>1</sub> -5  | <b>SKF</b>             | Rigide à billes          | 2.3            | 7.983     | 2.779          | <b>Non</b>                 |  |
| W 638/2.5-2Z             | <b>SKF</b>             | Rigide à billes          | 2.5            | 6         | 2.6            | <b>Non</b>                 |  |
| W 618/0.6                | <b>SKF</b>             | Rigide à billes          | 0.6            | 2.5       | 1              | <b>Non</b>                 |  |
|                          |                        |                          |                |           |                | ゝ≫                         |  |

**Figure 28 Exemple de résultats de recherche de roulements**

## **9.3.3 Ajout d'un roulement individuel**

| Ajoutez un roulement à la base de données $(i)$ |          |    |               |                               |           |                |           |  |
|-------------------------------------------------|----------|----|---------------|-------------------------------|-----------|----------------|-----------|--|
| #Série                                          | -marque- | v. | -type-        | $DI$ (mm)                     | $DE$ (mm) | Épaisseur (mm) | -étanche- |  |
| Insérez le lien menant au roulement ici         |          |    |               |                               |           |                |           |  |
|                                                 |          |    | RÉINITIALISER | <b>O</b> AJOUTER LE ROULEMENT |           |                |           |  |

*Figure 29 Section d'ajout de nouveau roulement à la base de données*

Une des fonctions qu'offre le programme d'identification est la possibilité d'ajouter de nouveaux roulements à la base de données. La première manière d'ajouter un roulement est des

ajouter individuellement, c'est-à-dire un roulement à la fois. Pour ce faire, l'utilisateur doit accéder à la section « Ajoutez un roulement à la base de données » au bas de la page (**figure 29**). Il devra d'abord entrer le numéro de série du roulement, ensuite spécifier sa marque, son type, ses dimensions et finalement s'il est étanche ou pas. Ensuite, l'utilisateur devra insérer l'hyperlien menant au roulement. Une fois que toute cette information est donnée, l'utilisateur doit appuyer sur « AJOUTER LE ROULEMENT », et un petit message de confirmation apparaîtra. Pour effacer tout le contenu inscrit dans cette section afin de pouvoir rapidement recommencer, l'utilisateur n'a qu'à cliquer sur le bouton « RÉINITIALISER ».

#### **9.3.4 Ajout de plusieurs roulements**

Pour ajouter plusieurs roulements au logiciel en même temps, l'utilisateur à l'option d'appuyer sur le bouton « TÉLÉVERSER ». Le programme va donc lui demander de soumettre un document de type CSV (Excel) en utilisant le même format que la **figure 30.** Pour accéder à la base de données en fichier CSV, l'utilisateur doit cliquer sur le bouton « TÉLÉCHARGER » (**figure 31**). Un fichier CSV va donc s'ouvrir, et à l'intérieur l'utilisateur pourra ajouter autant de roulement qu'il veut. Il devra donc retélécharger ce fichier, et le téléverser dans le programme. Le programme s'assurera de ne pas ajouter en double les roulements préexistants. Si jamais l'utilisateur tente de téléverser un fichier du mauvais type dans le système, un message d'erreur apparaîtra, et celui-ci mentionne quels sont les types de fichiers acceptés (**figure 32**).

|                 |                                 |                     | $\sim$                                            |              |           |                      |            |                        |  | M.                                                                                                    |                                                                                                    |
|-----------------|---------------------------------|---------------------|---------------------------------------------------|--------------|-----------|----------------------|------------|------------------------|--|----------------------------------------------------------------------------------------------------|----------------------------------------------------------------------------------------------------|
|                 | ID                              |                     | Numéro de sér Marque de roul Type de roulen DI mm |              | DE_mm     | Epaisseur_mm Etanche |            | Lien                   |  |                                                                                                    |                                                                                                    |
|                 | [170450.300435 WBB1-8700-2Z SKF |                     | Rigide à billes                                   | 1.2          |           |                      | 2.5 Non    |                        |  |                                                                                                    | https://www.skf.com/ca/en/products/rolling-bearings/ball-bearings/deep-groove-ball-bearings/productid-\      |
|                 | [170450.300435 7308 BE-2RZP     | SKF                 | Bille au contact a                                | 40           | 90        |                      | 23 Oui     |                        |  | https://www.skf.com/ca/en/products/rolling-bearings/ball-bearings/angular-contact-ball-bearings/single-re |                                                                                                    |
|                 | [170450,300435 W 638/2-2Z       | <b>SKF</b>          | Rigide à billes                                   |              |           |                      | 2.3 Non    |                        |  | https://www.skf.com/ca/en/products/rolling-bearings/ball-bearings/deep-groove-ball-bearings/productid-    |                                                                                                    |
|                 | [170450.300435 D/W R1-5         | <b>SKF</b>          | Rigide à billes                                   |              | 2.3 7.983 | 2.779                | Non        |                        |  | https://www.skf.com/ca/en/products/rolling-bearings/ball-bearings/deep-groove-ball-bearings/productid-    |                                                                                                    |
|                 | [170450.300435 623-2RS1         | <b>SKF</b>          | Rigide à billes                                   |              | 10        |                      | 4 Oui      |                        |  |                                                                                                    | https://www.skf.com/ca/en/products/rolling-bearings/ball-bearings/deep-groove-ball-bearings/productid-6      |
|                 | [170450,300435 W 638/2,5-2Z     | <b>SKF</b>          | Rigide à billes                                   | 2.5          | 6         |                      | 2.6 Non    |                        |  |                                                                                                    | https://www.skf.com/ca/en/products/rolling-bearings/ball-bearings/deep-groove-ball-bearings/productid-\      |
|                 | [170450.300435]                 | 625 SKF             | Rigide à billes                                   |              | 16        |                      | 5 Non      |                        |  |                                                                                                    | https://www.skf.com/ca/en/products/rolling-bearings/ball-bearings/deep-groove-ball-bearings/productid-6      |
|                 | [170450,300435 629-2RSH         | <b>SKF</b>          | Rigide à billes                                   | $\mathbf{Q}$ | 26        |                      | 8 Oui      |                        |  |                                                                                                    | https://www.skf.com/ca/en/products/rolling-bearings/ball-bearings/deep-groove-ball-bearings/productid-f      |
| 10              | [170450.300435 7301 BE-2RZP     | <b>SKF</b>          | Bille au contact i                                | 12           | 37        |                      | 12 Oui     |                        |  |                                                                                                    | https://www.skf.com/ca/en/products/rolling-bearings/ball-bearings/angular-contact-ball-bearings/single-ro    |
| 11              | [170450,303393]                 | 890 NTN             | Bille au contact (35.5)                           |              |           | 69 29.6              | Oui        | https://www.google.ca/ |  |                                                                                                    |                                                                                                    |
| 12              | [170450,305972 EE5C3]           | <b>NTN</b>          | Rigide à billes                                   | 15,875       | 34.925    | 7.14375              | Non        |                        |  |                                                                                                    | https://www.applied.com/c-brands/c-koyo-corp-/ee5c3/EE-Series-Small-Inch-Size-Ball-Bearing/p/102115          |
| 13              | [170450,309925 RNU 203 TNU      | <b>SKF</b>          | Roulement à roi: 22.9                             |              | 40        |                      | 12 Non     |                        |  |                                                                                                    | https://www.skf.com/ca/fr/products/rolling-bearings/roller-bearings/cylindrical-roller-bearings/single-row-o |
| 14              | [170450.311677: 608ZZ           | <b>BC</b> precision | Rigide à billes                                   |              | 22        |                      | 7 Non      |                        |  |                                                                                                    | https://www.bcprecision.com/products/608zz-8x22x7-shielded-greased-miniature-ball-bearings? pos=1/           |
| 15 <sub>1</sub> | [170450.311678 LM8UU            | BC precision        | Roulement à bill-                                 | R            | 15        |                      | 24 Oui     |                        |  | https://www.amazon.ca/-/fr/roulements-lin%C3%A9aires-carbone-machine-imprimante/dp/B00X9H22S0             |                                                                                                    |
| 16              | [170450.313761 W 618/0.6        | <b>SKF</b>          | Rigide à billes                                   | 0.6          | 2.5       |                      | 1 Non      |                        |  |                                                                                                    | https://www.skf.com/ca/fr/products/rolling-bearings/ball-bearings/deep-groove-ball-bearings/productid-W      |
| 17              | [170450.313761 DW R09]          | <b>SKF</b>          | Rigide à billes                                   | 1.016        | 3.175     | 1.191                | <b>Non</b> |                        |  |                                                                                                    | https://www.skf.com/ca/fr/products/rolling-bearings/ball-bearings/deep-groove-ball-bearings/productid-D      |

*Figure 30 Format qu'utilise les fichiers CSV de la base de données*

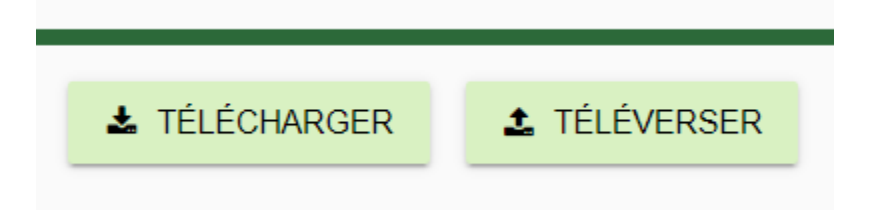

*Figure 31 Options de téléchargement et de téléversement de la base de données*

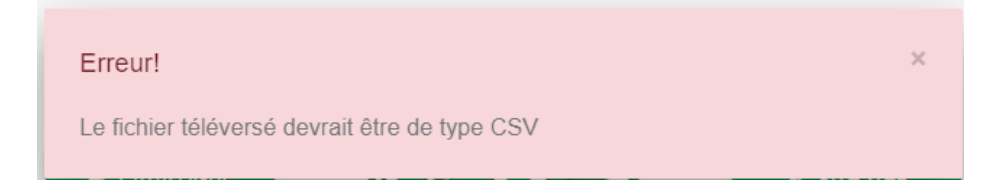

*Figure 32 Message d'erreur*

# **10 Dépannage & assistance**

Dans cette section, vous retrouvez l'information en lien à la maintenance du système et du support.

# **10.1Messages ou comportements d'erreur**

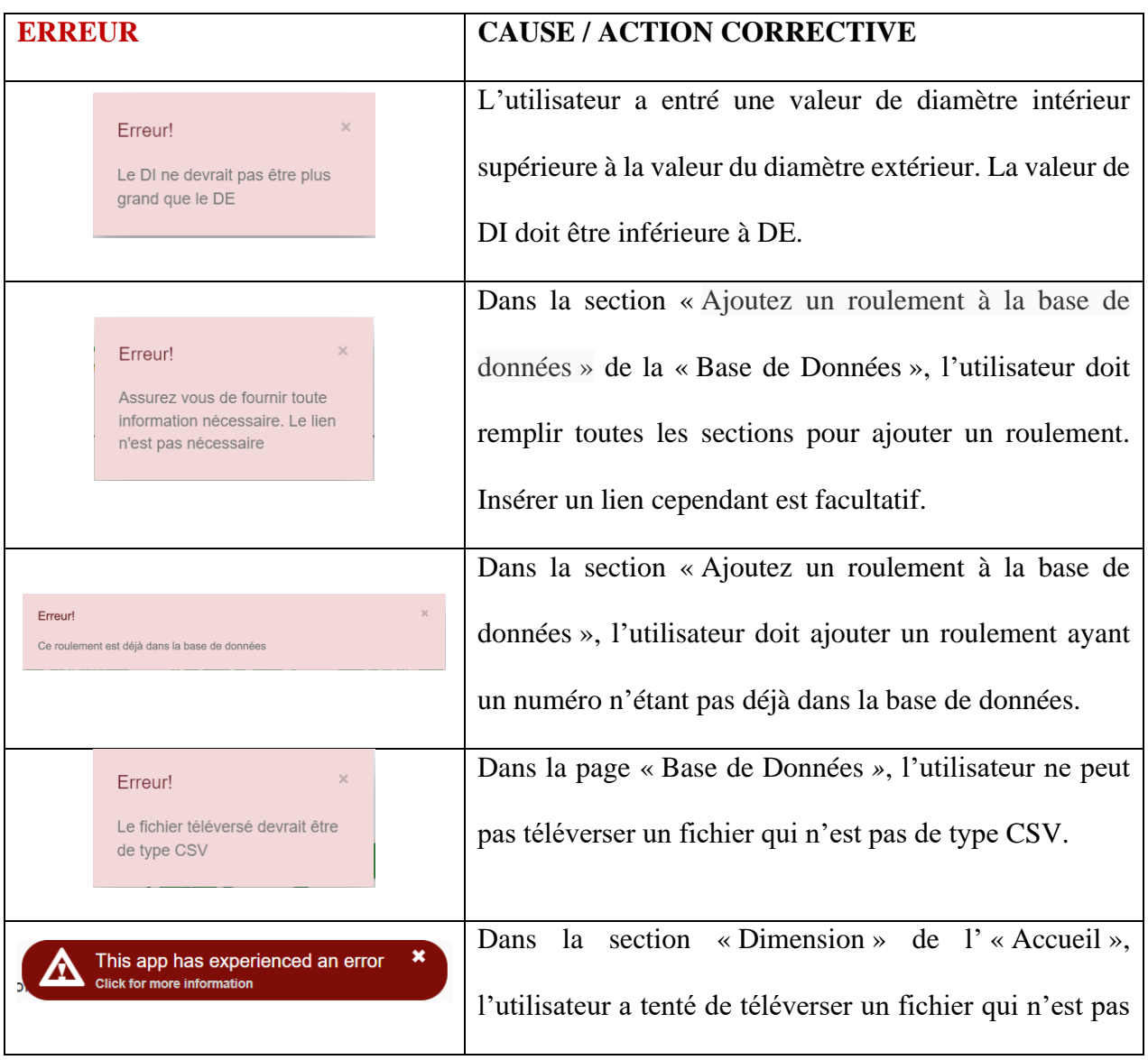

#### **Tableau 3 - Messages d'erreurs possibles du produit et leur solution**

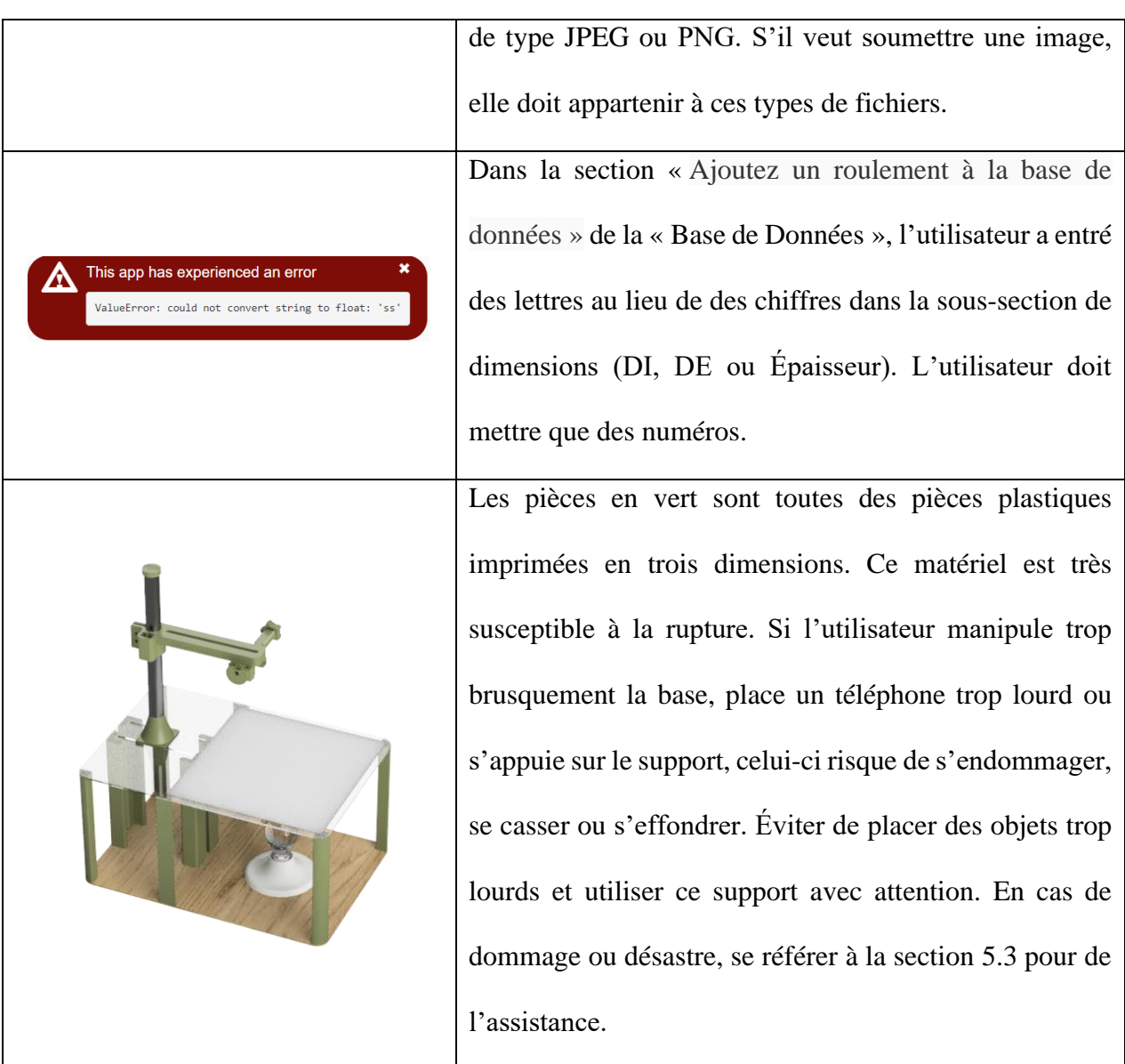

# **10.2 Entretien**

• Changer le carton blanc du support à caméra à chaque semaine, ou plus tôt en cas ou le carton se salit ou s'endommage afin de ne pas affecter la précision et l'éclairage lors de la mesure de dimensions à l'aide d'appareil caméra.

- Pour changer d'ampoule, il suffit de dévisser celle déjà en place et la remplacer avec une autre ampoule 60Hz. S'assurer que le courant n'est pas actif.
- En cas où une pièce du support à caméra casse, simplement contacter 3D Tony pour une pièce de remplacement.
- Si le support universel ne supporte plus le poids d'une caméra, ou glisse tout seul, simplement visser les vis du support (2) pour les serrer un peu. Ne pas visser de façon excessive.
- En cas où la connexion entre le téléphone portable et l'ordinateur ne fonctionne pas, simplement remplacer le fil connecteur « Lightning » ou « USBC ».

### **10.3Assistance**

Le produit comprend un service après-vente assuré par l'entreprise 3D Tony et les développeurs du logiciel. Pour de l'assistance immédiate, vous pouvez contacter M. Antoine Deslauriers au 613-293-9552 pour tout ce qui est relatif à l'aspect logiciel du produit. Pour le côté physique, c'est-à-dire le support de caméra, vous pouvez contacter M. Anthony Létourneau au 418-556-2027

Pour tout besoin relatif au support de caméra, veuillez contacter l'entreprise 3D Tony à [info.3dtony@gmail.ca,](mailto:info.3dtony@gmail.ca) sur [Facebook,](https://www.facebook.com/3D-Tony-1330434333714083) ou au téléphone au (418) 556-2027.

# **11 Documentation du produit**

Dans la section ci-dessous, vous retrouvez tous les détails et informations par rapport à la construction des différents prototypes de chaque sous-système.

# **11.1Support de caméra pour la prise de photo**

Dans cette sous-section, vous retrouvez tout ce qui est relatif à la fabrication du support à

caméra.

## **11.1.1 LDM (Liste des Matériaux)**

| $\#$           | Composante                                   | Quantité       | Prix unitaire                                                        | Sous-totaux | Site Web ou<br>fournisseur                                                             |
|----------------|----------------------------------------------|----------------|----------------------------------------------------------------------|-------------|----------------------------------------------------------------------------------------|
| $\mathbf{1}$   | <b>Impression 3D</b>                         | $\mathbf{1}$   | Variable<br>selon<br>l'entreprise<br>choisit.<br><b>Environ 10\$</b> | 15\$        | Pour<br>l'impression :<br>3D Tony<br><b>Vous</b><br>retrouvez les<br>fichier .stl ici. |
| $\overline{2}$ | Ruban adhésif en<br>acrylique<br>double-face | $\mathbf{1}$   | 3\$                                                                  | 3\$         | Dollorama                                                                              |
| 3              | Pièce de 5 sous                              | $\mathbf{1}$   | 0,05\$                                                               | 0,05\$      | N/A                                                                                    |
| $\overline{4}$ | Téléphone<br>intelligent                     | $\mathbf{1}$   | N/A                                                                  | N/A         | N/A                                                                                    |
| 5              | Application<br><b>EpoCam</b>                 | $\mathbf{1}$   | 0\$                                                                  | 0\$         | <b>Elgato</b>                                                                          |
| 6              | <b>Vis M3-12mm</b>                           | $\overline{2}$ | 0,10\$                                                               | 0,20\$      | MakerLab                                                                               |
| $\overline{7}$ | <b>Embedment</b> nut<br>$(M3*5mm/3mm)$       | $\overline{2}$ | 0,18\$                                                               | 0,36\$      | MakerLab                                                                               |
| 8              | Fusion 360                                   | $\mathbf{1}$   | 0\$                                                                  | 0\$         | <b>Autodesk</b>                                                                        |
| 9              | Tige d'acier<br>inoxydable                   | $\mathbf{1}$   | 2,50\$                                                               | 2,50\$      | <b>MakerLab</b>                                                                        |

**Tableau 4 - Liste des matériaux pour le support à caméra**

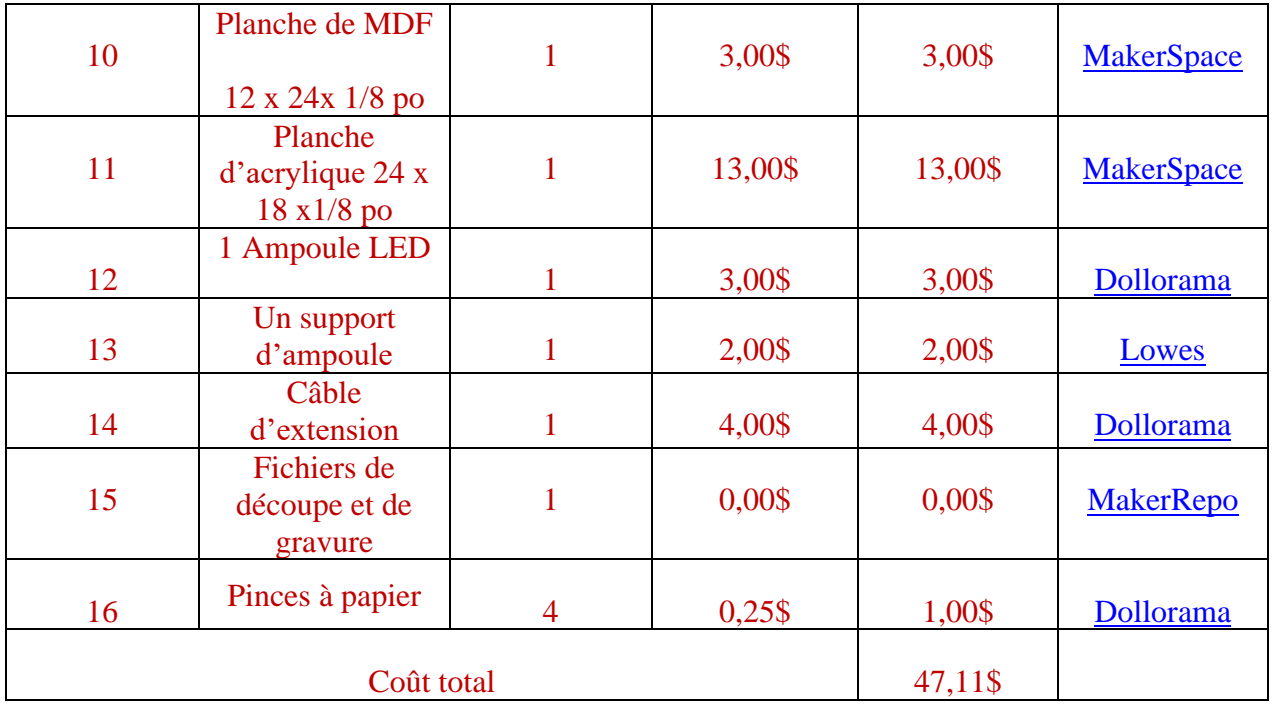

# **11.1.2Liste d'équipements**

### **Tableau 5 - Liste d'équipements pour le support à caméra**

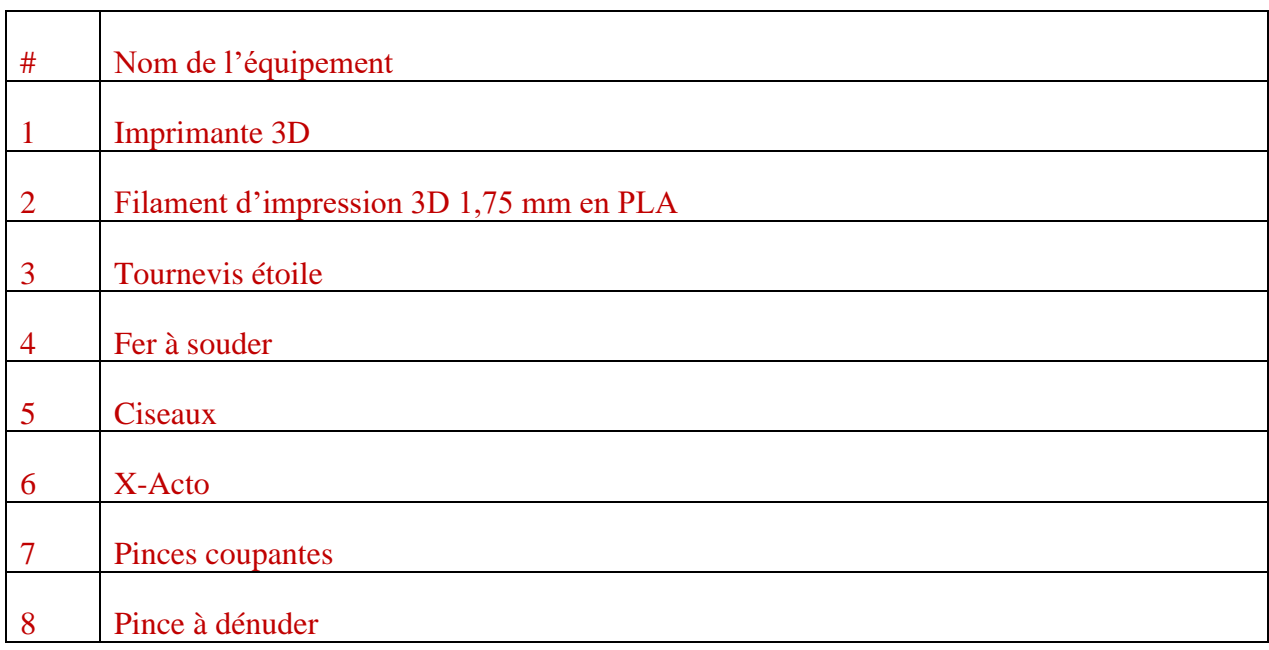

#### **11.1.3Instructions**

- 1. Imprimer en 3D les fichiers .stl. Ces fichiers sont présents au MakerRepo. Des fichiers .gcode sont aussi déjà disponibles. Ils sont configurés pour une imprimante Prusa i3 MK3S+ MMU2 et pour du PLA.
- 2. Effectuer la découpe grâce au laser de ce fichier dans une plaque d'acrylique transparente de 1/8 po d'épais. À cette étape, il faut s'assurer que le logo GBS présent soit gravé et non coupé dans le matériel.
- 3. Effectuer la découpe grâce au laser de ce fichier dans une plaque de MDF de 1/8 d'épais. À cette étape, il faut s'assurer que le logo GBS présent soit gravé et non coupé dans le matériel.
- 4. Appliquer du ruban adhésif acrylique sur les deux extrémités de chaque « Patte de coin » et « Patte de centre ».
- 5. Coller ensemble la plaque de MDF et d'acrylique comme le montre la figure suivante grâce au ruban adhésif acrylique. Pour vous guidez, fiez-vous aux trous<sup>3</sup> fait dans la plateforme d'acrylique et ceux des pattes pour l'emplacement exacte.

<sup>3</sup> Ces trous ont été fait pour fixer les prototypes avec des vis et des « *Embedment Nuts »*. Si cette option est préférée, sauter cette étape et lire les étapes 7 et 8 pour savoir comment faire.

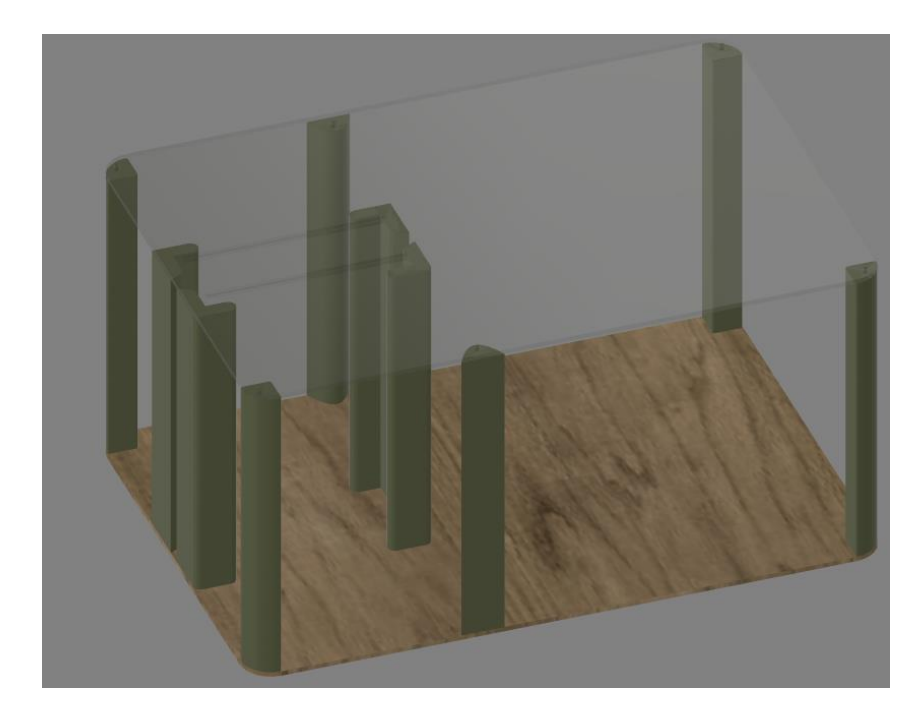

*Figure 33 Base du support à caméra*

6. Insérer les « Embedment Nuts *»* dans la pièce imprimée en 3D « Pince de la tige ». Pour se faire, il faut prendre un fer à souder. Cette [vidéo](https://youtu.be/G-UF4tv3Hvc?t=369) [6] explique comment s'y prendre. Sur la pièce imprimée 3D, l'un des côtés possède des trous avec un diamètre plus grand. C'est dans ceux-ci qu'il faut insérer les deux « Embedment Nuts *».*

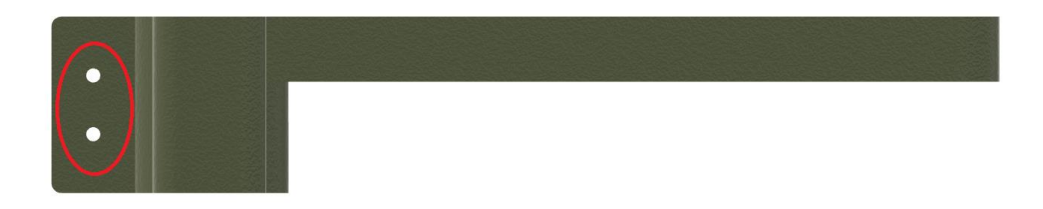

#### *Figure 34 Modèle 3D de la pince de tige du support à caméra*

7. Insérer les vis M3-12mm dans la pièce afin d'obtenir un résultat semblable à la Figure 35 suivante :

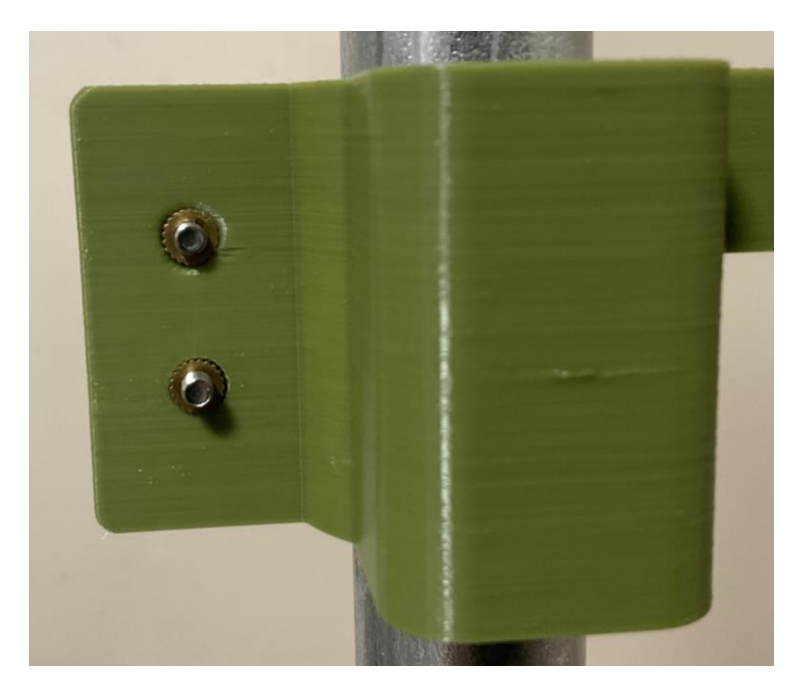

*Figure 35 Pince de la tige du support à caméra installée*

8. Assembler le « Support de téléphone » conformément à la figure suivante.

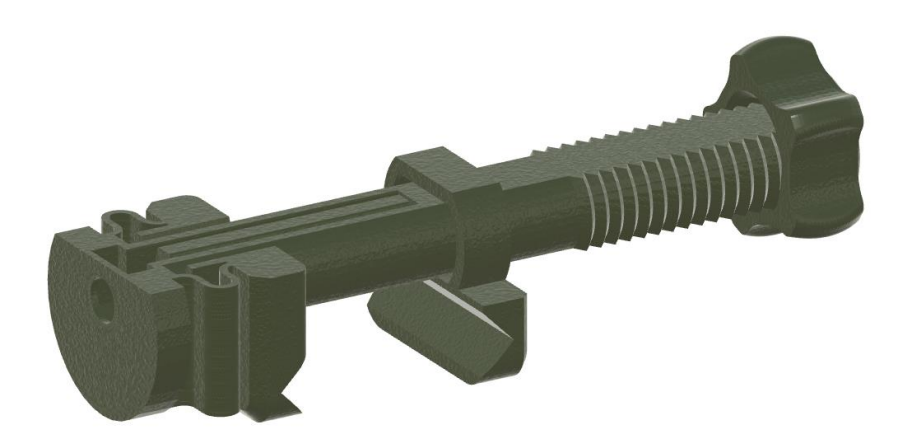

*Figure 36 Modèle 3D du support de téléphone*

9. Recouvrir le bout de la « Pince de la tige » de ruban adhésif acrylique à l'endroit indiqué dans la figure suivante:

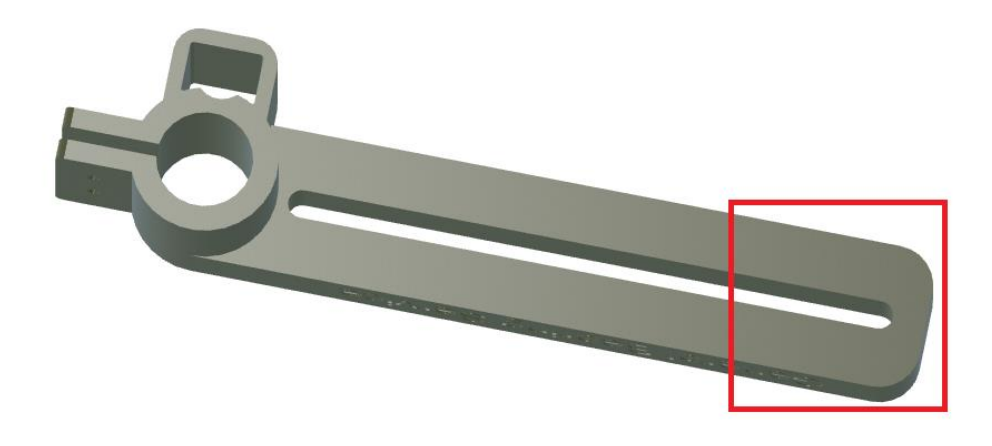

*Figure 37 Pince de la tige du support à caméra indiquant l'endroit à recouvrir de ruban adhésif*

10. Coller le « Support de téléphone » sur la « Pince de la tige » comme le montre la figure suivante :

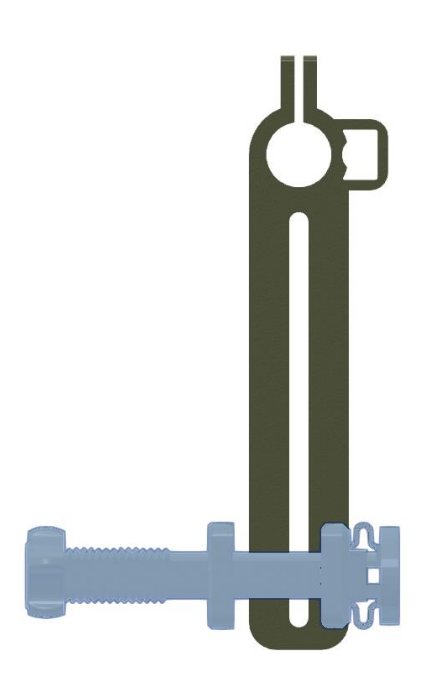

*Figure 38 Modèle 3D de la pince de tige du support à caméra assemblée avec le support de téléphone*

11. Couper le tube d'acier à une longueur de 60 cm.

12. Insérer ce tube dans la pièce « Support de tige » imprimée en 3D. Aucune colle ne devrait être nécessaire. Cette pièce a été conçue pour tenir solidement la tige en place, mais en permettant de la retirer pour le transport.

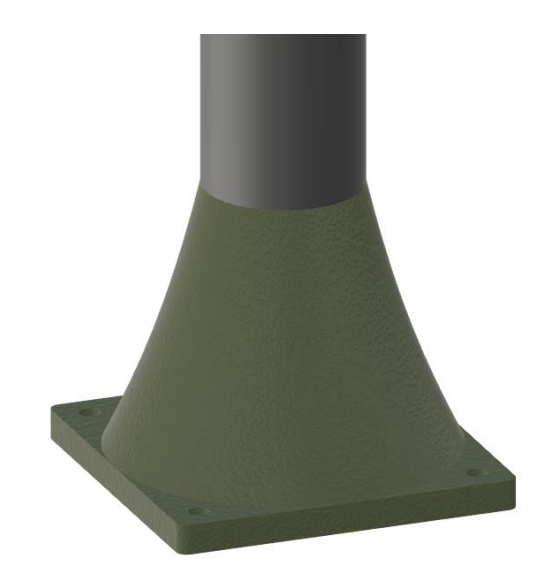

*Figure 39 Modèle 3D du support de tige du support à caméra*

13. Fixer, à l'aide des vis M3 restantes et des « Embedment Nuts », le « Support de tige » et le tube d'acier à la plaque d'acrylique conformément à la figure suivante. Il faut faire attention à ne pas trop serrer la vis pour permettre un glissement fluide du support.

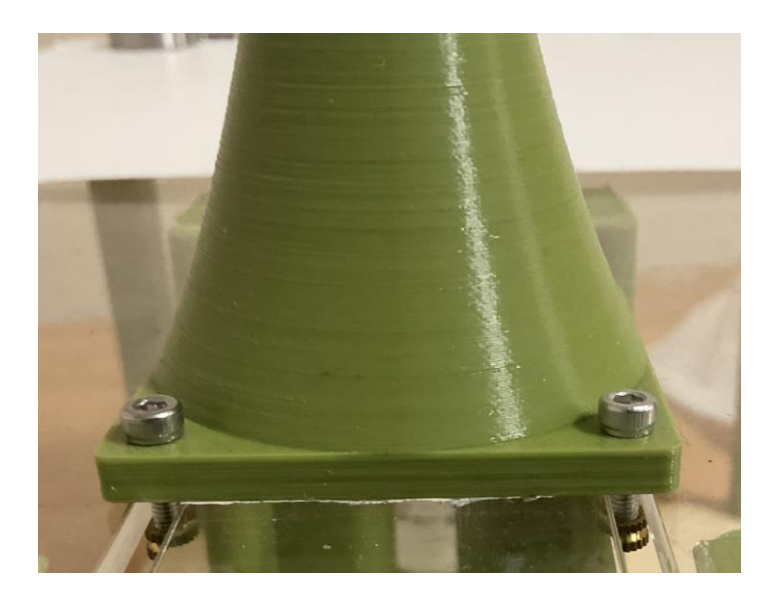

*Figure 40 Support de tige installé sur la base du support à caméra*

14. Faire glisser assemblage fait à l'étape 10 sur la tige métallique comme le montre la prochaine figure :

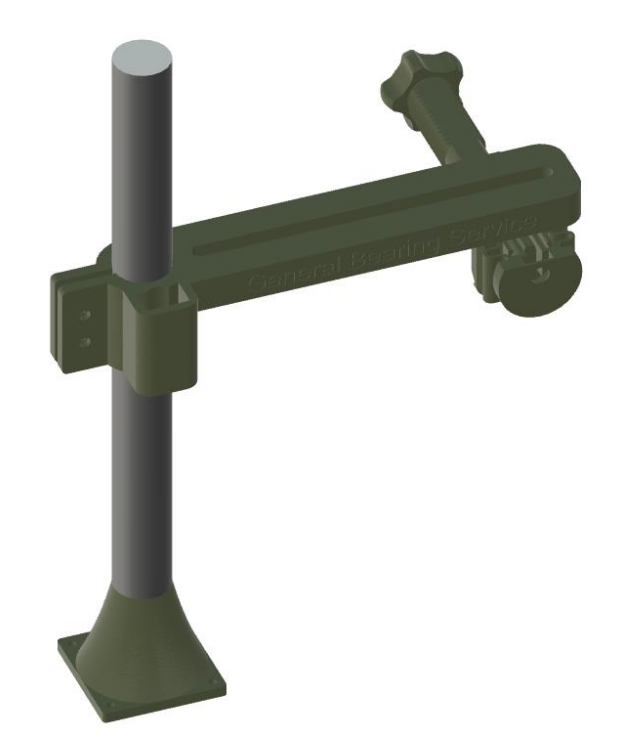

*Figure 41 Modèle 3D de la tige du support à caméra assemblée avec ses accessoires*

- 15. Couper l'extrémité de l'extension où on y prendre normalement les appareils
- 16. Dénuder l'extrémité de l'extension à l'aide de la pince à dénuder
- 17. <sup>4</sup> Visser l'extrémité dénudée de l'extension correspondant au « neutre » sous la vis argentée du support à ampoule
- 18. Visser l'extrémité dénudée de l'extension correspondant au « vivant » sous la vis dorée du support à ampoule
- 19. Recouvrir le dessous du support à lampe de ruban adhésif acrylique
- 20. Coller le support à lampe sur la plaque de MDF au centre de la partie gauche de celle-ci comme le montre la prochaine figure :

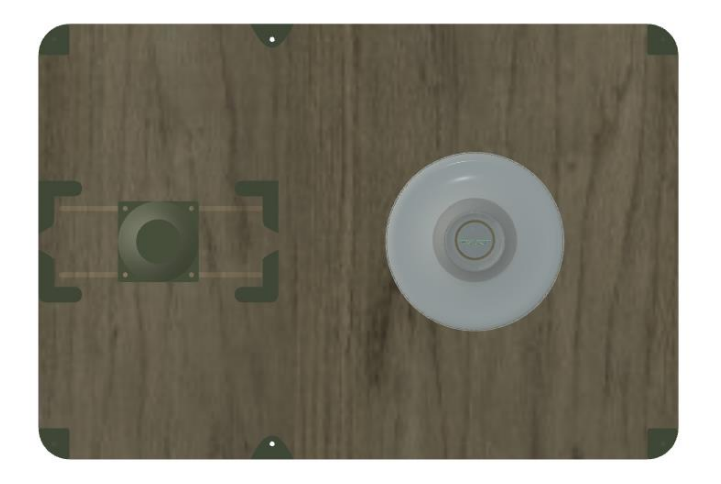

*Figure 42 Vue de dessus du support à caméra sans tige de support*

21. Fixer les « Pattes de support » en utilisant le ruban adhésif acrylique. Pour se faire, il faut les placer de part et d'autre des deux fentes qui permettent le glissement. L'espacement

<sup>&</sup>lt;sup>4</sup> Pour plus de détails concernant le branchement, se référer à cette [vidéo](https://youtu.be/IZB_M1NkG5g) [14] [16].

représenté par les lignes rouges dans la figure suivante devrait être de 1cm dans la prochaine figure. Avant de coller les pattes de façon permanentes, assurez-vous que le support de tige puisse un glissement d'avant à l'arrière librement. Il faut aussi s'assurer de faire passer le fil de l'ampoule entre ces pattes comme le montre la seconde figure ci-dessous :

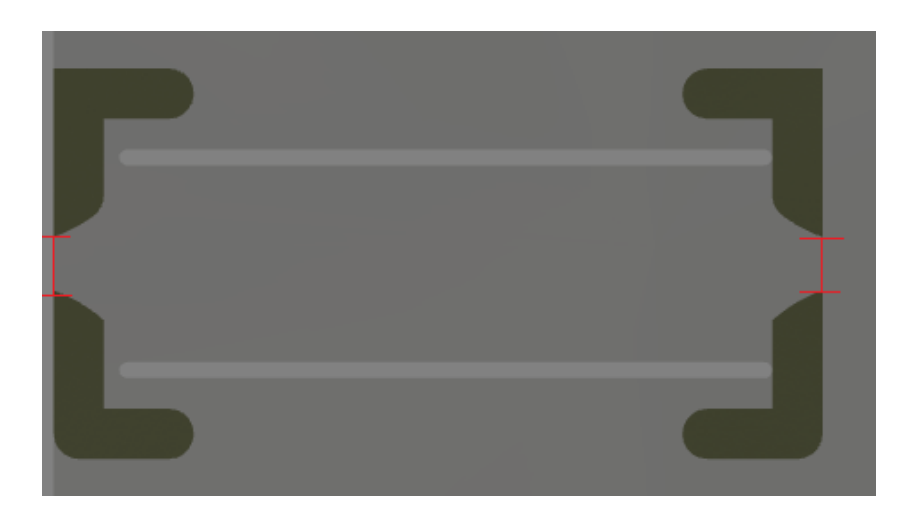

*Figure 43 Vue de dessus de l'emplacement des pattes de support centrales du support à caméra*

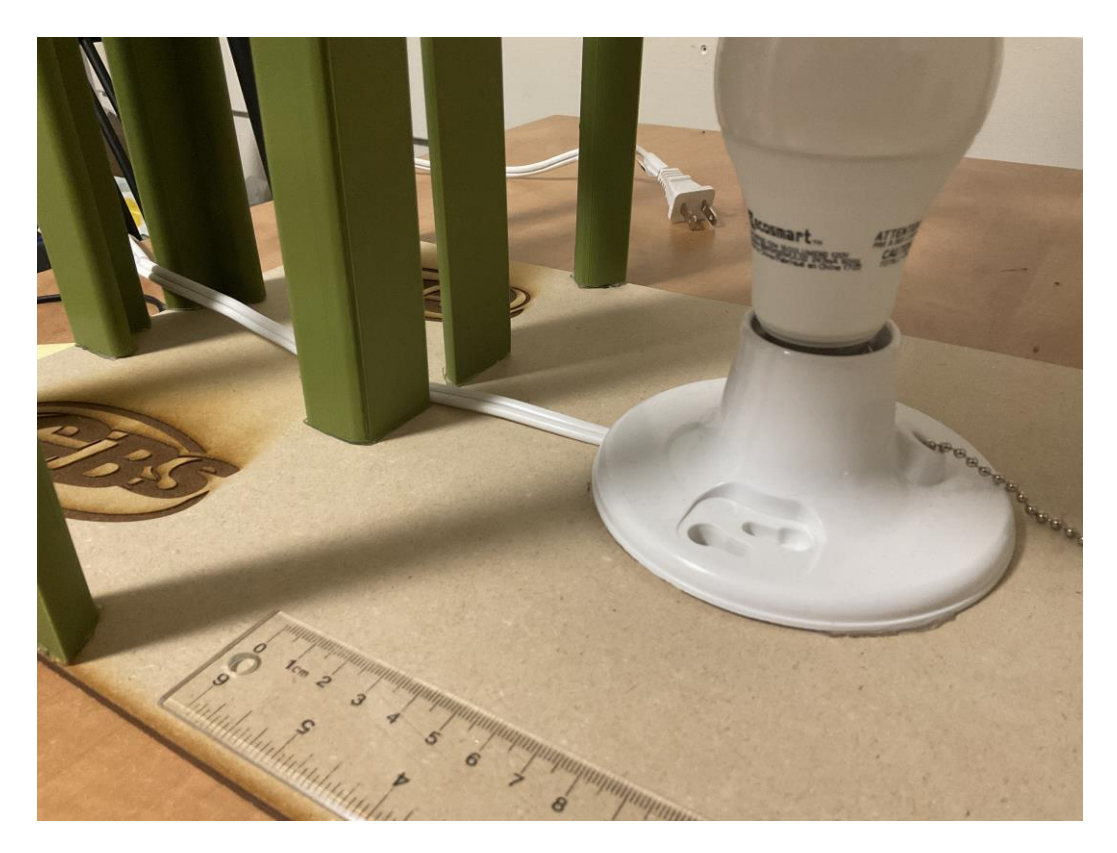

*Figure 44 Emplacement du support à lampe et des fils utilisés*

- 22. Découper un rectangle de 267 mm par 280 mm dans un carton blanc.
- 23. Placer ce carton sur la plaque d'acrylique et le fixer grâce à des pinces à papier.
- 24. Placer le « Capuchon » au sommet de la tige.
- 25. Finalement, vous devriez obtenir un résultat semblable à ce dernier :

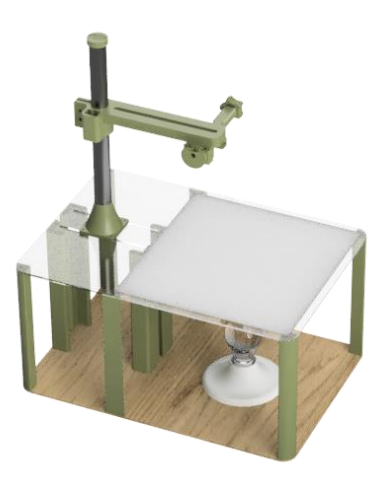

*Figure 45 Support à caméra entièrement assemblé*

## **11.2 Interface du programme**

Dans cette section, vous retrouvez tout ce qui est relatif à la programmation du site internet

d'identification de roulements.

## **11.2.1LDM (Liste des Matériaux)**

| # | Composante         | Quantité | Prix unitaire | Sous-totaux | Site Web ou<br>fournisseur |
|---|--------------------|----------|---------------|-------------|----------------------------|
|   | <b>Anvil Works</b> |          | 0 S           | 0\$         | Anvil                      |
|   | Coût total         |          |               | 0 \$        |                            |

**Tableau 6 - Liste des matériaux pour le programme**

### **11.2.2Liste d'équipements**

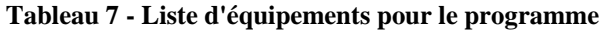

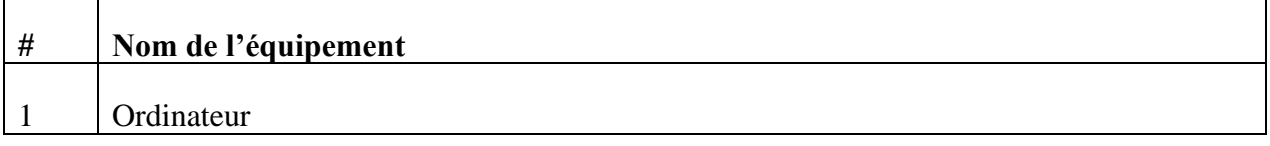

### **11.2.3Instructions**

- 1. Créer un compte gratuit avec « Anvil Works »
- 2. Créer une nouvelle application Anvil de type « Material Design »

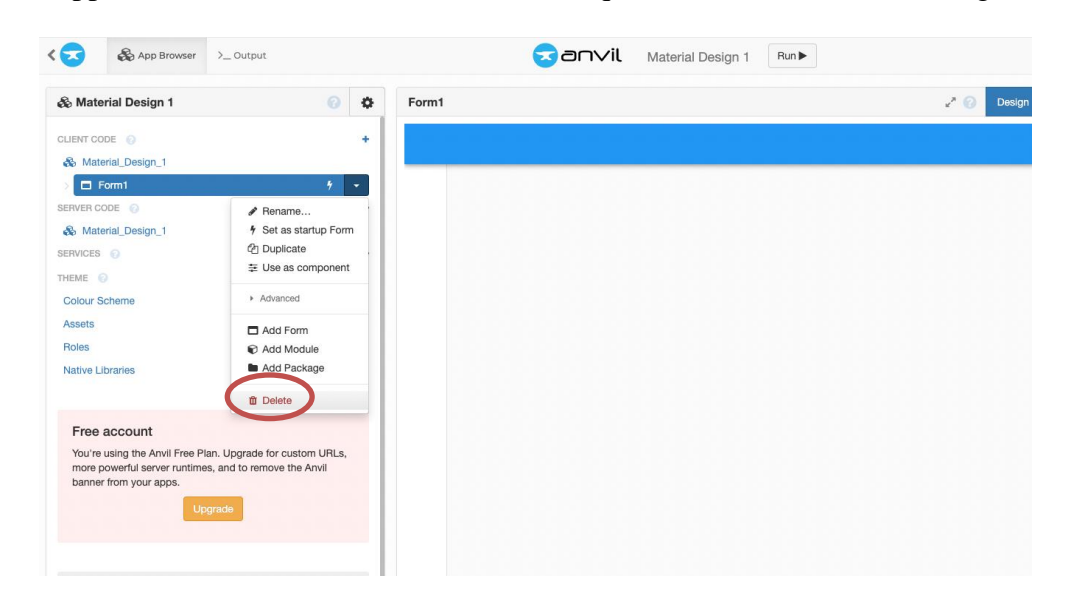

3. Supprimer la « Form » automatiquement créée. Voir Figure 46.

*Figure* **46** *Interface de la page Anvil indiquant comment supprimer un « Form »*

- 4. Créer une nouvelle « Form » de type « Blank Panel ». Nommez celle-ci « Accueil ».
- 5. Changez les couleurs thèmes de cette application en appuyant sur « Colour Scheme
	- », que vous pouvez voir dans la Figure 46.
		- a. La couleur Primaire 500 aura de code de couleur #019a4d
		- b. La couleur Primaire 700 aura le code de couleur #155130
		- c. La couleur Secondaire 500 aura le code de couleur #106a37
		- d. La couleur Secondaire 700 aura le code de couleur #D5F2C1
		- e. Les autres couleurs thème resteront pareilles.
- 6. Créez l'interface de la page d'accueil du programme dans cette « Form » nommée « Accueil » :

- a. Veuillez consulter ce site [internet](https://anvil.works/docs/client/ui) [7] afin de vous familiariser avec les fonctionnalités de base de « Anvil » avant de reproduire ce programme.
- b. Insérez un « Column Panel » qui contiendra tous les éléments de votre interface.
- c. Insérez les composantes « Label » suivantes dans votre « Column Panel ». Ils auront tous la police « Verdana ». Les **fonctions** représentent le rôle d'interaction entre la composante et l'utilisateur. C'est l'événement de la composante qui requiert du code.

| <b>Titre</b>            | <b>Fonction</b> | Taille de police |
|-------------------------|-----------------|------------------|
| Identifiez un roulement | Aucune          | 20               |
| Dimensions              | Aucune          | 18               |
| Diamètre extérieur      | Aucune          | 14               |
| Diamètre intérieur      | Aucune          | 14               |
| Epaisseur               | Aucune          | 18               |
| Marque du roulement     | Aucune          | 18               |
| Type de roulement       | Aucune          | 18               |
| Étanchéité              | Aucune          | 18               |
| Numéro de série         | Aucune          | 18               |
| Téléversez une image    |                 |                  |
| de votre roulement      |                 |                  |
| situé au-dessous d'une  |                 |                  |
| pièce $5¢$ afin de      |                 | 10               |
| pouvoir identifier le   | Aucune          |                  |
| diamètre intérieur et   |                 |                  |
| extérieur de votre      |                 |                  |
| roulement.              |                 |                  |

**Tableau 8 - Composantes « Label »**

d. Insérez les composantes « Button » suivantes dans votre « Column Panel ».

**Tableau 9 - Composantes « Button »**

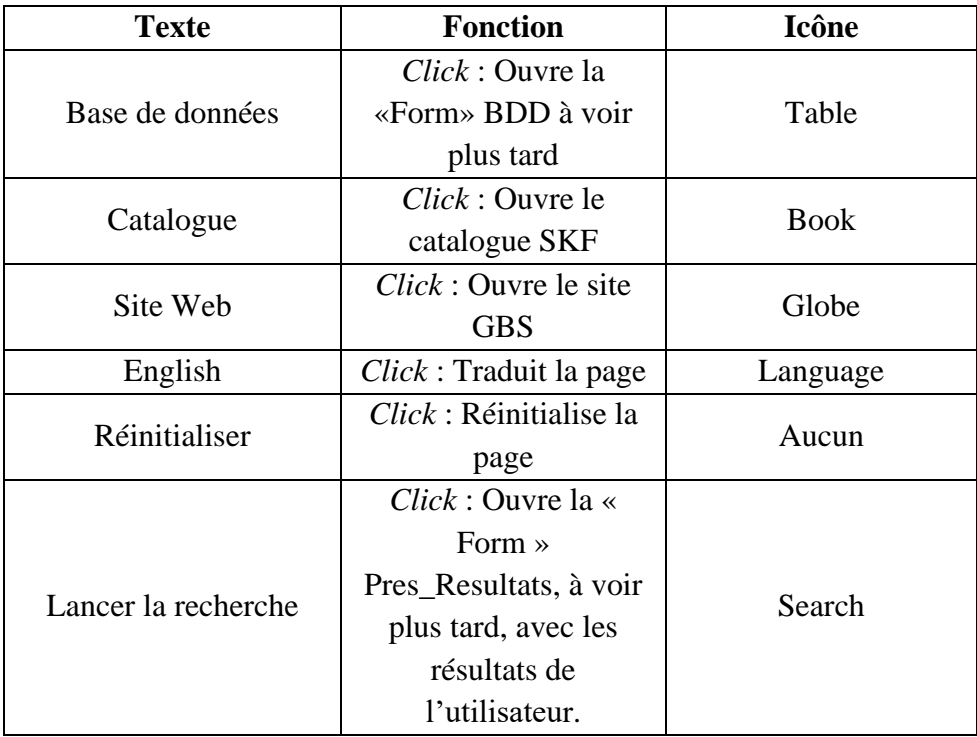

e. Insérez les composantes « Text Box » suivantes dans votre « Column Panel

». Les « **Placeholder** » représentent le texte affiché dans ces boîtes de texte lorsqu'elles sont vides.

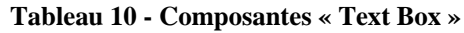

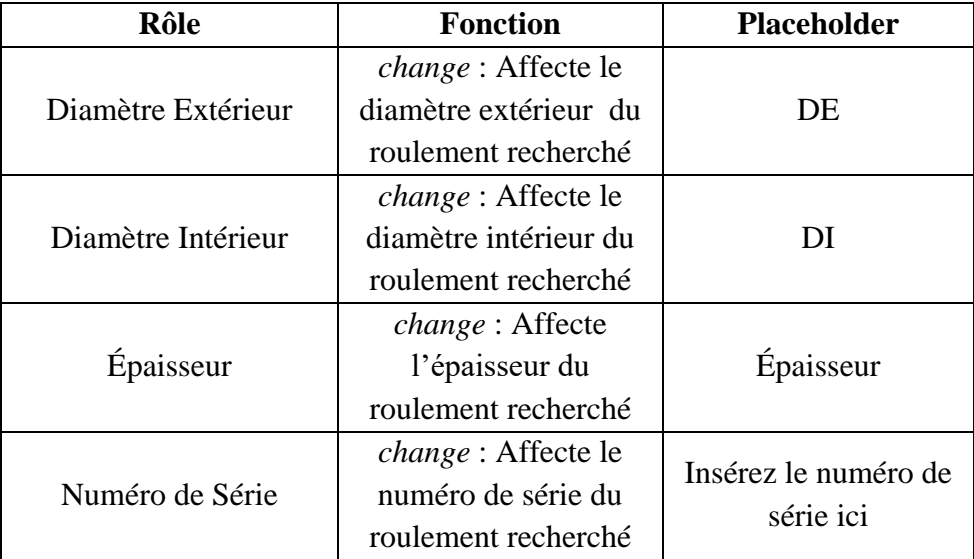

f. Insérez les composantes « Image » suivantes dans votre « Column Panel ».

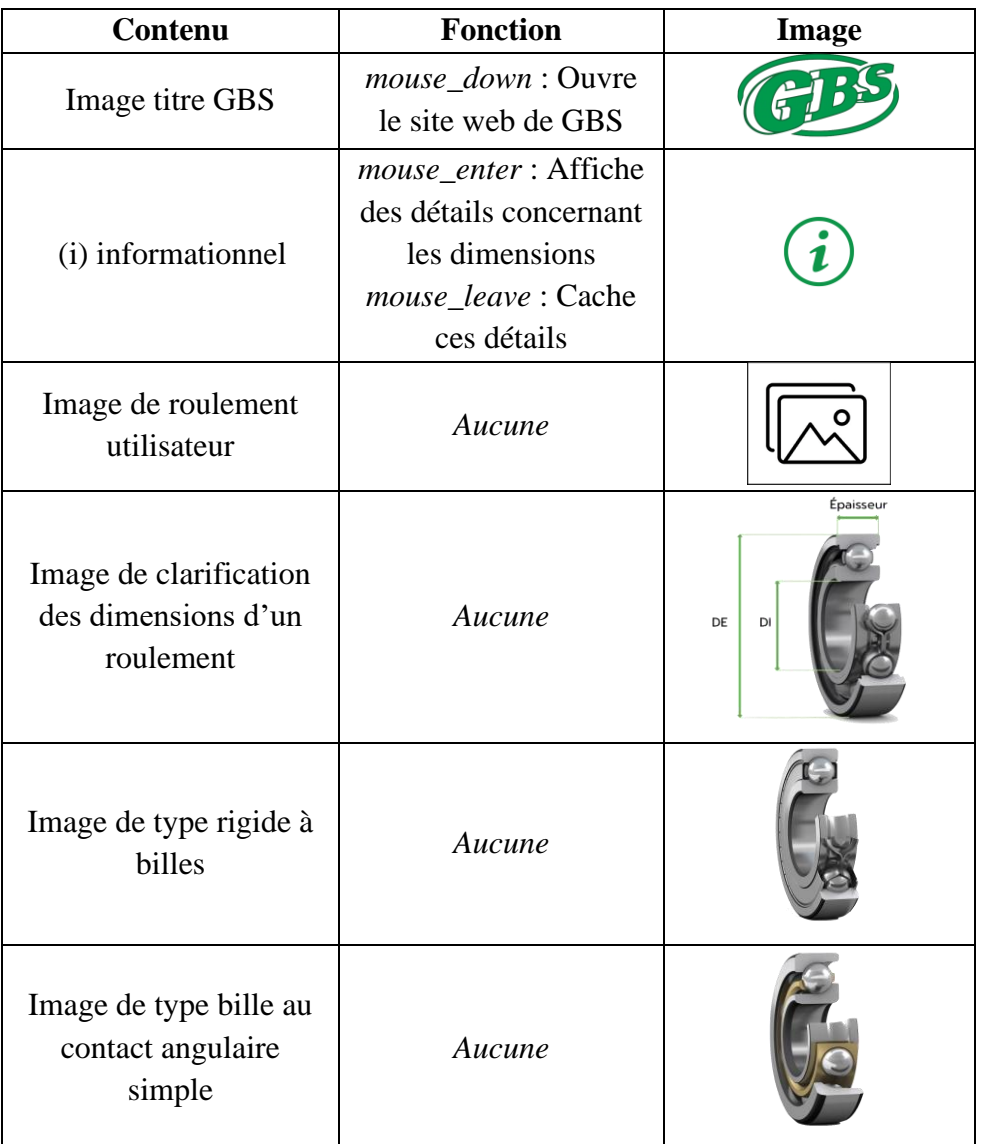

#### **Tableau 11 - Composantes « Image »**

g. Insérez les composantes « DropDown » suivantes dans votre « Column Panel

». Toutes ces composantes ont une fonction *change*.

 **Tableau 12 - Composantes « DropDown »**

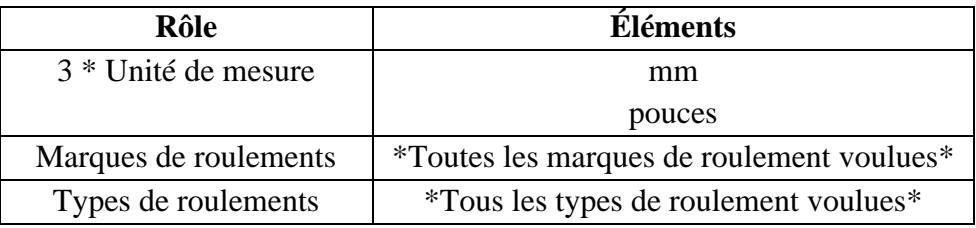

- h. Insérez les composantes « RadioButton » dans votre « Column Panel ». Ces composantes donnent les choix multiples aux utilisateurs pour qu'ils sélectionnent une marque de roulement, un type de roulement et une étanchéité de roulement.
- i. Insérez la composante « CheckBox » dans votre « Column Panel » pour donner l'option d'information non disponible au numéro de série.
- j. Insérez des composantes « Spacer » dans votre « Column Panel » pour bien séparer vos éléments.
- k. Rajoutez une autre composante « Label » dont le texte est vide, mais la couleur arrière-plan est de #106a37. Cette composante agira comme ligne séparatrice située en dessous du titre « Identifiez un roulement » afin d'amincir cette ligne séparatrice, mettez sa taille de police à 5.

l. Le produit final devrait ressembler à la **Error! Reference source not** 

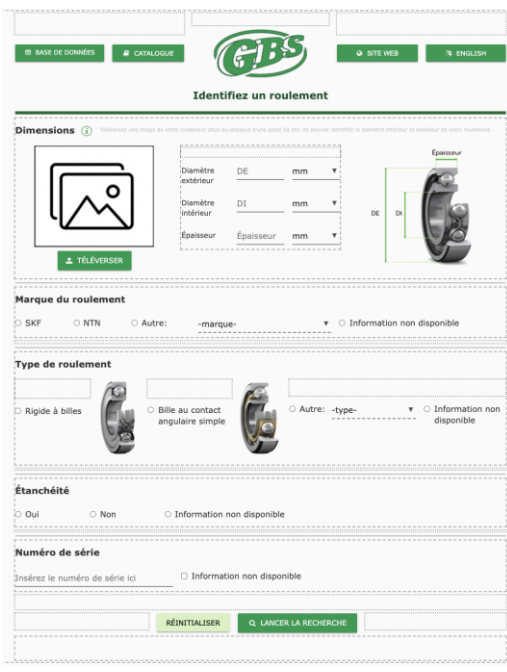

*Figure 47 Interface d'accueil du programme et la disposition de ses composantes*

7. Programmer la page d'accueil pour que toutes les composantes exécutent bien leurs

fonctions.

**found.**.

a. Ouvrez l'onglet « Code » de votre « Form » nommée « Accueil ». Voir

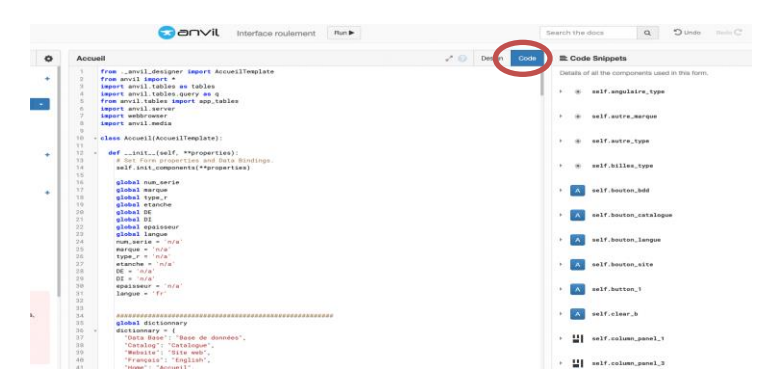

*Figure* **48** *Interface Anvil indiquant l'emplacement du bouton pour accéder au code*

- b. Le code final devrait ressembler à [ceci](https://drive.google.com/file/d/17q77QAulTC9eSdgk9BlzOTaODy6eJhL4/view?usp=sharing) [8].
- 8. Dupliquez votre « Form » nommée « Accueil ». Nommez cette duplication « Pres\_Resultats ».
- 9. Supprimez toutes les composantes se trouvant sous la ligne séparatrice verte dans la « Form » nommée « Pres\_Resultats ».
- 10. Créez l'interface de la page de présentation des résultats dans cette « Form » nommée « Pres\_Resultats ».
	- a. Appliquez les mêmes techniques utilisées à l'étape 6 pour reproduire la mise en page affichée à la Figure 49.

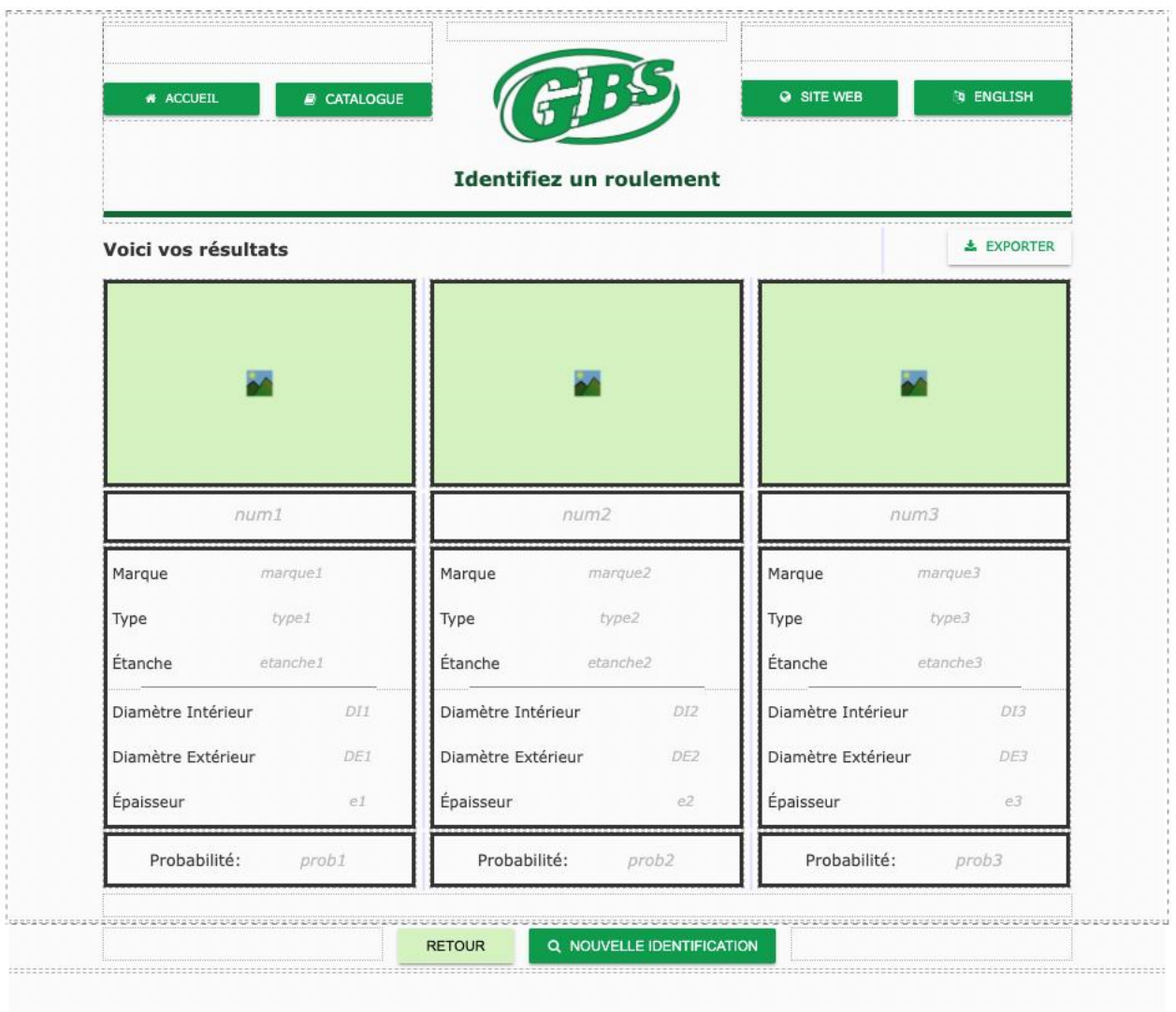

*Figure 49 Interface de présentation des résultats du programme et la disposition de ses composantes*

- 11. Programmer la page de présentation de résultats pour que toutes les composantes exécutent bien leurs fonctions.
	- a. Ouvrez l'onglet « Code » de votre « Form » nommé « Pres\_Resultats ».
	- b. Le code final devrait ressembler à [ceci](https://drive.google.com/file/d/1Agzae7nQHdWo3eys8wsO94k-7UdRiOSf/view?usp=sharing) [9].
- 12. Dupliquez votre « Form » nommée « Accueil ». Nommez cette duplication « BDD ».

- 13. Supprimez toutes les composantes se trouvant sous la ligne séparatrice verte dans la « Form » nommée « BDD ».
- 14. Créez l'interface de la page de présentation des résultats dans cette « Form » nommée « Pres\_Resultats ».
	- a. Appliquez les mêmes techniques utilisées à l'étape 6 pour reproduire la mise en page affichée à la Figure 50. Utiliser une composante « DataGrid » pour afficher la base de données. Ce [site](https://anvil.works/docs/client/components/data-grids) internet [10] explique comment utiliser cette composante.

|                              | * TÉLÉCHARGER * * TÉLÉVERSER                                                                             | $\sqrt{}$ nombre |           |             | Numéro de série      | Q<br>×                                               |  |
|------------------------------|----------------------------------------------------------------------------------------------------|------------------|-----------|-------------|----------------------|------------------------------------------------------|--|
| Numéro de série Marque du    | <b>Type de roulement</b><br>roulement                                                                    |                  | $DI$ (mm) | DE (mm)     | Épaisseur (mm)       | Étanche                                              |  |
| $link_1$                     | Marque_de_roulement-                                                                                     |                  | DI_mm     | DE_mm       | Epaisseur_mm         | etanche                                              |  |
| $link_1$                     | Marque_de_roulement                                                                                      |                  | DI_mm     | DE_mm       | Epaisseur_mm etanche |                                                      |  |
| 5000000000000000<br>$link_1$ | Marque_de_roulement                                                                                      |                  |           | DI mm DE mm | Epaisseur mm etanche |                                                      |  |
|                              |                                                                                                    |                  |           |             |                      | $\langle\langle\quad\langle\quad\rangle\quad\rangle$ |  |
|                              | Ajoutez un roulement à la base de données (i) Entrez les propriétés du roulement que vous voulez ajouter |                  |           |             |                      |                                                      |  |

*Figure 50 Interface de base de données du programme et la disposition de ses composantes*

15. Programmer la page de base de données pour que toutes les composantes exécutent bien leurs fonctions.
- a. Ouvrez l'onglet « Code » de votre « Form » nommée « BDD ».
- b. Le code final devrait ressembler à [ceci](https://drive.google.com/file/d/10UVlk3vFUYxzGTxGQ66ysjAq0R7vt84t/view?usp=sharing) [11].

## **11.3Programme d'identification des dimensions d'un roulement**

Dans cette section, vous retrouvez tout ce qui est relatif à la programmation du code permettant d'identifier les diamètres intérieurs et extérieurs d'un roulement à l'aide d'une image.

### **11.3.1LDM (Liste des Matériaux)**

| #              | Composante             | Quantité | <b>Prix unitaire</b> | Sous-totaux | <b>Site Web ou</b><br>fournisseur |
|----------------|------------------------|----------|----------------------|-------------|-----------------------------------|
|                | <b>Anvil Works</b>     |          | 0\$                  | 0\$         | <b>Anvil</b>                      |
| $\overline{2}$ | Google<br>Colaboratory |          | 0\$                  | 0\$         | Colab                             |
|                | Coût total             | 0\$      |                      |             |                                   |

**Tableau 13 - Liste des Matériaux du programme**

### **11.3.2Liste d'équipements**

### **Tableau 14 - Listes d'équipements du programme**

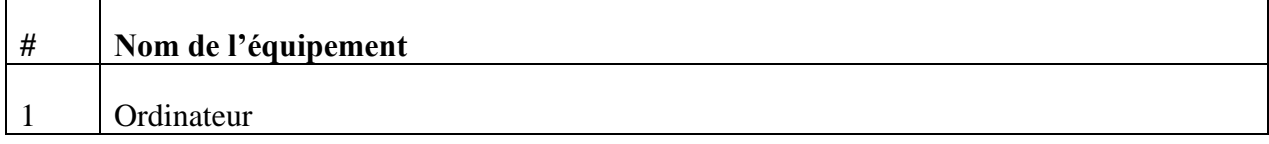

### **11.3.3Instructions**

- 1. Créez un compte avec Google pour vous connecter à Google Colaboratory
- 2. Créez un nouveau « Notebook » Python dans Google Colaboratory.
	- a. Appuyez sur Fichier > Nouveau notebook
	- b. Assurez-vous que le nom de ce notebook finit avec «. ipynb » comme dans la

Figure 51. Vous pouvez nommer le document comme vous voulez.

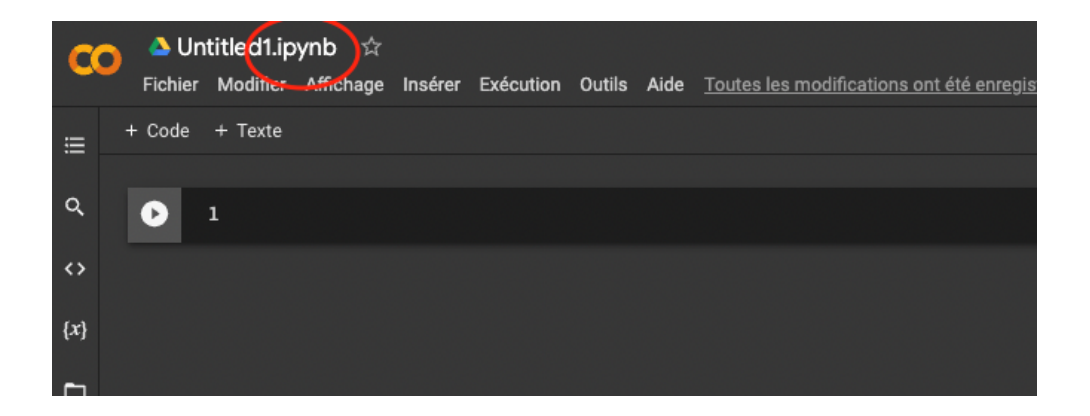

#### *Figure 51 Interface de Google Colaboratory indiquant l'emplacement de l'affichage du nom d'un document*

- 3. Dans votre bloc de code, importez les bibliothèques « cv2 », « np » de numpy, « cv2\_imshow » de google.colab.patches, « plt » de matplotlib.pypplot et «sys». Donc 5 importations au total.
- 4. Créez une fonction « reconnaissance » prenant un argument nommé « image ». Cette image sera celle du roulement à déterminer les dimensions.
- 5. Rognez l'image pour lui enlever le filigrane laissée par « EPOCCAM » et les bordures noires pouvant se trouver sur les côtés.

- 6. Rognez une copie de l'image (A) pour seulement garder le 2/3 inférieur de l'image (isole seulement le roulement dans une image).
- 7. Convertissez l'image A en noir et blanc à l'aide de la fonction « cv2.cvtColor(*image*, cv2.COLOR\_BGR2GRAY) ».
- 8. Embrouillez l'image A à un facteur de 3 l'aide de la fonction « cv2.medianBlur(*image*, 3) ».
- 9. Appliquez un seuil à l'image A à l'aide de la fonction « cv2.threshold(p1, p2, p3) ». Les paramètres recommandés du seuil sont p1=150, p2=255 et p3=cv2.THRESH\_TOZERO.
- 10. Trouvez les contours de l'image A à l'aide de la fonction « cv2.findContours(*image*, p1, p2) ». Les paramètres recommandés sont p1=2 et p2=1.
- 11. Créez une liste de contours qui ont uniquement plus que 9 sommets géométriques.
- 12. Triez la liste en ordre de plus petite à plus grande taille de contours. Vous pouvez identifier la taille des formes à l'aide de la fonction « cv2.contourArea ».
- 13. Trouvez le centre du roulement dans l'image.
	- a. Prenez une image B contenant uniquement le roulement et convertissez-la en BGR2RGB.
	- b. Convertissez ensuite cette image B en noir et blanc.
	- c. Embrouillez l'image B à l'aide des fonctions :
		- cv2.bilateralFilter(*image*, 15, 17, 17)
		- cv2.medianBlur(*image*, 5)
	- d. Trouver le roulement à l'aide de la fonction cv2.HoughCircles. Cette fonction devrait soit trouver le diamètre intérieur ou extérieur du roulement. Puisque ces

derniers auront le même centre, vous pouvez le garder dans une variable. Vous pouvez aussi sauvegarder le rayon de ce cercle trouvé dans une variable, il sera utilisé plus tard.

- 14. Trouvez le diamètre extérieur du roulement en passant à travers la liste de contours trouvée lors de l'étape 11. Le diamètre extérieur sera celui du plus gros contour trouvé ayant le même centre que celui trouvé lors de l'étape 13.
- 15. Trouvez le diamètre intérieur du roulement en passant à travers la liste de contours trouvée lors de l'étape 11. Le diamètre intérieur sera celui du plus petit contour trouvé ayant le même centre que celui trouvé lors de l'étape 13.
- 16. Afin de convertir les diamètres trouvés en unité métrique, vous devrez trouver le diamètre de la pièce de monnaie située au 1/3 supérieur de l'image.
	- a. Rognez une copie de l'image originale (C) pour isoler la pièce de monnaie dans une image.
	- b. Convertissez cette image C en BGR2RGB.
	- c. Convertissez ensuite cette même image en noir et blanc.
	- d. Embrouillez l'image C à l'aide des fonctions :
		- cv2.bilateralFilter(*image*, 15, 17, 17)
		- cv2.medianBlur(*image*, 5)
	- e. Trouvez le diamètre de la pièce de monnaie, en pixels, à l'aide de la fonction cv2.HoughCircles. Cette méthode devrait trouver un seul cercle, étant celui de la pièce de monnaie.

- 17. En connaissant la vraie mesure du diamètre extérieur de votre pièce de monnaie, déterminez les mesures métriques des diamètres intérieurs et extérieurs trouvés lors des étapes 14 et 15 (cela peut être fait à l'aide de rapport).
- 18. Puisque la valeur du diamètre extérieur trouvée à tendance à être supérieure à sa valeur théorique, vous pouvez dire à votre programme de prendre le plus petit diamètre extérieur trouvé, soit à l'étape 17 ou l'étape 13. Cependant, vous devez vous assurer que le diamètre trouvé à l'étape 13 n'est pas le diamètre intérieur.
- 19. Faîtes une soustraction de l'erreur moyenne du diamètre extérieur. Celle-ci est calculée à 1,528 mm.
- 20. Enfin, communiquez ces résultats avec l'interface de « Anvil Works ».
	- a. Créez un nouveau bloc de code.
	- b. Ajoutez une première ligne de code pour pouvoir communiquer avec « Anvil ». Utilisez « !pip install anvil-uplink ».
	- c. Importez les bibliothèques « anvil.server », « np » de numpy, « anvil.media » et « ImageDataGenerator, load\_img » de keras.preprocessing.image.
	- d. Connectez-vous au serveur de votre interface « Anvil » à l'aide du code « anvil.server.connect $(id)$  » où id est le code que vous pouvez obtenir dans les réglages de votre application « Anvil ». Voir Figure 53

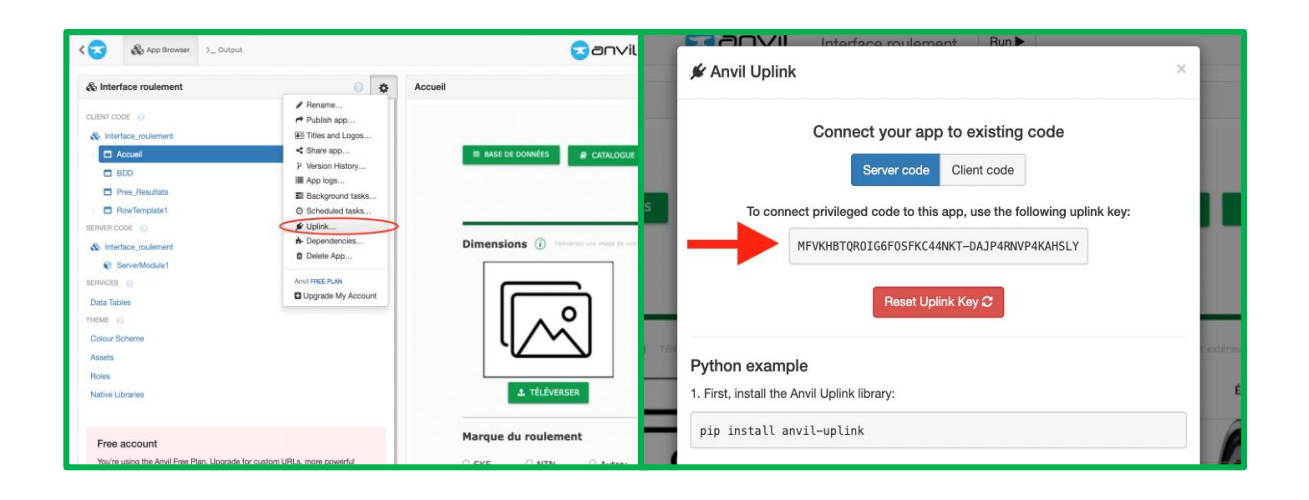

*Figure 52 Interface de Anvil et comment obtenir son lien « Uplink »*

- e. Dans votre programme Anvil, programmez votre bouton de téléversement pour que quand une image lui est téléversée, la fonction de colab est appelée à l'aide de « anvil.server.call (*nom de deuxième fonction colab*, *image*) ». Cette ligne de code appelle la fonction dans « Google Colaboratory » et retournera les résultats.
- f. Enfin, de retour dans « Google Colaboratory », rajoutez la deuxième fonction qui sera appelée par « Anvil ». Voir la Figure 54 pour un exemple de comment cela est fait. Dans ce cas, « envoyer\_dim » est le nom de cette fonction. Sinon, voir ce site [\[12\]](https://anvil.works/docs/uplink) pour plus de détails.

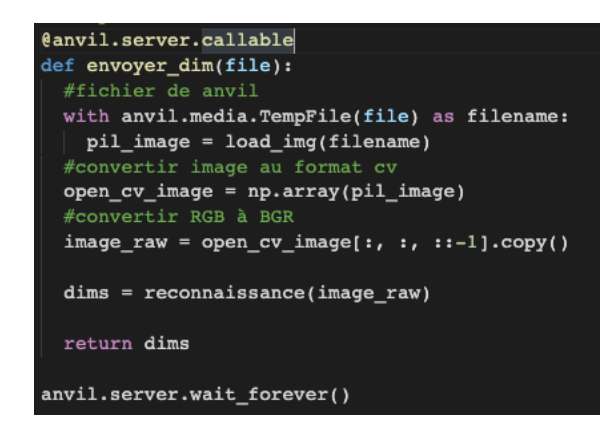

*Figure 53 Deuxième bloc de code de Google Colaboratory pour établir le lien avec Anvil*

## **11.4Essais & validation**

De manière à valider la conception finale, l'équipe a réalisé divers tests documentés dans le tableau. Ceux-ci nous ont permis de déterminer les aspects à améliorer. L'ensemble de la documentation pour les différents tests se trouve les livrables présents dans l'appendice.

Aucun problème pourrait n'est vraiment possible suite à une utilisation prolongée du support à caméra. Cependant, une usure normale peut se produire avec les années. Pour tout bris, voir la section 5.3.

En ce qui concerne le programme d'identification des dimensions de roulements, une utilisation prolongée causera un « timeout » du lien entre le code de Google Colaboratory et du programme Anvil. Ainsi, pour éviter ce problème, il faudrait obtenir un plan payant avec Anvil Works. Pour plus de détails, visiter ce [lien](https://anvil.works/pricing) [13].

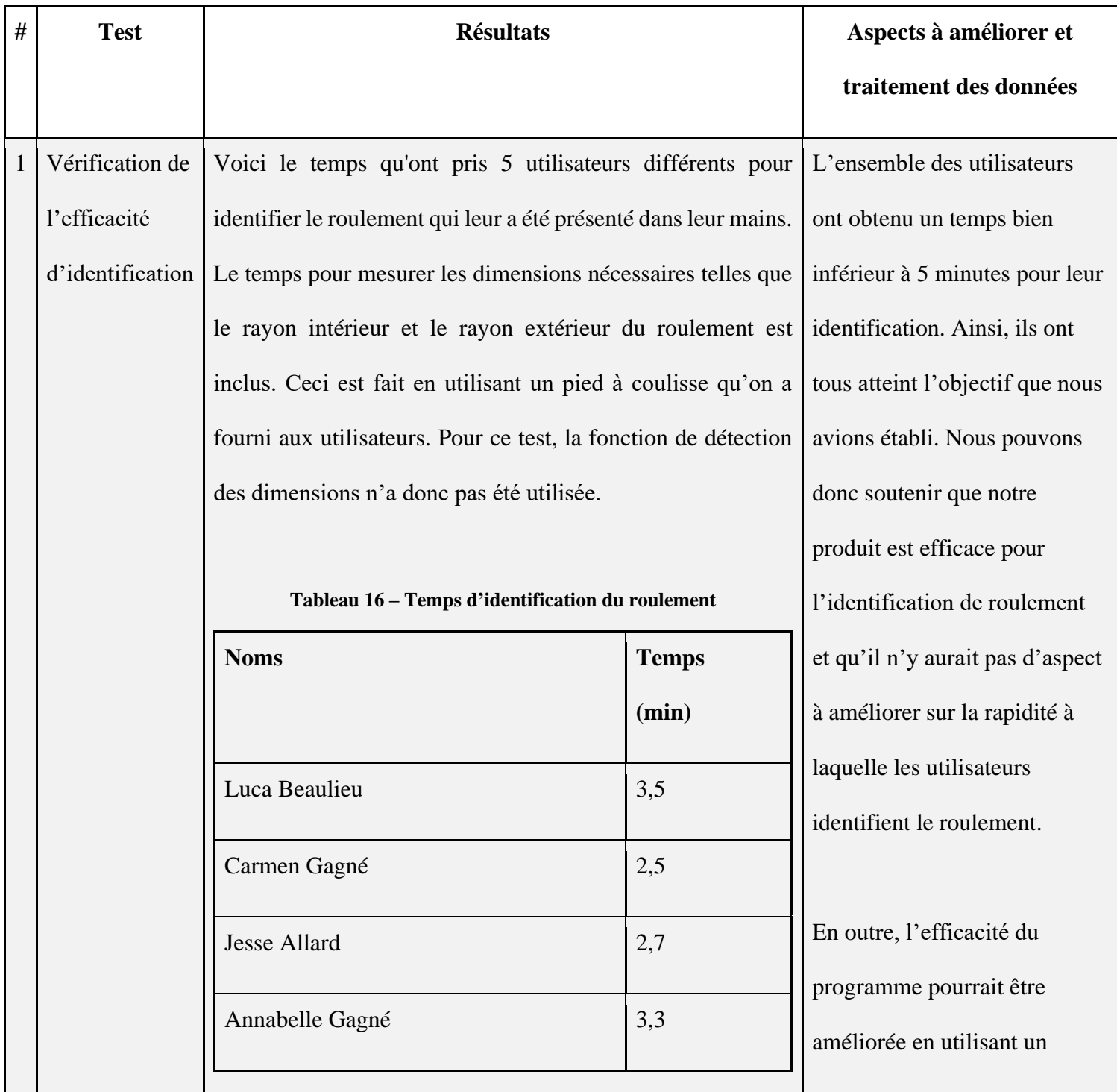

### **Tableau 15 - Analyse des aspects à améliorer après avoir complété le prototype**

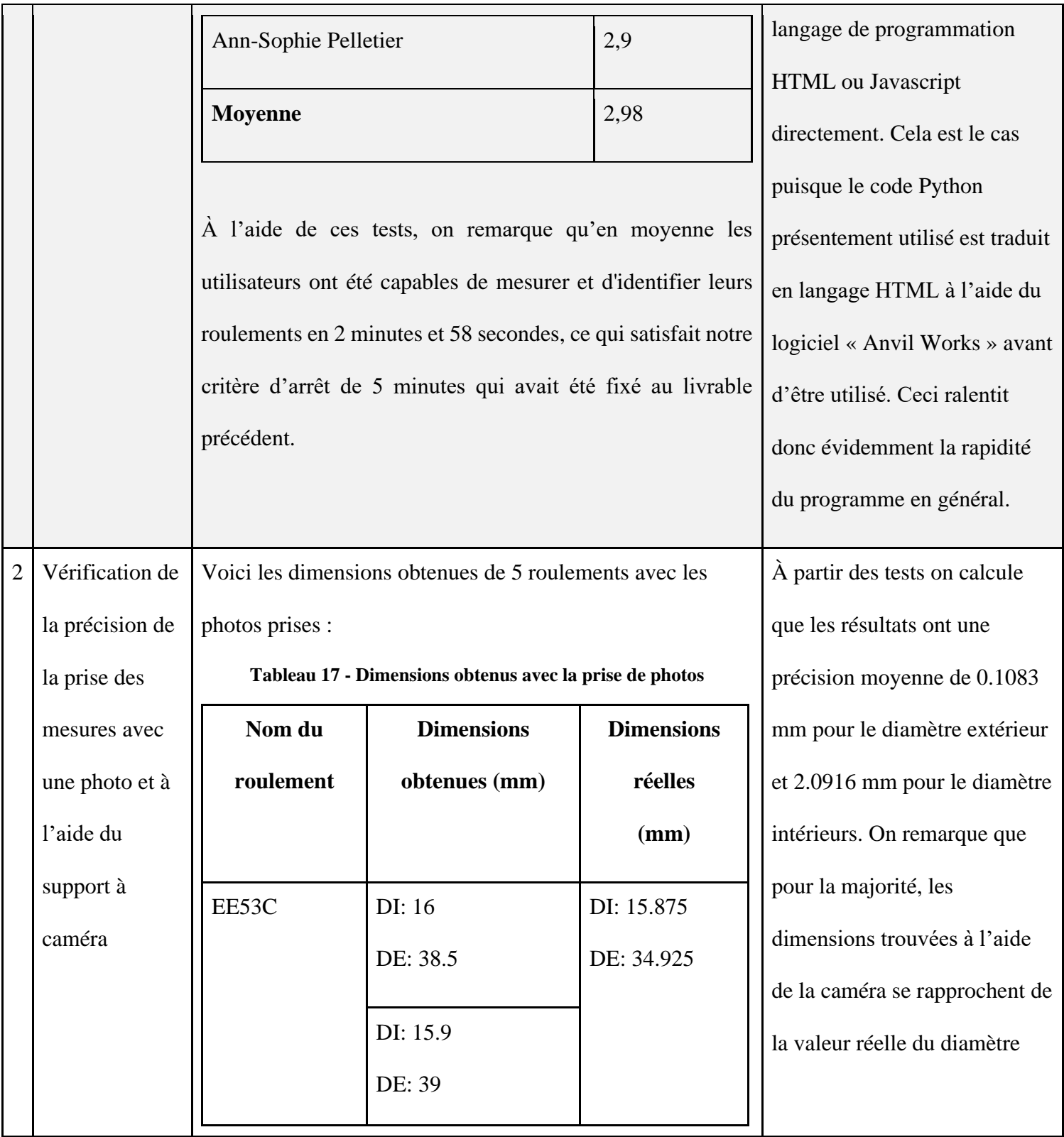

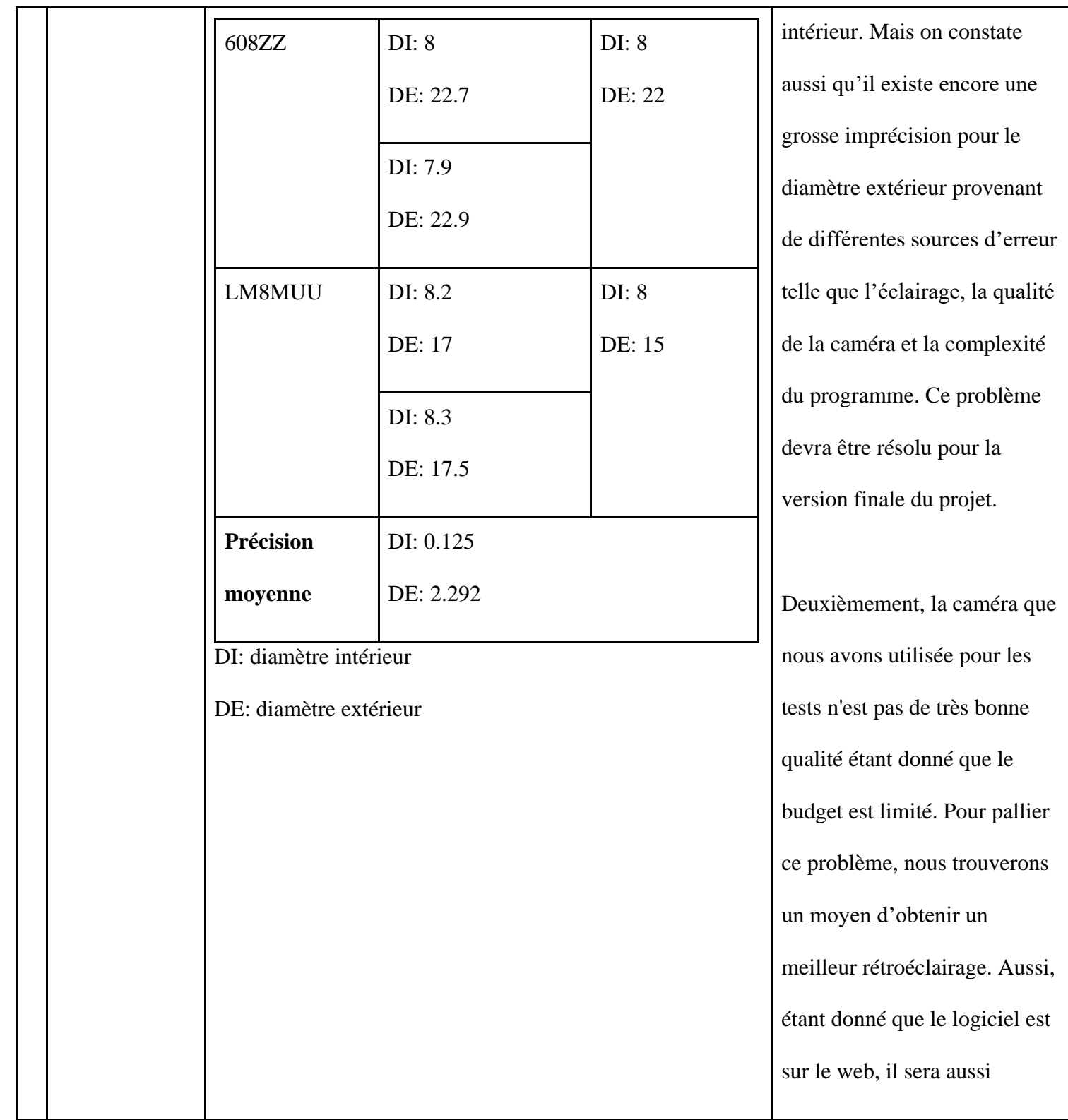

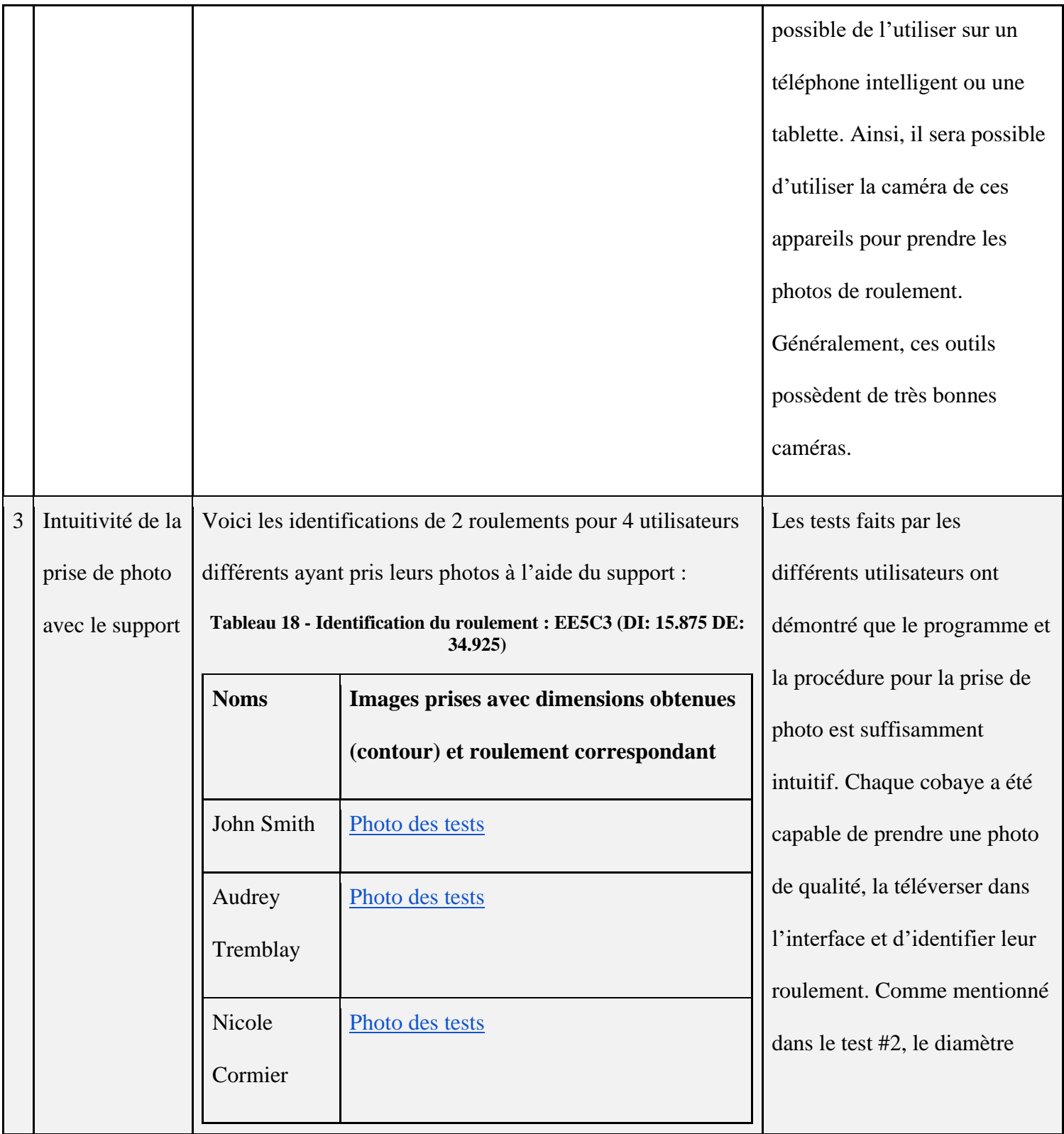

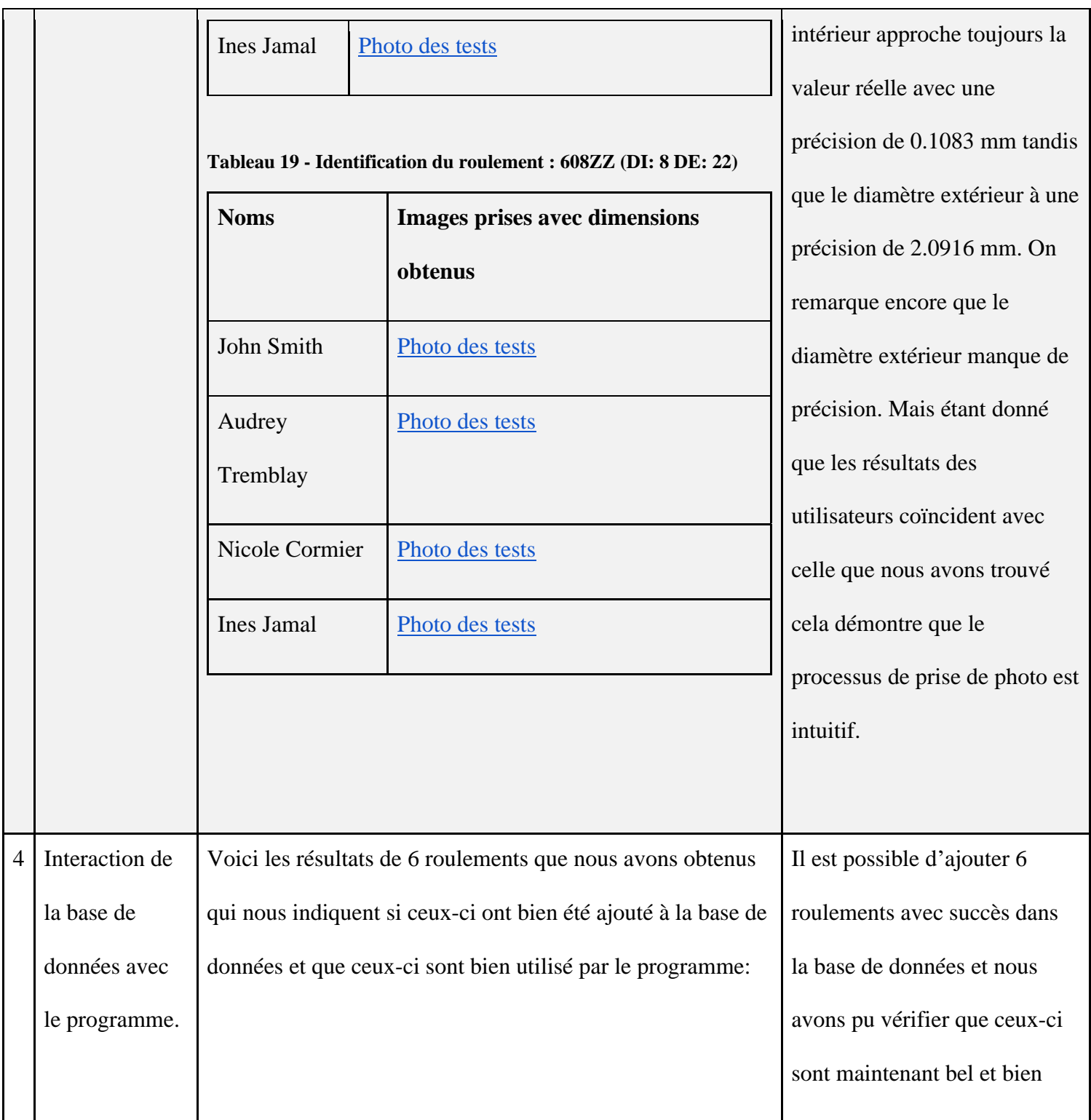

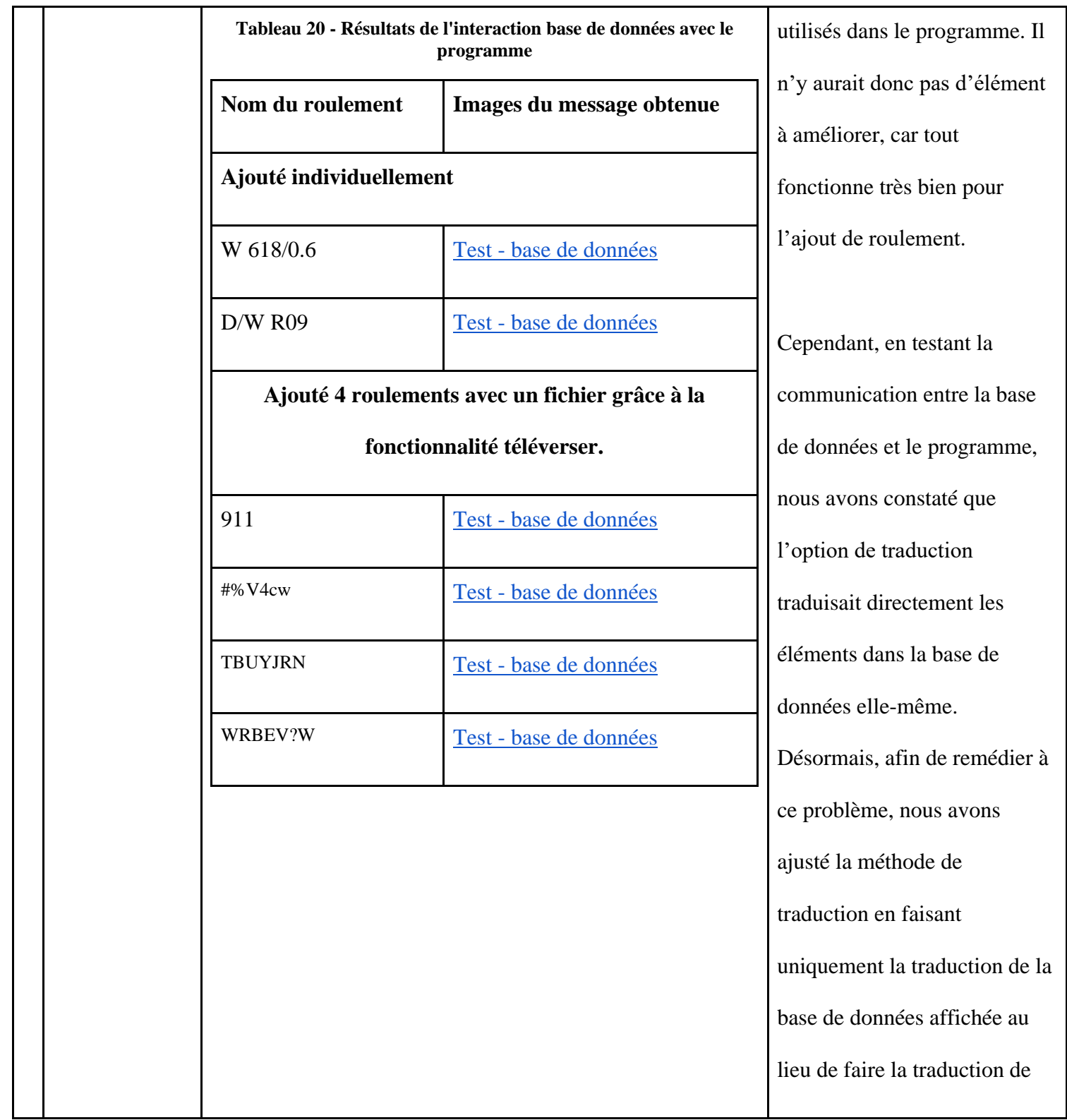

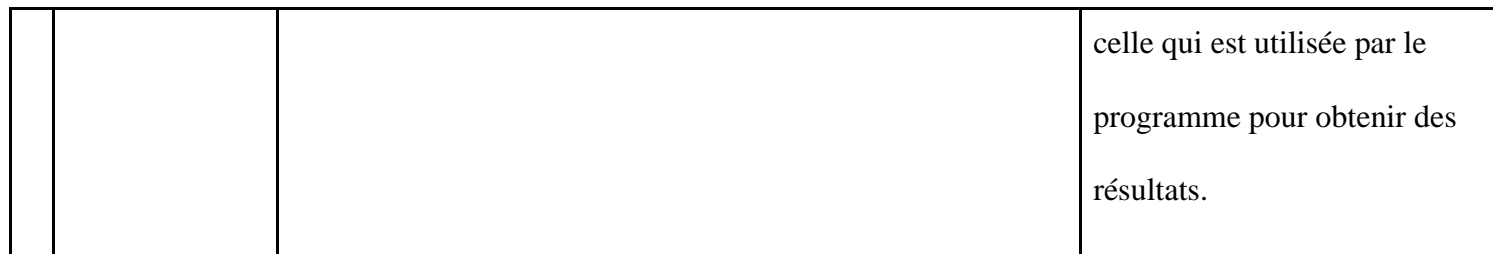

L'équipe a aussi effectué le test d'Usabilité de Jakob Nielsen dans le but de valider que le produit est simple d'utilisation. Les résultats des tests ainsi que les aspects pouvant être amélioré sont présent dans le tableau 19.

| <b>Heuristiques</b>  | <b>Justifications</b>                                                                            |  |  |  |
|----------------------|--------------------------------------------------------------------------------------------------|--|--|--|
| d'Usabilité de       |                                                                                                  |  |  |  |
| <b>Jakob Nielsen</b> |                                                                                                  |  |  |  |
| Visibilité du        | Éléments présents et testés :                                                                    |  |  |  |
| statut du            | Lorsqu'un roulement est ajouté, un message pour mentionner qu'il a été ajouté avec succès est    |  |  |  |
| système (qu'est-     | affiché. De plus, s'il y a quelque chose qui ne fonctionne pas dans le système en lien avec une  |  |  |  |
| ce qui se passe?)    | action de l'utilisateur, un message d'erreur est affiché. Aussi, lorsque l'on fait un            |  |  |  |
|                      | téléchargement d'image, de fichier et l'exportation de la page de présentations des résultats en |  |  |  |
|                      | PDF il est affiché sur le site le symbole de chargement en cours. Cela nous indique clairement   |  |  |  |
|                      | ce que fait le programme.                                                                        |  |  |  |
|                      |                                                                                                  |  |  |  |

**Tableau 21 - Analyse du prototype avec le test d'Usabilité de Jakob Nielsen**

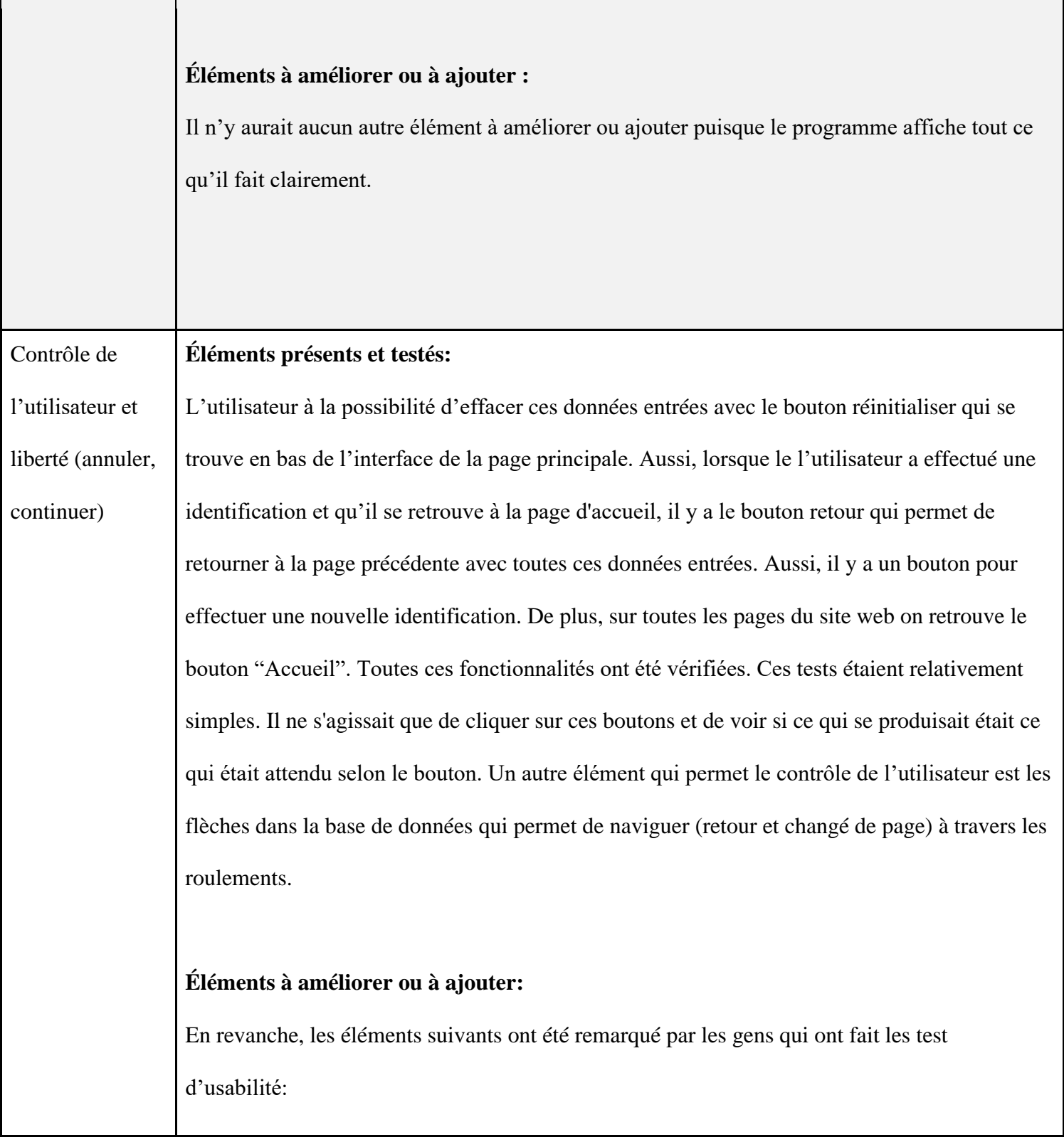

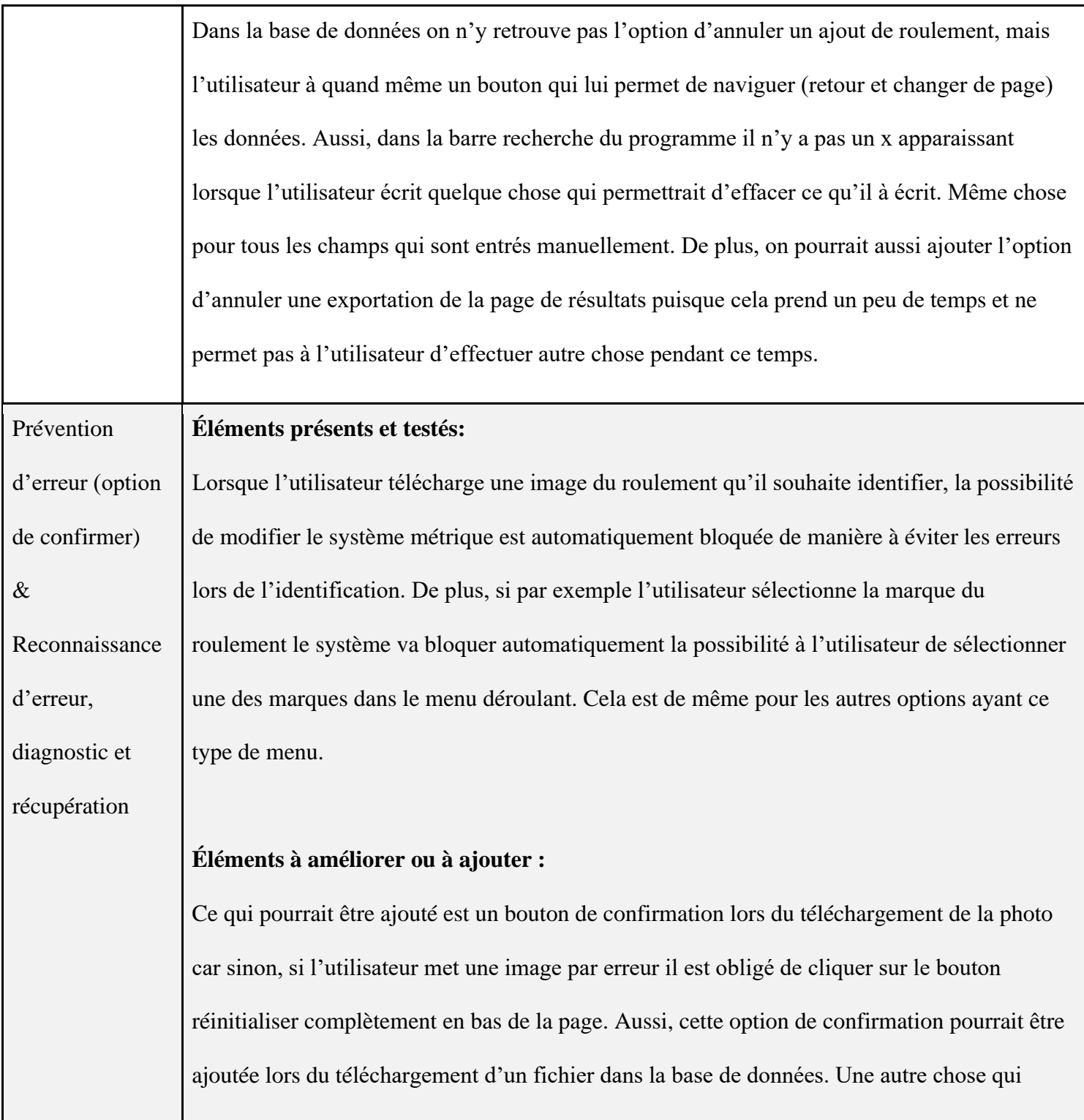

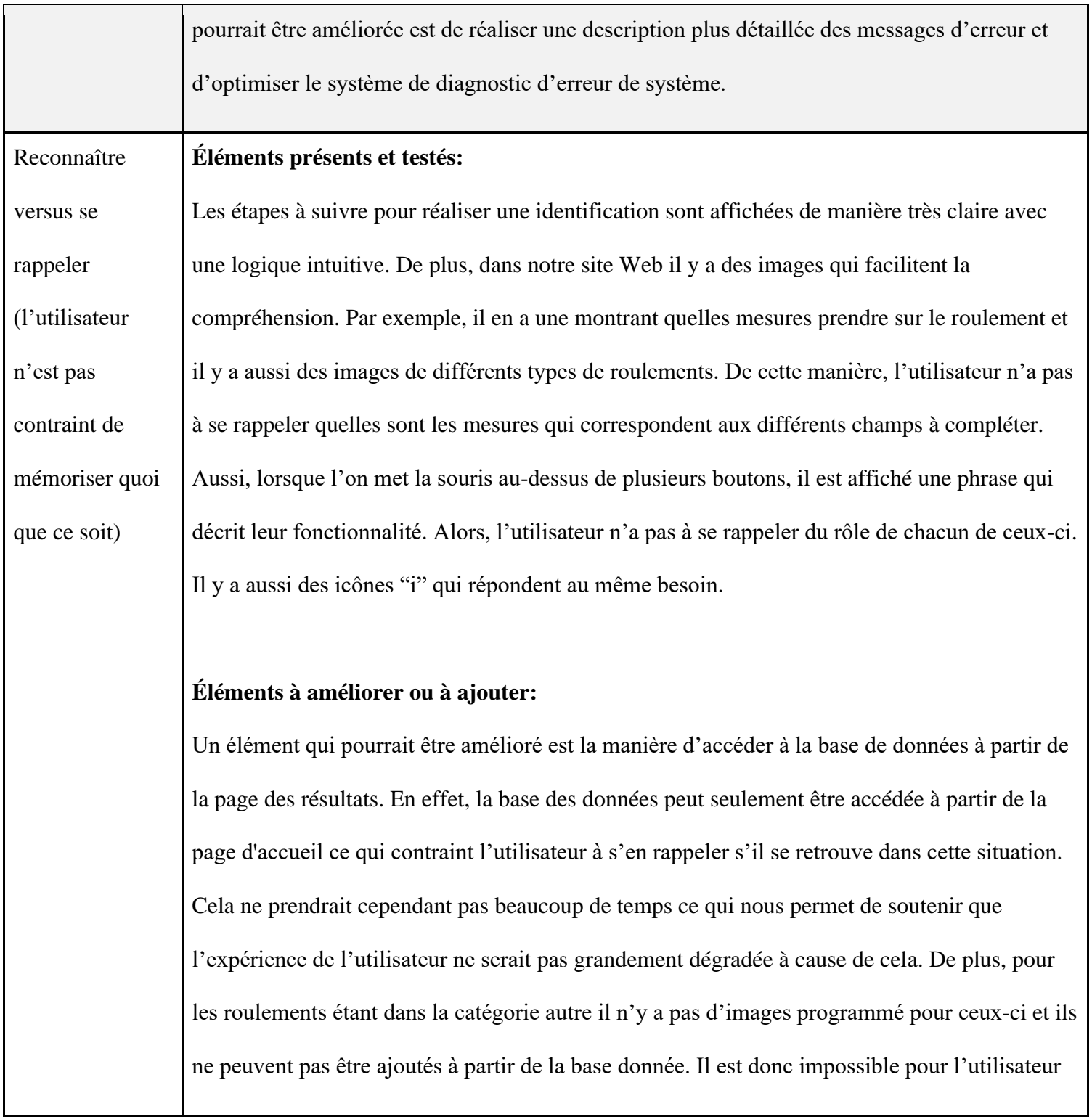

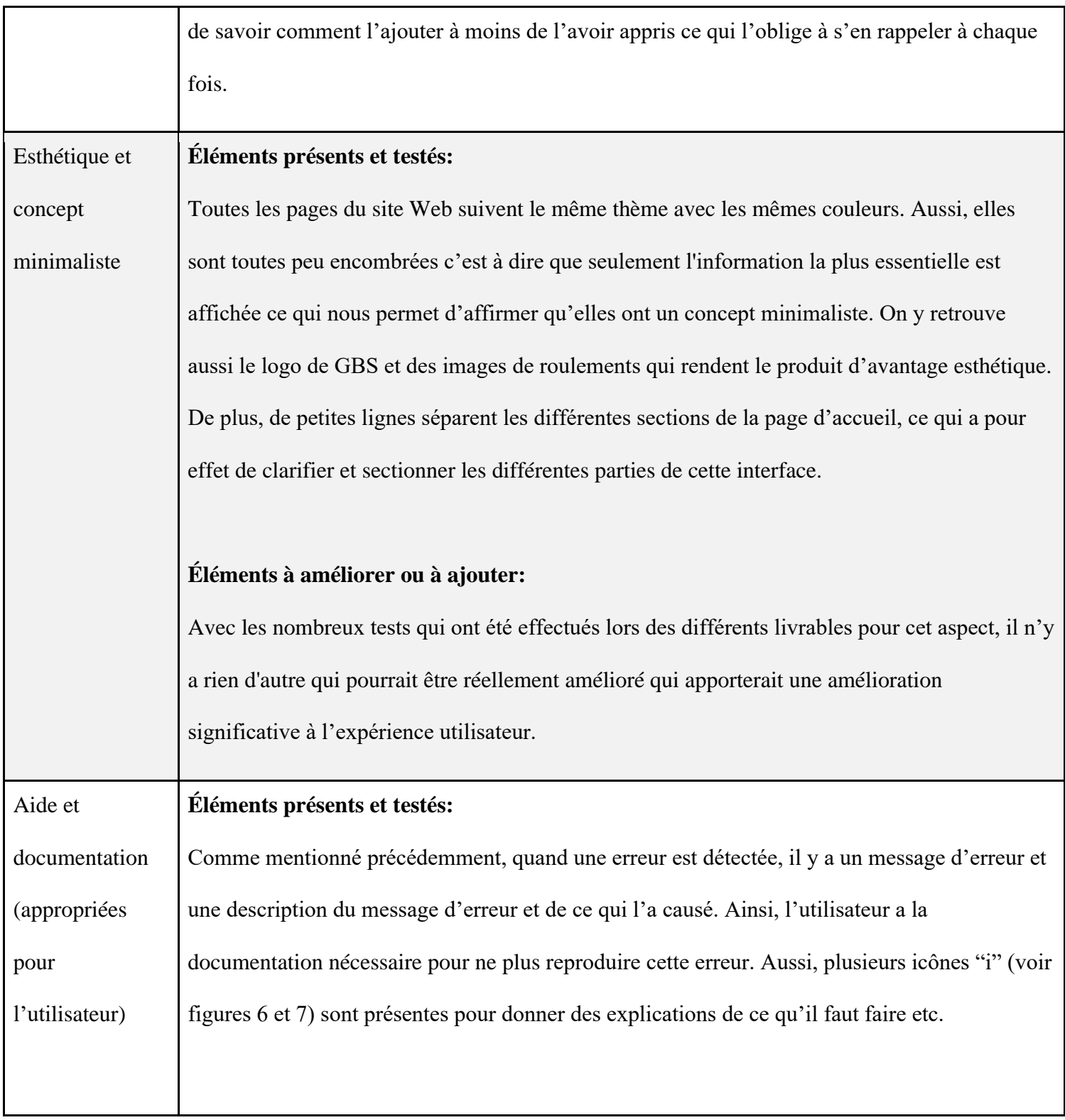

**Éléments à améliorer ou à ajouter:**

Nous pourrions rajouter un bouton qui mène vers le manuel d'utilisateur pour que l'utilisateur ait accès à toute la documentation et l'aide nécessaire. On pourrait aussi ajouter une page sur notre site Web qui consisterait à décrire toutes les erreurs techniques possibles avec leur cause ainsi que leur solution.

Finalement, au début du projet des spécifications cibles ont été fixé à partir des besoins du clients. L'équipe a donc validé que notre prototype respecte celle-ci à l'aide de test et analyse. Le tout est documenté dans les tableaux ci-dessous.

| # | Critères de conception                                           | <b>Relation</b><br>$(=, ou)$<br>>) | <b>Valeur</b> | <b>Unités</b> | Méthode de<br>vérification                  | <b>Respect de</b><br>ce critère  |
|---|------------------------------------------------------------------|------------------------------------|---------------|---------------|---------------------------------------------|----------------------------------|
| 1 | Marge d'erreur pour<br>la mesure des<br>roulements par<br>caméra | $\,<\,$                            | 1             | mm            | Essais, analyse et<br>collecte de<br>donnée | <b>OUI</b><br>$\&$<br><b>NON</b> |

**Tableau 22 - Vérification de l'atteinte des critères de conception fonctionnels**

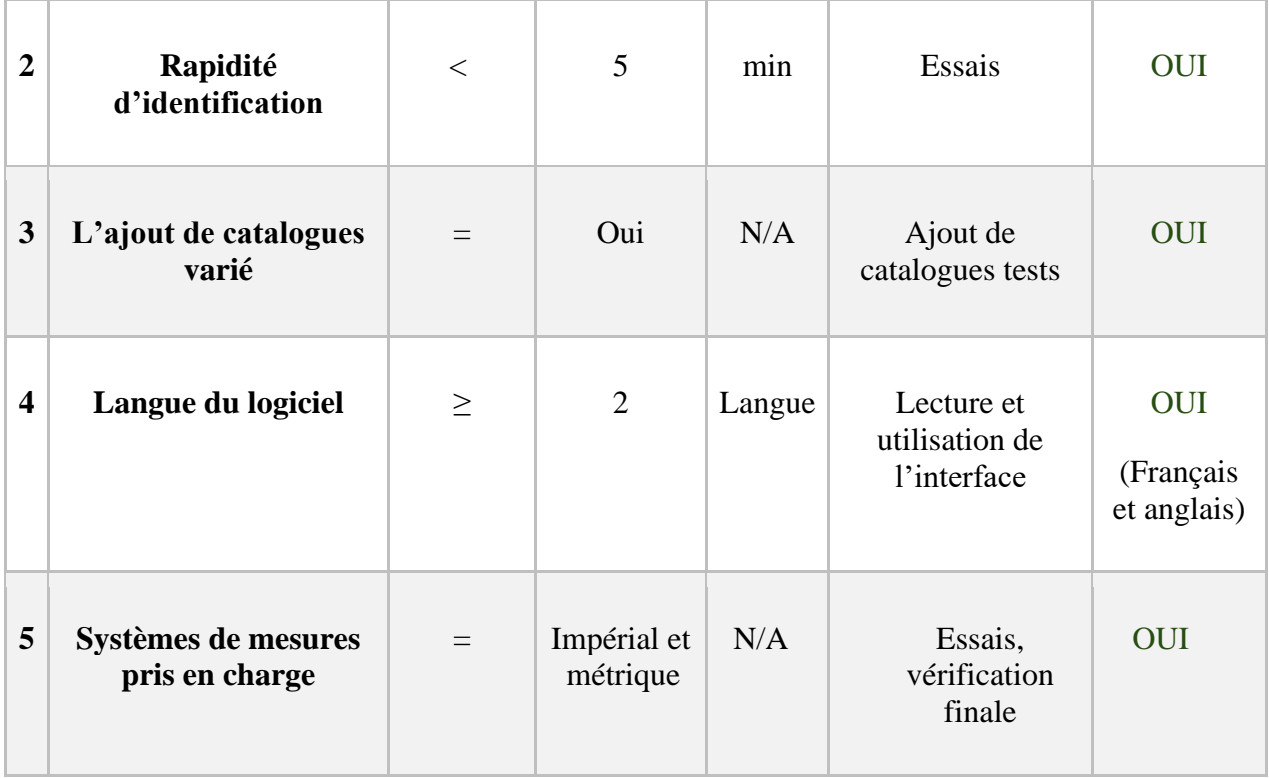

## **Tableau 23 - Vérification de l'atteinte des critères de conception non-fonctionnels**

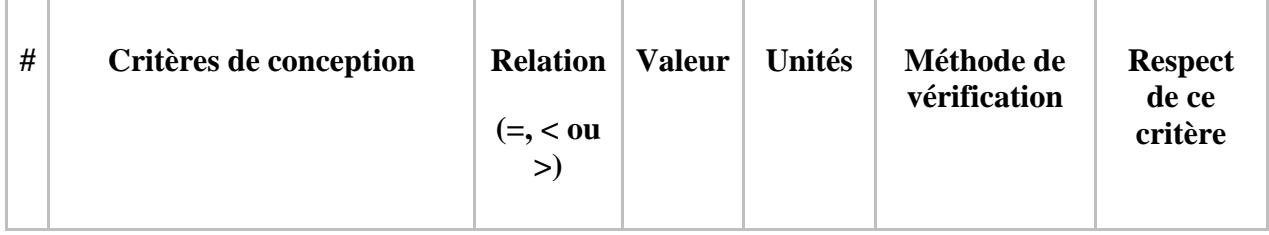

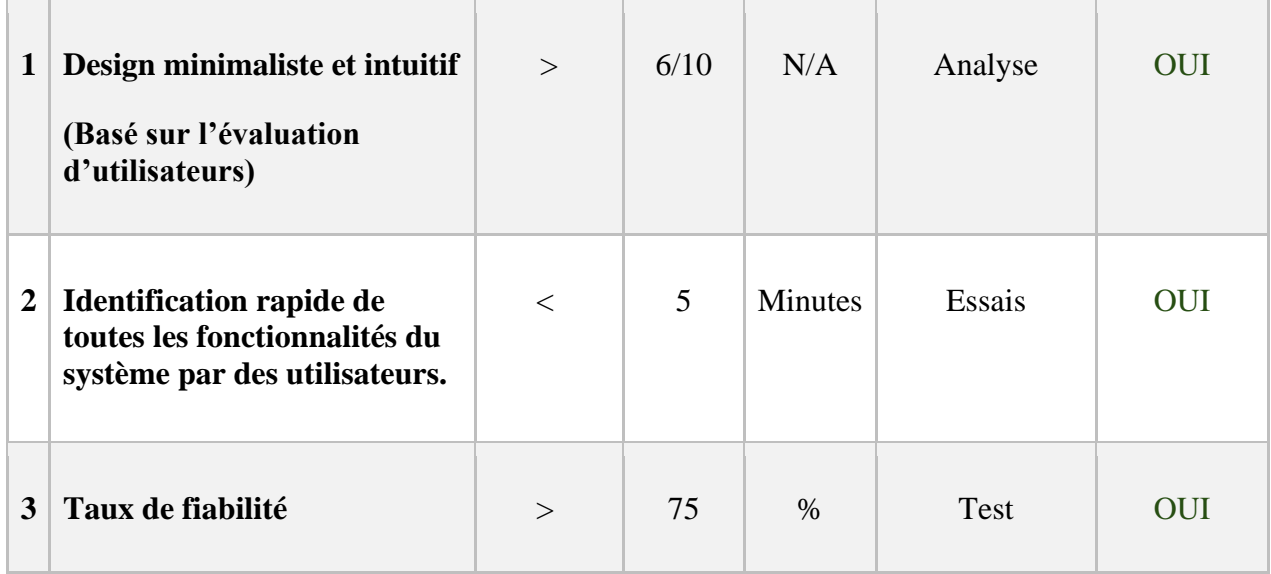

# **Tableau 24 - Vérification du respect des contraintes**

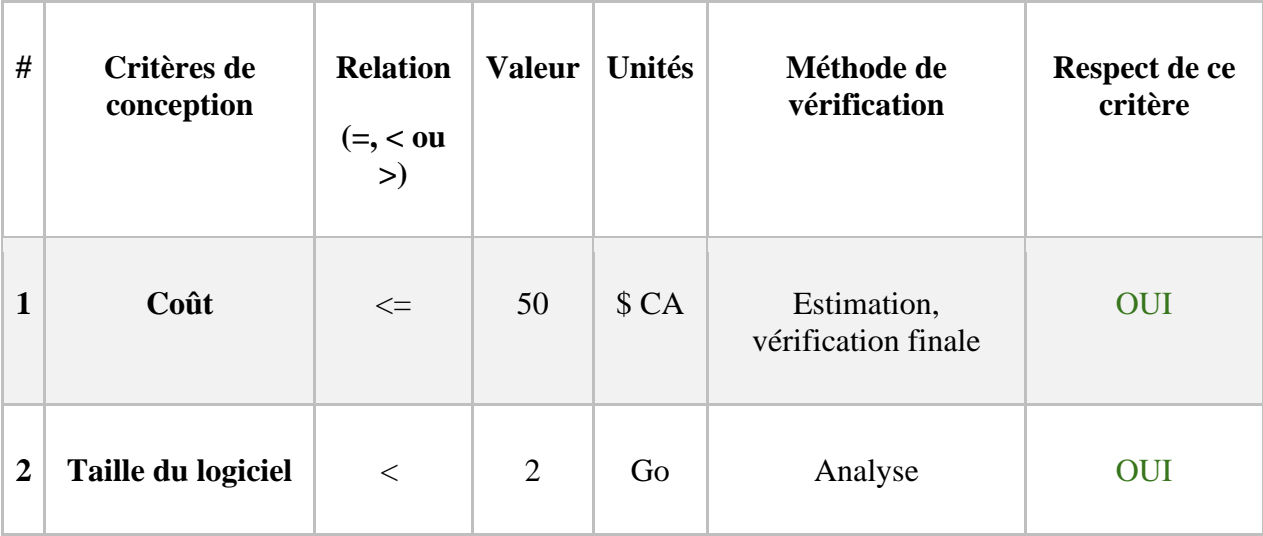

L'ensemble de ces résultats permet donc de supporter que la conception finale soit validée et répond aux besoins du client.

### **12 Conclusions et recommandations pour les travaux futurs**

Pour conclure, le produit réponds aux besoins les plus importants du client tel que mentionné précédemment. Lors de sa conception, l'équipe Les 5 généraux a appris de nombreuses leçons. Effectivement, parmi celle-ci elle a retenu que le support à caméra est d'une grande importance. Sans celui-ci, il serait difficile d'obtenir des mesures précises et le processus demanderait plus de temps. Les photos des roulements doivent être absente d'ombrages pour garantir la précision des mesures. Cet élément constituerait donc une amélioration possible, puisque l'équipe n'a pas pris en compte l'éclairage du milieu externe, tel que celui des magasins de GBS pouvant possiblement entraver ce procédé. Il faudrait alors améliorer le support en prenant cet aspect en considération.

Une autre leçon étant apprise est l'importance du processus de conception. Les membres possédaient des connaissances limitées quant à la manière la plus productive de concevoir un produit. En réalisant le processus de la pensée conceptuelle ainsi qu'en obtenant de la rétroaction à plusieurs reprises de testeurs, et du client, nous avons vu comment notre produit à énormément évolué et comment de nombreuses modifications ont dû être apporté de manière à mieux correspondre à ce que le client souhaitait. Conséquemment, cette expérience leur a permis de voir à quel point ce processus est essentiel afin de concrétiser une solution adéquate.

Dans le cas échéant où l'équipe aurait eu la possibilité de profiter de davantage de temps dédié à la conception de la solution, certains éléments optimisant celle-ci aurait été ajouté et d'autres améliorés. Parmi ceux-ci, le système de pointage, compris dans le code, responsable de du taux de probabilité peut dans certaines situations s'avérer imprécis, tel que lorsque le numéro de série est entré le taux n'est pas de 100% comme il le devrait.

De plus, l'équipe aurait travailler à rendre la base de données davantage convivial car le retrait de roulement ainsi que l'ajout de photo peuvent uniquement se faire à travers le code pouvant s'avérer fastidieux pour des utilisateurs ayant peu de connaissances en programmation. Elle aurait donc créé une base de données liée à celle-ci, mais possédant ces fonctionnalités plutôt qu'elles se réalisent dans le code.

En addition, l'équipe souhaitais aussi rajouter des langues à l'interface qui n'a pas pu été fait à cause du manque de temps. Lors d'une des entrevues, le propriétaire de l'entreprise leur avait fait aussi part qu'il souhaiterait que le programme réalise de l'apprentissage machine en but d'améliorer continuellement la précision d'indentification des roulements. L'équipe avait commencé à explorer cet aspect, mais l'a abandonnée en raison du temps limité. Un autre élément qu'elle souhaitait ajouter est une façon de mesurer l'épaisseur des roulements avec une photo, puisque le programme permet seulement de trouver les dimensions des diamètres.

Bref, ces éléments seraient tous à être utilisées comme piste afin de rendre les travaux futurs plus productifs.

## **13 [Bibliographie](%0d%0d)**

- [\[1\] Elgato, «EpocCam,» Elgato, 2021. \[En ligne\]. Available:](%0d%0d)  [https://www.elgato.com/en/epoccam. \[Accès le 04 12 2021\].](%0d%0d)
- [\[2\] Elgato, «Downloads,» Elgato, 2021. \[En ligne\]. Available:](%0d%0d)  [https://www.elgato.com/en/downloads. \[Accès le 4 12 2021\].](%0d%0d)
- [\[3\] E](%0d%0d)lgato, *Comment utiliser un iPhone [comme une webcam ? Configuration d'Elgato](%0d%0d)  EpocCam,* [Elgato, 2020.](%0d%0d)
- [\[4\] Elgato, «EpocCam TroubleShooting,» Elgato, 2021.](%0d%0d) [En ligne]. Available: [https://help.elgato.com/hc/en-us/articles/360048942151-EpocCam-General-](%0d%0d)[Troubleshooting-. \[Accès le 4 12 2021\].](%0d%0d)
- [\[5\] ANONY, «ADAWD,» DAWD DAWA AD. \[En ligne\]. Available: DAWD.](%0d%0d)
- [\[6\] M. Luff, «Creating User Interfaces,» Anvil Works, 17 Octobre 2021. \[En ligne\]. Available:](%0d%0d)  [https://anvil.works/docs/client/ui. \[Accès le 4 Décembre 2021\].](%0d%0d)
- [\[7\] A. Deslauriers, «Code\\_Accueil,» 4 Décembre 2021. \[En ligne\]. Available:](%0d%0d)  [https://drive.google.com/file/d/17q77QAulTC9eSdgk9BlzOTaODy6eJhL4/view. \[Accès le](%0d%0d)  [2021 Décembre 2021\].](%0d%0d)
- [\[8\] A. Deslauriers, «Code\\_Pres\\_Resultats,» 4 Décembre 2021. \[En ligne\]. Available:](%0d%0d)  [https://drive.google.com/file/d/1Agzae7nQHdWo3eys8wsO94k-7UdRiOSf/view. \[Accès le](%0d%0d)  [4 Décembre 2021\].](%0d%0d)
- [\[9\] M. Luff, «Data Grids,» Anvil Works, 21 Avril 2021. \[En ligne\]. Available:](%0d%0d)  [https://anvil.works/docs/client/components/data-grids. \[Accès le 4 Décembre 2021\].](%0d%0d)
- [10] A. Deslauriers, «Code BDD,» 4 Décembre 2021. [En ligne]. Available: [https://drive.google.com/file/d/10UVlk3vFUYxzGTxGQ66ysjAq0R7vt84t/view. \[Accès le](%0d%0d)  [4 Décembre 2021\].](%0d%0d)
- [\[11\] Anvil Works, «Uplink: Code outside Anvil,» Anvil Works, 6 Mars 2021. \[En ligne\].](%0d%0d)  [Available: https://anvil.works/docs/uplink. \[Accès le 4](%0d%0d) Décembre 2021].
- [\[12\] HomeAdditionPlus, «YouTube,» 5 Février 2012. \[En ligne\]. Available:](%0d%0d)  https://www.youtube.com/watch?v=IZB\_M1NkG5g&ab\_channel=HomeAdditionPlus. [\[Accès le 7 Décembre 2021\].](%0d%0d)

[\[13\] M](%0d%0d). Luff, [«Creating User Interfaces,» Anvil Works, 17 Octobre 2020. \[En ligne\]. Available:](%0d%0d)  [https://anvil.works/docs/client/ui. \[Accès le 4 Décembre 2021\].](%0d%0d)

# **APPENDICES**

## **14 APPENDICE I: Fichiers de conception**

Résumez la relation de ce document avec d'autres documents pertinents. Fournir des informations d'identification pour tous les documents utilisés pour arriver à et/ou référencés dans ce document (par exemple, documents connexes et / ou d'accompagnement, documents préalables, documentation technique pertinente, etc.).

Inclure tous les fichiers de conception dans MakerRepo. Aussi fournir le lien MakerRepo pour votre projet.

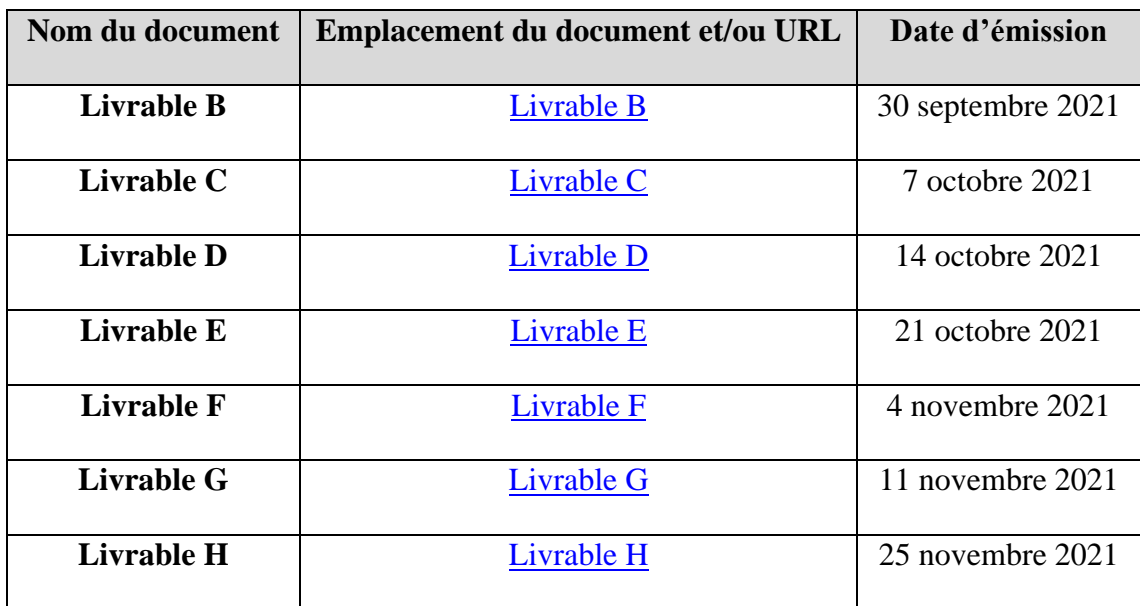

### **Tableau 25 - Documents référencés**